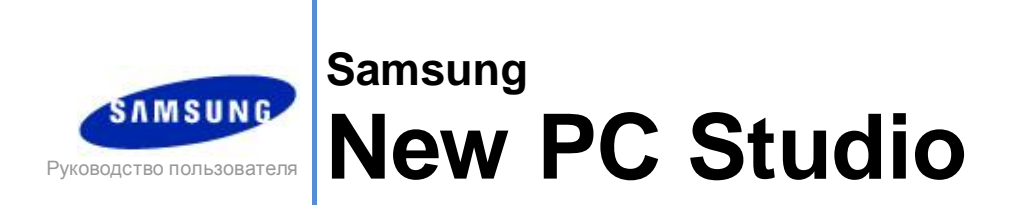

Copyright © 2008-2009 Samsung Electronics Co., Ltd.

Руководство пользователя New PC Studio

# **Содержание**

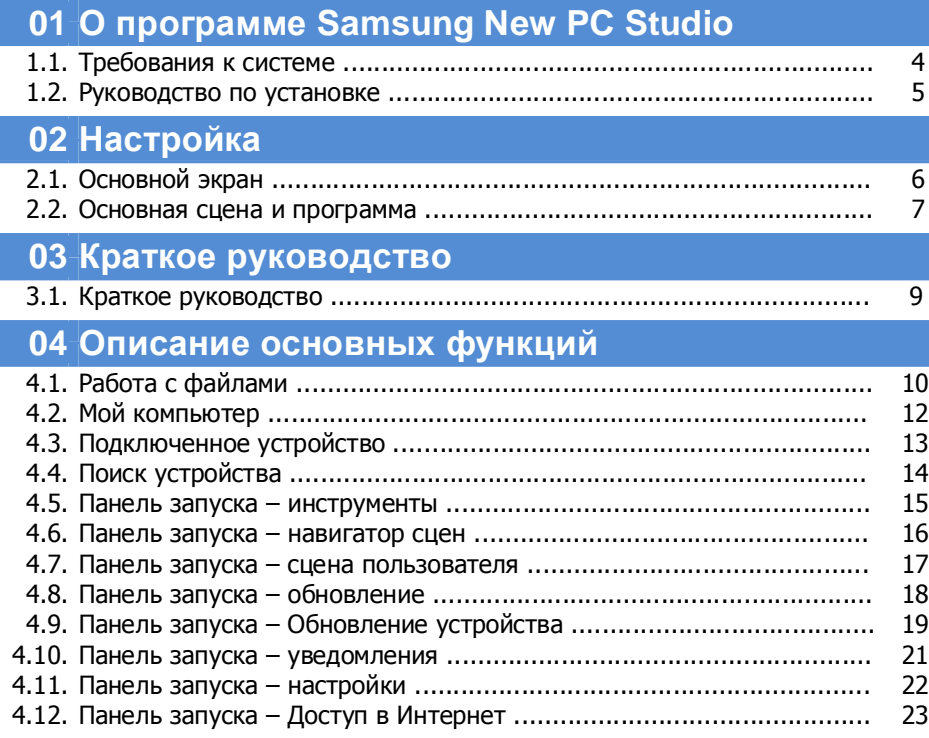

Руководство пользователя New PC Studio

# Содержание

# 05 Описание программ

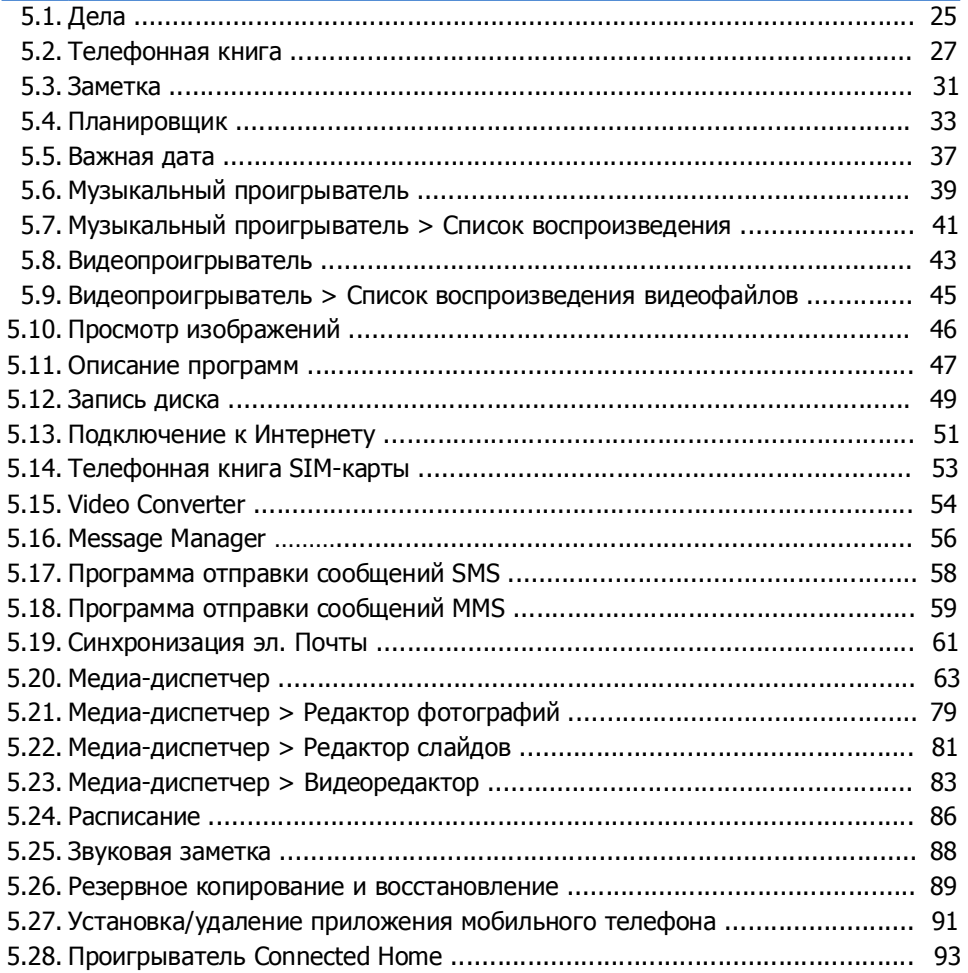

# **01 О программе Samsung New PC Studio**

# **1.1. Требования к системе**

- ▶ ОС : семейство Windows 2000, семейство XP, семейство Vista
- ▶ ЦП: Pentium 600 МГц или более мощный
- ▶ ОЗУ: не менее 512 Мб
- ▶ Диск: как минимум 200 Мб свободного дискового пространства
- ▶ USB-порт или устройство Bluetooth
- ▶ Microsoft DirectX 9.0 или более поздней версии
- ▶ Установите одну из следующих программ для подключения к Bluetooth:
- ПО Microsoft: Windows XP с пакетом обновления 2 или более поздней версии
- ПО Widcomm: версия 1.4.2.10 с пакетом обновления 5 или более поздняя
- ПО Bluesoleil: версия 1.6.0 или более поздняя
- ПО Toshiba: версия 3.0 или более поздняя

▶ Убедитесь, что установлены следующие программы, позволяющие использовать дополнительные функции.

- Microsoft Outlook 2002 или более поздней версии
- Internet Explorer 5.0 или более поздней версии
- Windows Media Player 11 или более поздняя версия.

**Примечание** . Для установки программы необходима учетная запись администратора.

# **01 О программе Samsung New PC Studio**

# **1.2. Руководство по установке**

1) Программа установки New PC Studio запускается автоматически после вставки компакт-диска New PC Studio в устройство чтения компакт-дисков.

2) Выберите язык и щелкните «Установка».

3) Выберите «Далее» в соответствии с информацией программы установки или подключите мобильный

телефон к компьютеру.

4) По завершении установки щелкните значок New PC Studio на рабочем столе.

# **Настройка**

# **2.1. Основной экран**

Основной экран приложения Samsung New PC Studio имеет следующий вид

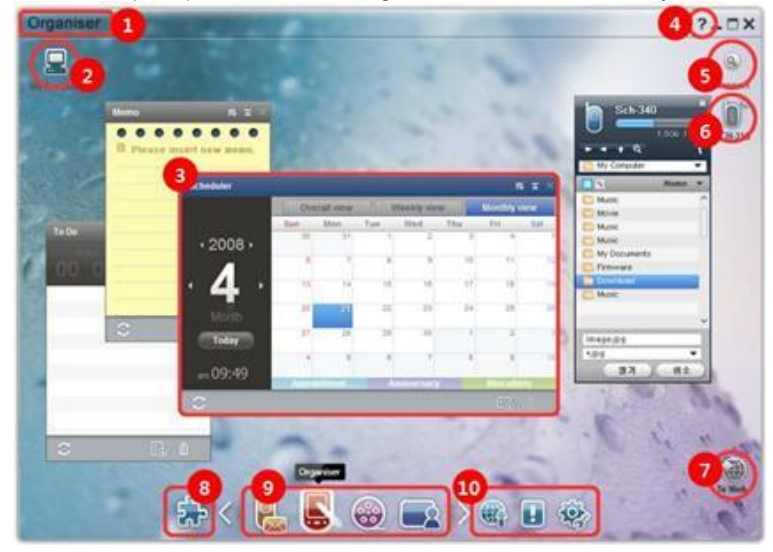

- Название сцены
- Мой компьютер
- Программа
- Справка
- Поиск устройства
- Подключенное устройство
- Панель запуска Доступ в Интернет
- Панель запуска инструменты
- Панель запуска навигатор сцен
- Панель запуска обновить / уведомить/ параметры

# **02 Настройка**

### **2.2. Основная сцена и программа**

В данном разделе рассматриваются основные сцены приложения Samsung New PC Studio и программы, соответствующие этим сценам.

#### **Сцена «Коммуникатор»**

Доступ к функциям связи, включая телефонную книгу.

#### ▶ **Программа**

■ **Телефонная книга.** Телефонная книга позволяет добавлять, изменять и удалять контакты и группы, а также синхронизировать контакты, сохраненные в Samsung New PC Studio с мобильным телефоном и наоборот. ■ **Телефонная книга SIM-карты.** Телефонная книга SIM-карты позволяет добавлять, изменять или удалять

контакты на SIM-карте в реальном времени.

■ **Подключатель к Интернету.** Подключатель к Интернету позволяет подключаться к Интернету или корпоративной коммуникационной сети через модем, например, мобильный телефон.

■ **Диспетчер сообщений.** Диспетчер сообщений позволяет импортировать текстовые SMS и мультимедийные (MMS) данные с мобильного телефона и управлять ими с помощью компьютера.

■ **Отправка SMS.** Можно отправлять на подключенный мобильный телефон текстовые сообщения, написанные на компьютере.

■ **Отправка MMS.** Можно отправлять на подключенный мобильный телефон мультимедийные сообщения, созданные на компьютере.

■ **Синхронизация эл. почты.** Данная функция осуществляет синхронизацию электронного почтового ящика подключенного к компьютеру мобильного телефона с Outlook.

#### **Сцена «Органайзер»**

Доступ к функциям создания личного расписания, например к планировщику.

#### ▶ **Программа**

■ **Планировщик.** Планировщик позволяет добавлять, изменять и удалять расписания, а также синхронизировать расписания Samsung New PC Studio и мобильного телефона.

■ **Заметка.** Программа «Заметка» позволяет добавлять, изменять и удалять заметки, а также синхронизировать сохраненные заметки между приложением

Samsung New PC Studio и мобильным телефоном.

■ **Дела.** Программа «Дела» позволяет добавлять, изменять и удалять дела, а также синхронизировать сохраненные списки дел между приложением New PC Studio и мобильным телефоном.

■ **Важная дата.** Программа «Важная дата» позволяет добавлять, изменять или удалять важные даты.

■ **Расписание.** Расписание позволяет в реальном времени добавлять, изменять и удалять содержимое расписания в мобильном телефоне.

■ **Голосовое напоминание.** Голосовое напоминание позволяет импортировать файлы с мобильного телефона

в компьютер, а также управлять ими и проигрывать их в New PC Studio.

#### **Уровень диспетчера среды**

Выполняет функции управления файлами мультимедиа и воспроизведения.

※ При работе с диспетчером медиафайлов использование панели инструментов ограничено.

#### ▶ **Программа**

■ **Диспетчер музыки.** Можно, хранить и воспроизводить музыкальные файлы на компьютере, а также обмениваться ими с мобильными телефонами и MP3-плеерами Samsung.

■ **Диспетчер фотографий.** Диспетчер фотографий позволяет пользователям управлять, хранить, обмениваться, просматривать и редактировать фотографии, хранящиеся на компьютере, а также выполнять экспорт и импорт файлов на и с мобильных телефонов Samsung.

■ **Диспетчер видео.** Диспетчер видеозаписи позволяет пользователям управлять, хранить, обмениваться, просматривать и редактировать видеофайлы, хранящиеся на компьютере, а также выполнять экспорт и импорт файлов на и с мобильных телефонов Samsung.

## **Приложение мультимедиа**

Приложение мультимедиа можно открыть на любой сцене через панель инструментов.

#### ▶ **Программа**

■ **Программа просмотра изображений.** Можно просматривать фотографии, сделанные мобильным телефоном или цифровой камерой, а также изображения различных форматов, поддерживаемых компьютером.

■ **Музыкальный проигрыватель.** Поддерживает воспроизведение нескольких музыкальных форматов, в том числе тех, которые поддерживаются мобильными телефонами и MP3-плеерами Samsung, а также записанных звуковых файлов.

■ **Видеопроигрыватель.** Воспроизведение видео, снятого мобильным телефоном или цифровой камерой, а также видео файлов различных типов, поддерживаемых компьютером.

■ **Видео Конвертер.** Позволяет производить необходимые изменения формата видео файлов для их переноса на мобильный телефон, а также оптимизирует среду воспроизведения.

■ **Описание программ.** Извлекает звук из музыкальных компакт-дисков и импортирует информацию о

композиции и исполнителе из Интернета для упрощения ее применения.

■ **Запись диска.** Запись файлов на музыкальные диски или диски данных.

#### **Другие приложения**

Обеспечивает другие функции для использования мобильного телефона.

#### ▶ **Программа**

■ **Резервное копирование и восстановление.** Можно выполнить резервное копирование данных, хранящихся в мобильном телефоне, на компьютер или восстановить данные резервного копирования в мобильном телефоне.

(доступно только для мобильных телефонов с ОС Symbian или Windows Mobile).

■ **Установка/удаление приложения мобильного телефона.** На мобильном телефоне можно устанавливать и удалять программы.

(доступно только для мобильных телефонов с ОС Symbian или Windows Mobile).

# **03 Краткое руководство**

# **3.1. Краткое руководство**

В кратком руководстве содержится наиболее важная информация об использовании приложения Samsung New PC Studio .

- Подключение устройства: **[4.4. Поиск устройства]**
- Передача файлов: **[4.1. Работа с файлами]**
- Просмотр описания навигатора сцен: **[4.6. Панель запуска навигатор сцен]**
- Создание сцены пользователя с помощью окна «Инструменты»: **[4.7. Панель запуска сцена пользователя]**

# **4.1. Работа с файлами**

#### **Обзор**

Приложение Samsung New PC Studio позволяет легко передавать файлы в «Мой компьютер» и на подключенное устройство с помощью операции перетаскивания.

#### **Передача файлов**

Файлы можно передавать между папкой «Мой компьютер» и папкой «Подключенное устройство», которые отображаются в верхней части окна Samsung New PC Studio . Щелкните значок «Мой компьютер» и значок «Подключенное устройство» для просмотра списка файлов и передачи файлов различными способами.

#### ■ **Передача (копирование) файлов**

Передача файлов между папками «Мой компьютер» и «Подключенное устройство» осуществляется путем копирования.

1) Откройте окно, щелкнув значок **Мой компьютер** или значок **Подключенное устройство**.

2) Выберите файл в списке файлов.

3) Для передачи выбранного файла выполните одно из следующих действий:

▶ Выберите файл с помощью мыши и перетащите его в необходимую папку. (Для копирования файла в папках

«Мой компьютер» или «Подключенное устройство» перетащите его, удерживая нажатой клавишу **Ctrl**.)

▶ Выберите файл и щелкните его правой кнопкой мыши.

Щелкните **Копировать** в меню.

Перейдите в папку, в которую требуется переместить файл, и щелкните правой кнопкой мыши.

Щелкните **Вставить** в меню.

▶ Скопируйте выбранный файл, нажав сочетание клавиш **Ctrl**+**С**.

Затем вставьте файл в необходимую папку, нажав сочетание клавиш **Ctrl+V**.

# ■ **Удаление файлов**

1) Откройте окно, щелкнув значок **Мой компьютер** или **Подключенное устройство**.

2) Выберите файл в списке файлов.

- 3) Выберите файл и щелкните его правой кнопкой мыши. Щелкните **Удалить** в меню.
- ※ Можно также выбрать файл и нажать клавишу **Delete** на клавиатуре.

#### ■ **Переименование файлов**

1) Откройте окно, щелкнув значок **Мой компьютер** или **Подключенное устройство**.

2) Выберите файл в списке файлов и щелкните его правой кнопкой мыши.

3) Щелкните **Переименовать** в меню.

4) Введите желаемое имя файла в пустом поле для ввода, а затем щелкните пустую область в списке файлов.

#### ■ **Преобразование файлов**

При передаче мультимедийного файла из папки «Мой компьютер» в папку «Подключенное устройство» приложение New PC Studio позволяет преобразовать неподдерживаемые типы файлов в формат файлов подключенного устройства и передать их.

1) Если во время передачи файлов обнаруживается файл с неподдерживаемым форматом, появляется всплывающее окно с запросом на преобразование файла.

2) Щелкните **Да** во всплывающем окне. По завершении преобразования файл отправляется автоматически.

## **Использование файлов**

Приложение Samsung New PC Studio позволяет управлять файлами различными способами.

#### ■ **Экспорт в программу**

1) Откройте окно, щелкнув значок **Мой компьютер** или **Подключенное устройство**.

2) При перетаскивании файла, поддерживаемого приложением Samsung New PC Studio, в программу этот файл открывается .

(Действие этой функции аналогично просмотру файлов.)

#### **Подключить медиаплеер (режим MTP)**

※ Эта функция доступна, когда устройство подключено к ПК через медиаплеер.

#### ■ **Обновить**

- Обновляет список воспроизведения и список файлов, а также отображает обновленные данные в области списка.

#### **Отправить файл**

■ **Отправляет списки и музыкальные файлы, добавленные в медиадиспетчер**

1) Щелкните значок **Мой компьютер** или **Подключенное устройство**, чтобы открыть соответствующее окно. 2) Щелкните кнопку **Отправить**, расположенную внизу значка устройства.

3) Добавленные в медиадиспетчер музыкальные файлы и списки воспроизведения будут отправлены на подключенное устройство.

※ Эта функция имеется только в программе Медиадиспетчер.

- ※ Файлы и списки воспроизведения, хранящиеся в устройстве, нельзя изменить или удалить.
- ※ В случае недостатка места на устройстве передача будет остановлена.

#### ■ **Перетаскивание**

1) Щелкните значок **Мой компьютер** или **Подключенное устройство**, чтобы открыть соответствующее окно.

2) Выберите файл и перетащите его в нужное место.

3) Музыкальный файл будет отправлен в указанную папку.

#### **Список воспроизведения**

■ **Выбор списка воспроизведения**

1) Щелкните значок **Мой компьютер** или **Подключенное устройство**, чтобы открыть соответствующее окно.

2) В области списка воспроизведения выберите один из списков, добавленных по умолчанию («Все», «Недавно добавленные», «Подкаст») или самостоятельно.

3) Содержащиеся в выбранных списках воспроизведения музыкальные файлы будут отображены в области списка файлов.

#### ■ **Добавление списка воспроизведения**

1) Щелкните значок **Мой компьютер** или **Подключенное устройство**, чтобы открыть соответствующее окно.

2) Нажмите кнопку **Добавить список воспроизведения**, расположенную вверху области списка

воспроизведения.

3) Внизу области списков воспроизведения появится новый список воспроизведения.

#### ■ **Переименование списка воспроизведения**

1) Щелкните значок **Мой компьютер** или **Подключенное устройство**, чтобы открыть соответствующее окно.

2) Выберите список воспроизведения для переименования.

3) Нажмите кнопку **Переименовать список воспроизведения**, расположенную вверху области списков воспроизведения.

4) В поле имени введите новое имя и щелкните пустую область в списке файлов.

#### ■ **Удаление списка воспроизведения**

1) Щелкните значок **Мой компьютер** или **Подключенное устройство**, чтобы открыть соответствующее окно.

2) Выберите список воспроизведения для удаления.

3) Нажмите кнопку **Удалить список воспроизведения**, расположенную вверху области списка воспроизведения.

4) Список воспроизведения будет удален.

# **4.2. Мой компьютер**

# **Обзор**

Папка «Мой компьютер» позволяет управлять папками и файлами, хранящимися на компьютере. Щелкните значок «Мой компьютер» для открытия окна, в котором отображаются текущие папки и список файлов компьютера. Дополнительную информацию о работе с файлами см. в разделе **[4.1. Работа с файлами ]** .

# **4.3. Подключенное устройство**

# **Обзор**

Папка «Подключенное устройство» позволяет управлять папками и файлами, хранящимися на компьютере. Щелкните значок «Подключенное устройство» для открытия окна, в котором отображаются текущие папки и список файлов компьютера. Дополнительную информацию о работе с файлами см. в разделе **[4.1. Работа с файлами]**.

# **4.4. Поиск устройства**

#### **Обзор**

При обнаружении нового устройства его можно подключить к приложению Samsung New PC Studio . При использовании USB-кабеля приложение Samsung New PC Studio подключает новое устройство автоматически без предварительного уведомления.

※ Функции поддержки подключения могут зависеть от настроек страны или ОС мобильного телефона, выбранных во время установки.

# **Поиск устройства через USB / Поиск устройства для последовательной передачи данных**

1) Щелкните значок **Поиск устройства** в правой верхней части окна Samsung New PC Studio .

2) Появляется всплывающее окно поиска устройства со списком найденных устройств .

3) Выберите устройство для подключения и щелкните кнопку **Подключить**.

4) После появления сообщения «Подключение устройства...» и успешного установления соединения появляется значок устройства, подключенного к сцене.

## **Поиск устройства через Bluetooth**

1) Включите Bluetooth с устройства, которое требуется подключить, и убедитесь, что он включен.

2) Соедините компьютер и Bluetooh.

- 3) Щелкните **Поиск** в меню **Поиск устройства**.
- 4) Выберите устройство для подключения и щелкните кнопку **Подключить**.
- 5) При первом подключении устройства:
- ▶ Введите любое число в поле для ввода в соответствии с приведенной информацией, затем введите то же число на устройстве.
- ▶ По завершении щелкните кнопку **OK** .
- 6) Подключение установлено .

#### ※ Информация о подключении устройств

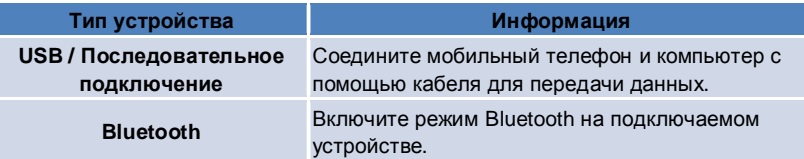

# **4.5. Панель запуска - инструменты**

#### **Обзор**

В окне «Инструменты» можно открывать и закрывать различные программы сцены. С помощью окна «Инструменты» можно выполнять соответствующую настройку сцены.

Дополнительную информацию о сцене см. в разделе **[4.6. Панель запуска - навигатор сцен]**.

※ Для запуска некоторых программ требуется подключение устройства.

※ Исполняемые программы могут отличаться в зависимости от функций подключенного устройства.

## ■ **Открытие программы в сцене**

1) Откройте окно «Инструменты», щелкнув значок **Инструменты** на панели запуска.

2) Чтобы открыть программу в сцене, выполните одно из следующих действий:

- ▶ Перетащите значок программы из окна «Инструменты» в сцену.
- ▶ Щелкните значок программы.

## **■ Закрытие программы в сцене**

Порядок закрытия программы в сцене :

▶ Щелкните кнопку **Закрыть программу**.

# **4.6. Панель запуска - навигатор сцен**

#### **Обзор**

Сцена может включать несколько программ и позволяет изменять их названия и цветовые схемы. В сцене автоматически сохраняются последние настройки, например местоположение программы или запущенная программа. Основная сцена, создаваемая во время установки Samsung New PC Studio, позволяет эффективно использовать приложение Samsung New PC Studio, поскольку в нее включены программы, относящиеся к названию сцены. При нажатии значка сцены происходит переход к соответствующей сцене. Навигатор сцен — это область в нижней части экрана, в которой сгруппированы сцены.

#### **Изменение свойств сцены**

Такие свойства, как название сцены, цвет текста, цвет фона и вид обложки можно изменять. Для изменения свойств сцены выполните одно из следующих действий:

#### ■ **Использование нижней части сцены**

- 1) Перейдите в нижнюю часть сцены и щелкните правой кнопкой мыши.
- 2) Щелкните **Настройки сцены** в меню.
- 3) После изменения необходимого свойства во всплывающем окне щелкните кнопку **OK** для завершения.

#### ■ **Использование значка на панели запуска**

- 1) Щелкните значок **Настройки** на панели запуска.
- 2) Щелкните вкладку **Сцена** во всплывающем окне.
- 3) Щелкните и выберите сцену, настроенную на вкладке «Сцена».

#### **Инициализация всей сцены**

В зависимости от типа сцены можно выполнить ее инициализацию или удаление. Для инициализации доступна только основная сцена. а для удаления — сцена, добавленная в окне «Сцена пользователя» или «Обновление».

- 1) Выберите подходящее место в нижней части сцены и щелкните правой кнопкой мыши.
- 2) Щелкните **Инициализировать сцену** в меню.
- 3) Для инициализации всей сцены щелкните **Да** во всплывающем окне.

# **4.7. Панель запуска - сцена пользователя**

#### **Обзор**

Сцена пользователя — это сцена, в которую пользователи могут помещать программы по своему усмотрению. После нажатия соответствующего значка создается пустая сцена. Пользователи могут создать необходимую сцену, открывая программы в окне «Инструменты».

Дополнительную информацию об окне «Инструменты» см. в разделе **[4.5. Панель запуска - инструменты]**.

## **Создание сцены пользователя**

1) Щелкните значок **Добавить сцену пользователя** на панели запуска.

2) Введите имя создаваемой сцены во всплывающем окне сцены и щелкните кнопку **OK**. В навигаторе сцен появляется значок новой сцены.

3) Щелкните значок **Новая сцена** и перейдите в окно «Инструменты» для создания сцены в соответствии с вашими потребностями.

## **Удаление сцены**

1) Щелкните правой кнопкой мыши в нижней части сцены.

- 2) В появившемся меню щелкните **Удалить сцену**.
- 3) Для завершения щелкните кнопку **OK** во всплывающем окне подтверждения удаления.

# **4.8. Панель запуска - обновление**

#### **Обзор**

Установка обновлений Samsung New PC Studio и последних версий программ позволяет получить доступ к наиболее усовершенствованным функциям Samsung New PC Studio. Кроме того, можно установить новую сцену при условии, что обновление добавляемой программы выполняется в окне «Инструменты» автоматически.

# **Обновление Samsung New PC Studio**

1) Щелкните значок **Обновление** на панели запуска.

2) Щелкните кнопку **Обновление** рядом с подробной информацией об обновлении приложения Samsung New PC Studio.

3) По завершении обновления щелкните кнопку **OK**.

# **4.9. Панель запуска – Обновление устройства**

#### **Обзор**

Обновление устройства позволяет пользователям обновлять ПО мобильного телефона при наличии функциональных обновлений до последней версии, не обращаясь в сервисный центр. Перед использованием программы обновления устройства ознакомьтесь с указанными ниже предупреждениями.

## **Предупреждения**

1) Перед обновлением ПО мобильного телефона необходимо сделать резервную копию важных данны. 2) Не отсоединяйте кабель от устройства во время процесса обновления ПО. Отключение кабеля может

вызвать неисправимую ошибку.

3) Во время процесса обновления устройства держите крышку мобильного телефона открытой и избегайте нажатия любых клавиш.

4) Не запускайте обновление при не стабильном интернет-подключении. В противном случае обновление будет прервано.

5) Для успешного запуска обновления устройства необходимо достаточное наличие свободной памяти и ресурсов ЦП. Во время процесса обновления устройства закройте другие приложения, запущенные на компьютере.

6) Обновление устройства следует запускать при полном заряде аккумулятора. Процесс может занять от 10 минут до 1 часа, в зависимости от емкости аккумулятора. Если во время процесса обновления устройство разрядится аккумулятор – это может привести к неисправимой ошибки.

7) Не перезагружайте компьютер во время обновления устройства – это может также привести к неисправимой ошибке.

#### **Запуск обновления устройства**

1) Щелкните значок панели запуска **Обновление**.

2) В окне обновления выберите вкладку **Обновление устройства**.

3) Выбор модели телефона для обновления отобразит необходимость обновления для данного телефона (необходимо сначала подключить мобильный телефон).

4) Если обновление требуется, щелкните кнопку **Обновить**, чтобы отобразить "**Мастер обновления устройства**".

#### **Мастер обновления устройства**

Следуйте инструкциям по использованию Мастера обновления устройства. При возникновении каких либо неполадок следуйте сообщениям на экране.

#### **Этап 1) Предупреждения**

– В данном этапе описываются предупреждения по обновлению устройства. Внимательно ознакомьтесь с предупреждениями, установите флажок на "Я ознакомился со всей информацией" и щелкните кнопку **Далее**.

#### **Этап 2) Загрузка двоичных файлов**

– В данном этапе требуемые двоичные файлы для обновления устройства загружаются с сервера обновлений. Данный этап выполняется автоматически и переходит к следующему шагу.

#### **Этап 3) Запуск обновления устройства**

– На данном этапе двоичные файлы используются для обновления телефона. Данный этап также выполняется автоматически. После этого этапа мобильный телефон перезапускается и происходит переход к следующему этапу.

#### **Этап 4) Завершение процесса обновления устройства**

– На данном этапе обновление устройства завершается. Для завершения обновления устройства щелкните кнопку "Готово".

#### **Режим восстановления**

При отсоединении мобильного устройства или возникновении ошибки во время процесса обновления устройства, мобильный телефон может работать неправильно. В данном случае можно использовать режим восстановления данных мобильного телефона. Если данные телефона в этом режиме восстановлены не полностью, обратитесь за помощью в ближайший сервис центр Samsung Electronics.

#### **Запуск режима восстановления**

1) Если при запущенном процессе обновления устройства возникнет ошибка, на экране отобразится запрос на запуск режима восстановления. Выберите режим восстановления и щелкните кнопку **Далее**, чтобы запустить режим восстановления.

2) Даже при отказе выбора режима восстановления и завершения обновления после возникновения ошибок, режим восстановления можно включить в любое время, запустив обновление устройства в программе New PC Studio и выполнив действия указанные ниже.

– Если в сообщении вверху окна обновления устройства указано о необходимости восстановления данных, щелкните кнопку **Информация**, чтобы запустить режим восстановления.

3) Отобразится окно выбора модели мобильного телефона для восстановления данных. На экране отображен список всех моделей мобильных телефонов, обновление которых не удалось. Выберите модель для восстановления и щелкните кнопку **Восстановить**.

#### **Мастер обновления устройства (Режим восстановления)**

Для использования мастера обновления устройств (Режи восстановления) следуйте следующим инструкциям. ...<br>При возникновении каких либо неполадок следуйте сообщениям на экране.

#### **Этап 1) Предупреждения**

– В данном этапе описываются предупреждения о восстановлении данных. Внимательно ознакомьтесь с предупреждениями, установите флажок на "Я ознакомился со всей информацией" и щелкните кнопку **Далее**.

#### **Этап 2) Измените мобильный телефон на режим восстановления**

– В данном этапе описывается, как изменить мобильный телефон на режим восстановления. Следуйте инструкциям по включению мобильного телефона в режиме восстановления, щелкните кнопку **Восстановить**, чтобы перейти к следующему этапу.

#### **Этап 3) Запуск режима восстановления**

– На данном этапе данные мобильного телефона будут восстановлены. Данный этап также выполняется автоматически. После этого этапа мобильный телефон перезапускается и происходит переход к следующему этапу.

#### **Этап 4) Завершение режима восстановления**

– На данном этапе процесс восстановления данных завершается. Для завершения режима восстановления щелкните кнопку "Готово".

# **4.10. Панель запуска - уведомления**

# **Обзор**

Функция «Уведомления» информирует пользователей об обновлениях, событиях и дополнениях к программам. Каждый раз при поступлении новой информации в правой нижней части экрана появляется всплывающее окно, которое автоматически исчезает через несколько секунд.

## **Просмотр архива уведомлений**

В архиве уведомлений содержится информация, которая не была просмотрена ранее. При щелчке на значок «Уведомления» выполняются следующие действия (в зависимости от типа информации). Если произошло какое-то событие или получено рекламное сообщение, открывается окно Internet Explorer и выполняется переход на соответствующий веб-сайт. При наличии обновления или дополнения к программам Samsung New PC Studio начинается подготовка к их установке.

1) Щелкните значок **Уведомления** на панели запуска. Подробную информацию можно увидеть во всплывающем окне архива уведомлений.

2) Для запуска программы «Уведомления» дважды щелкните соответствующий элемент.

3) Для завершения щелкните кнопку **Закрыть**.

# **4.11. Панель запуска - настройки**

## **Обзор**

В этой главе содержится информация о настройке основных компонентов и свойств приложения Samsung New PC Studio.

## **Общие настройки**

1) Щелкните значок **Настройки** на панели запуска.

2) Выберите необходимые настройки на вкладке **Общие**, используя приведенное ниже описание, и щелкните кнопку **OK**.

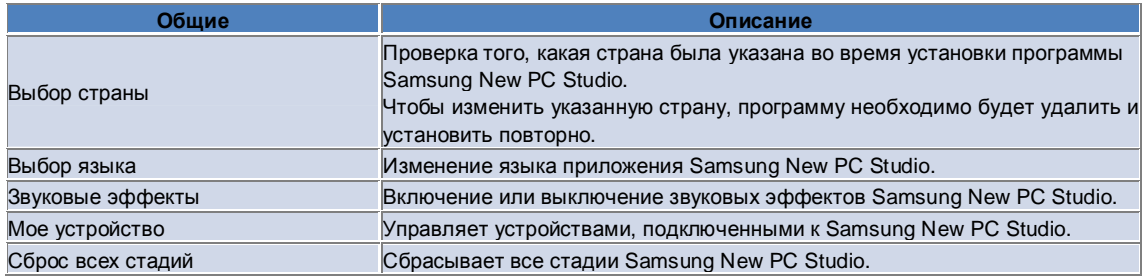

## **Настройки сцены**

1) Щелкните значок **Настройки** на панели запуска.

2) Щелкните вкладку **Сцена**.

3) Щелкните и выберите сцену, настроенную на вкладке «Сцена».

4) Измените настройки в соответствии с приведенной ниже информацией и щелкните кнопку **OK** .

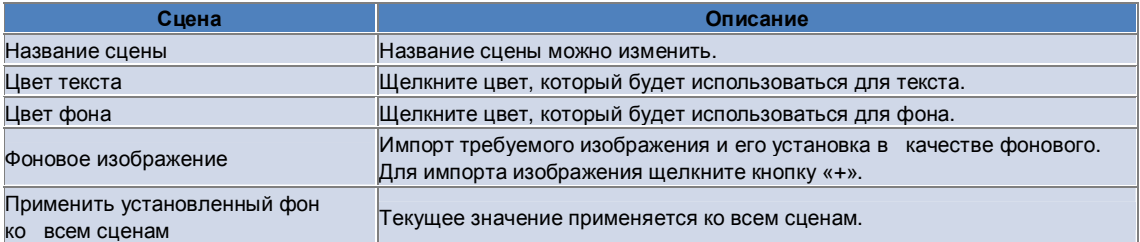

### **Задание параметров**

1) Щелкните значок **Настройки** на панели запуска.

2) Выберите необходимые настройки на вкладке **Общие**, используя приведенное ниже описание, и нажмите кнопку **OK**.

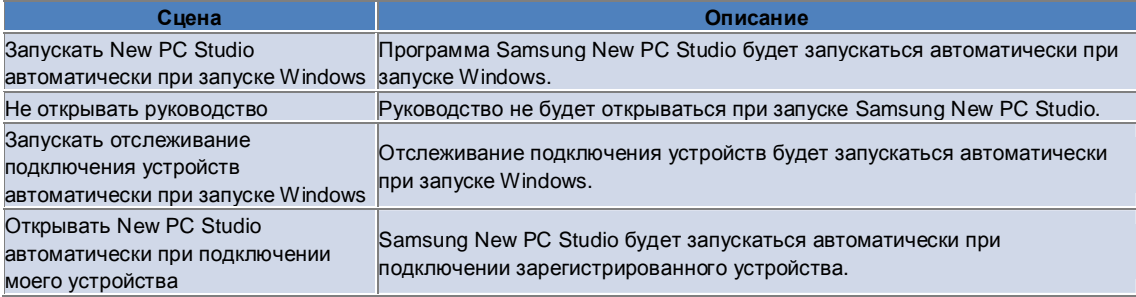

# **4.12. Панель запуска - Доступ в Интернет**

#### **Обзор**

Приложение Samsung New PC Studio имеет функцию доступа в Интернет, которая позволяет пользователям легко отправлять изображения, видеофайлы и другие файлы мультимедиа на веб-сайты. Приложение доступа в Интернет можно использовать на компьютере, подключенном к Интернету, чтобы зарегистрировать веб-сайты, поддерживающие размещение файлов, и разместить доступные медиафайлы New PC Studi в Интернете.

#### **Лицензионное соглашение при первом открытии программы**

※ Лицензионное соглашение приложения доступа к Интернету необходимо, поскольку личная информация, включая данные об адресе и номере телефона, может быть доступна поставщику интернет-услуг во время использования приложения.

1) Если щелкнуть значок **Доступ в Интернет** при первом использовании приложения, на экране отобразится лицензионное соглашение.

2) При первом выполнении приложения «Доступ в Интернет» во время перетаскивания одного или нескольких файлов на экране также отобразится лицензионное соглашение.

3) Если при первом обращении в Интернет лицензионное соглашение не было принято, контекстное меню зарегистрированного веб-сайта будет неактивно при перетаскивании медиафайла, и окно «Лицензионное соглашение» будет отображено при следующем использовании приложения. Если лицензионное соглашение было принято, это окно больше не будет отображаться.

#### **Проверка подлинности учетной записи**

※ Лицензионное соглашение приложения доступа к Интернету необходимо, поскольку личная информация, включая данные об адресе и номере телефона, может быть доступна поставщику интернет-услуг во время использования приложения.

※ Подлинность учетной записи может быть проверена с помощью New PC Studi или на веб-сайте.

#### ■ **Проверка подлинности в New PC Studi**

1) Щелкните значок **Доступ в Интернет**, чтобы отобразить окно «Настройки».

2) Выберите необходимый сайт в списке веб-сайтов.

3) Откройте окно сайта «Проверка подлинности учетной записи» и введите имя и пароль для входа.

4) После этого откроется всплывающее сообщение «Выполняется вход…». После проверки учетной записи в окне «Настройки доступа в Интернет» перед названием сайта отобразится флажок.

5) Чтобы изменить проверенную учетную запись, щелкните кнопку **Изменить учетную запись** и введите имя и пароль для входа.

6) После этого откроется всплывающее сообщение «Выполняется вход…». После проверки учетной записи флажок перед названием сайта в окне «Настройки доступа в Интернет» останется установленным.

7) После проверки подлинности учетной записи рядом с именем сайта отобразятся кнопки «Удалить учетную запись» и «Изменить учетную запись».

Чтобы изменить учетную запись, щелкните кнопку **Изменить учетную запись** и следуйте процедуре проверки подлинности в New PC Studi.

8) Чтобы отключить проверенную учетную запись, снимите соответствующий флажок.

#### ■ **Проверка подлинности на веб-сайте**

1) Щелкните значок **Доступ в Интернет**, чтобы отобразить окно «Настройки».

2) Выберите необходимый сайт в списке веб-сайтов.

3) Откройте окно сайта «Проверка подлинности учетной записи» и щелкните кнопку **ОК,** чтобы перейти на сайт.

4) Выполните вход непосредственно на сайт.

5) После этого откроется всплывающее сообщение «Выполняется вход…». После проверки учетной записи флажок перед названием сайта в окне «Настройки доступа в Интернет» останется установленным.

6) Чтобы изменить учетную запись, щелкните кнопку **Изменить учетную запись** и следуйте процедуре проверки подлинности на сайте.

7) Чтобы отключить проверенную учетную запись, снимите соответствующий флажок.

#### **Размещение файлов в Интернете**

1) При перетаскивании файла, поддерживаемого сайтом, на значок «Доступ к Интернету» отобразится контекстное меню. Щелкните контекстное меню, чтобы выгрузить файл.

2) Можно загружать файлы, размер которых не превышает 10 Мб. Можно выгрузить несколько файлов указанного размера.

3) Если перетаскивание файлов не удалось, откроется всплывающее сообщение. Если при размещении файла в окне «Настройки» выбран параметр «Автоматический обзор», то в результате ошибки перетаскивания файла откроется раздел сайта «Справка».

4) Размер загружаемых видеофайлов в New PC Studi не должен превышать 100 Мб. Файлы на большинство сайтов рекомендуется загружать последовательно.

# **05 Описание программ**

# **5.1. Дела**

#### **Обзор**

Программа «Дела» позволяет добавлять, изменять или удалять дела, а также синхронизировать сохраненные дела между приложением Samsung New PC Studio и мобильным телефоном.

※ В зависимости от указанной страны некоторые приложения могут быть недоступными.

#### **Выбор модели полей**

Включает только те поля, которые поддерживает мобильный телефон пользователя.

1) Подключите мобильный телефон к **New PC Studio**.

2) В поле вверху окна приложения отобразится номер модели и номер мобильного телефона, подключенного во **Всех полях**.

3) Нажмите кнопку **Добавить дело**, чтобы проверить включенные поля в окне редактирования.

※ При первом запуске программы **New PC Studio** в диалоговом окне **Дела** показываются все поля, имеющиеся в New PC Studio.

Однако, несмотря на то что все поля содержат данные, синхронизация с телефоном тех полей, которые не поддерживаются самим телефоном, не выполняется.

※ При первом подключении мобильного телефона к **New PC Studio** доступными являются только те поля, которые имеются в телефоне.

※ При изменении модели полей в окне **Дела** модели полей всех зависящих от синхронизации приложений (**Телефонная книга, Планировщик, Дела**) также изменяются.

#### **Добавление дела**

1) Для добавления дела выполните одно из следующих действий:

▶ Щелкните значок **Добавить** в нижней части списка дел.

▶ Дважды щелкните пустой список дел.

▶ Щелкните правой кнопкой мыши и выберите элемент меню **Добавить**.

2) В открывшемся окне **Добавление дела** введите сведения и щелкните кнопку **OK**. Дело добавляется в список дел.

#### **Изменение дела**

1) В списке дел дважды щелкните элемент, который необходимо изменить.

※ Кроме того, можно щелкнуть соответствующий элемент правой кнопкой мыши и выбрать пункт меню **Изменить**.

2) В открывшемся окне **Изменение дела** измените сведения и щелкните кнопку **OK**. Дело изменено.

#### **Удаление дела**

1) В списке дел выберите элемент, который необходимо удалить, и щелкните значок **Удалить** в нижней части списка дел.

※ Можно также щелкнуть правой кнопкой мыши соответствующий элемент и выбрать пункт меню **Удалить**.

2) В появившемся всплывающем окне с запросом на подтверждение удаления выберите **Да**. Дело удаляется из списка.

3) Чтобы удалить несколько элементов, выберите их, удерживая нажатой клавишу **Ctrl**, или наведите курсор на пустой список, перетащите элементы, которые требуется удалить, в этот список и выберите их. Затем щелкните значок **Удалить** в нижней части списка.

# **Завершение дела**

1) Если дело завершено, установите флажок перед элементом «Дело».

2) Установленный флажок означает, что дело завершено.

## **Импорт**

1) Щелкните пункт **Импорт** в меню, расположенном в верхней части списка дел.

2) В появившемся окне **Импорт** щелкните кнопку **Далее**.

3) Щелкните кнопку **Найти файл** и выберите файл для импорта, затем щелкните кнопку **Открыть**.

4) Файл для импорта регистрируется. Щелкните кнопку **Далее**.

5) Зарегистрированный файл дела импортируется в Samsung New PC Studio. По завершении импорта

становится доступной кнопка **Готово**.

6) Нажатие кнопки **Готово** приводит к закрытию окна и добавлению импортированного дела New PC Studio в список дел.

※ Поддерживаемый формат импорта: NPF

#### **Экспорт**

1) Щелкните пункт **Экспорт** в меню, расположенном в верхней части списка дел.

- 2) В появившемся окне **Экспорт** щелкните кнопку **Далее**.
- 3) Щелкните кнопку **Найти папку**, выберите соответствующее местоположение и щелкните кнопку **Сохранить**.
- 4) Выполняется регистрация соответствующего местоположения. Щелкните кнопку **Далее** .
- 5) Файл дела экспортируется в «Мой компьютер». По завершении экспорта становится доступной кнопка **Готово**.
- 6) Нажатие кнопки **Готово** приводит к закрытию окна и созданию файла дела в указанном местоположении.
- ※ Поддерживаемый формат экспорта: NPF

#### **Синхронизация**

Синхронизация добавляемых, изменяемых или удаляемых элементов осуществляется путем сравнения данных в списке дел приложения Samsung New PC Studio и списке дел мобильного телефона.

#### ■ **Выполнение синхронизации**

1) Щелкните значок **Синхронизация** в нижней части списка дел.

- 2) В окне сравнения полей отобразятся данные, которые могут быть потеряны во время синхронизации.
- 3) Посмотрите, есть ли такие данные. Если все в порядке, нажмите кнопку **OK**.

4) Откроется окно «Синхронизация», мобильный телефон будет подключен, и начнется процесс синхронизации. 5) Окно «Синхронизация» закроется по завершении синхронизации.

#### ■ **Устранение конфликта синхронизации**

Если в одни и те же данные на мобильном телефоне и в программе внесены разные изменения, может возникнуть конфликт синхронизации. Чтобы возобновить синхронизацию, во всплывающем окне конфликта синхронизации выберите данные, которые должны быть применены.

1) При появлении всплывающего окна конфликта синхронизации проверьте данные, измененные на каждом устройстве, и щелкните необходимый элемент для синхронизации.

2) Нажмите кнопку **Синхронизация** для синхронизации данных с выбранным элементом.

※ При изменении одних и тех же данных таким образом, что на одном устройстве они предназначены для удаления, а на другом — для обновления, данные удаляются в процессе синхронизации.

#### ■ **Проверка синхронизированных данных**

Синхронизация тех полей, которые не поддерживает мобильный телефон, не выполняется. Синхронизируются только поддерживаемые данные.

#### ■ **Остановка синхронизации**

Если щелкнуть кнопку **Стоп** во время синхронизации, синхронизация останавливается.

#### ■ **Синхронизация с Outlook**

1) Щелкните пункт **Настройки синхронизации** в меню, расположенном в верхней части списка дел.

2) Установите флажок перед элементом **Синхронизация дела с Outlook**.

3) При выполнении синхронизации в соответствии с настройками синхронизации также выполняется синхронизация с Outlook.

#### ■ **При подключении нескольких мобильных телефонов**

1) Щелкните пункт **Настройки синхронизации** в меню, расположенном в верхней части списка дел.

2) Выберите список мобильных телефонов для синхронизации с подключенными устройствами и щелкните **OK**.

# **05 Описание программ**

# **5.2. Телефонная книга**

#### **Обзор**

Телефонная книга позволяет добавлять, изменять и удалять контакты и группы, а также синхронизировать сохраненные контакты между приложением Samsung New PC Studio и мобильным телефоном. ※ В зависимости от указанной страны некоторые приложения могут быть недоступными.

#### **Выбор модели полей**

Включает только те поля, которые поддерживает мобильный телефон пользователя.

1) Подключите мобильный телефон к **New PC Studio**.

2) В поле вверху окна приложения отобразится номер модели и номер мобильного телефона подключенного во **Всех полях**.

3) Нажмите кнопку **Добавить контакт**, чтобы проверить доступные поля в окне редактирования.

※ При первом запуске программы **New PC Studio** в окне **Телефонная книга** показываются все поля, имеющиеся в New PC Studio.

Однако, несмотря на то что все поля содержат данные, синхронизация с телефоном тех полей, которые не поддерживаются самим телефоном, не выполняется.

※ При первом подключении мобильного телефона к **New PC Studio** доступными являются только те поля, которые имеются в телефоне.

※ При изменении модели полей в окне **Телефонная книга** модели полей всех зависящих от синхронизации приложений (**Телефонная книга, Планировщик, Дела**) также изменяются.

#### **Добавление контакта**

1) Щелкните значок **Добавить** в нижней части телефонной книги.

※ Можно дважды щелкнуть пустой список контактов или щелкнуть правой кнопкой мыши и выбрать пункт меню **Добавить**.

2) В открывшемся окне «Добавить контакт» введите сведения и щелкните кнопку **OK**. Контакты добавляются в список.

#### **Регистрация фотографий**

1) Щелкните правой кнопкой мыши значок регистрации фотографии в окне «Добавить контакт».

2) Выберите местоположение для поиска фотографии. (Под местоположением подразумевается папка «Мой компьютер» и подключенный мобильный телефон.)

3) После поиска и выбора фотографии щелкните кнопку **Открыть**; выполняется регистрация фотографии.

※ Можно также перетащить изображение в окно **Добавить контакт** для его регистрации.

※ Поддерживаемый формат регистрации фото: \*.BMP, \*.JPG, \*.JPEG, \*.PNG, \*.GIF, \*.WBMP, \*.TIF

#### **Изменение контакта**

1) В списке контактов дважды щелкните элемент, который необходимо изменить.

※ Кроме того, можно щелкнуть соответствующий элемент правой кнопкой мыши и выбрать пункт меню **Изменить**.

2) В открывшемся окне **Изменение контакта** измените сведения и щелкните кнопку **OK**. Контакт изменен.

#### **Удаление контакта**

1) В списке контактов выберите элемент, который необходимо удалить, и нажмите значок **Удалить** в нижней части телефонной книги.

※ Можно также щелкнуть правой кнопкой мыши соответствующий элемент и выбрать пункт меню **Удалить**.

2) В появившемся всплывающем окне с запросом на подтверждение удаления выберите **Да**. Контакт удаляется из списка.

3) Чтобы удалить несколько элементов, выберите их, удерживая нажатой клавишу **Ctrl**, или наведите курсор на пустой список, перетащите элементы, которые требуется удалить, в этот список и выберите их. Затем щелкните значок **Удалить** в нижней части списка.

## **Добавление группы**

1) Щелкните значок **Добавить группу** в нижней части телефонной книги.

※ Кроме того, можно щелкнуть правой кнопкой мыши группу в списке контактов и выбрать пункт меню **Добавить группу**.

2) В конце списка контактов создается поле, в котором можно ввести группу.

3) Введите имя добавляемой группы в поле ввода группы.

4) Чтобы завершить добавление группы, щелкните список контактов или пустой список.

#### **Переименование группы**

1) Установите курсор на группу, которую требуется переименовать, щелкните правой кнопкой мыши и выберите пункт меню **Переименовать группу**.

2) Введите новое имя группы.

3) Чтобы завершить переименование группы, щелкните список контактов или пустой список.

#### **Удаление группы**

1) Выберите группу для удаления и щелкните значок **Удалить** в нижней части телефонной книги.

※ Кроме того, можно установить курсор на группу, которую требуется удалить, щелкнуть правой кнопкой мыши и выбрать пункт меню **Удалить группу**.

2) В появившемся всплывающем окне с запросом на подтверждение удаления выберите **Да**. Все контакты текущей группы будут перемещены в группу «Неопределенная», после чего группа удаляется.

#### **Импорт**

■ **Импорт файла vCard** 

1) Щелкните пункт **Импорт** в меню, расположенном в верхней части телефонной книги.

2) В открывшемся окне **Импорт** выберите **Импорт стандартного файла vCard в папку «Телефонная книга»** и щелкните кнопку **Далее**.

3) Щелкните кнопку **Найти файл** и выберите файл vCard для импорта, затем щелкните кнопку **Открыть**.

4) Файл для импорта регистрируется. Щелкните кнопку **Далее**.

5) Выполняется импорт зарегистрированного файла vCard в телефонную книгу. По окончании импорта становится доступной кнопка **Готово**.

6) Нажатие кнопки **Готово** приводит к закрытию окна и добавлению импортированного файла vCard в список контактов.

※ Поддерживаемый формат файлов импорта vCard: \*.VCF

#### ■ **Импорт файла контактов телефонной книги**

1) Щелкните пункт **Импорт** в меню, расположенном в верхней части телефонной книги.

2) В открывшемся окне **Импорт** выберите **Импорт файла контактов в папку «Телефонная книга»** и щелкните кнопку **Далее**.

3) Щелкните кнопку **Найти файл** и выберите файл контактов для импорта, затем щелкните кнопку **Открыть**.

4) Файл для импорта регистрируется. Щелкните кнопку **Далее**.

5) Выполняется импорт зарегистрированного файла контактов в телефонную книгу. По окончании импорта становится доступной кнопка **Готово**.

6) Нажатие кнопки **Готово** приводит к закрытию окна и добавлению импортированного файла контактов в список контактов.

※ Поддерживаемый формат файлов импорта контактов: \*.npf, \*.lef, \*.wab, \*.mdb

#### ■ **Импорт файла CSV**

1) Щелкните пункт **Импорт** в меню, расположенном в верхней части телефонной книги.

2) В открывшемся окне **Импорт** щелкните пункт **Импортировать файл контактов в папку телефонной книги**. Щелкните кнопку **Далее**.

3) Щелкните кнопку **Обзор**, выберите файл CSV и щелкните кнопку **Открыть**.

4) Файл для импорта добавлен. Когда появится кнопка **Настройка CSV**, щелкните ее.

5) Выберите **метод кодировки и разделитель**, затем щелкните кнопку **ОК**.

6) В открывшемся окне **Сопоставление полей** сопоставьте поля файла, импортируемого в телефонную книгу. Щелкните кнопку **ОК**.

※ Сопоставлять поля файлов CSV, экспортированных из **New PC Studio**, не требуется.

※ Для файлов CSV, которые не были экспортированы из **New PC Studio**, необходимо выбрать тип номера телефона, поддерживаемый **New PC Studio** (например, **@@@@Тип: мобильный телефон**) из списка. Файлы,

для которых не был установлен тип номера телефона, сохраняются как «другие». 7) Завершив сопоставление полей, щелкните кнопку **ОК**.

8) Начнется импорт файла CSV на компьютер. По завершении этой задачи кнопка **Завершить** станет активной.

9) Щелкните кнопку **Завершить**, чтобы закрыть это окно. Содержимое файла CSV будет добавлено в список

контактов. ※ Форматы файлов, поддерживаемые при импорте файла CSV: \*. csv

## **Экспорт**

#### ■ **Экспорт в файл vCard**

1) Щелкните пункт **Экспорт** в меню, расположенном в верхней части телефонной книги.

2) В открывшемся окне **Экспорт** выберите переключатель **Экспорт информации телефонной книги в**

**стандартный файл vCard** и щелкните кнопку **Далее**. 3) Выберите папку для экспорта, щелкнув кнопку **Найти папку**, и нажмите кнопку **Сохранить**.

4) Папка для экспорта регистрируется. Щелкните кнопку **Далее**.

5) Файл vCard экспортируется в «Мой компьютер». После завершения экспорта становится доступной кнопка **Готово**.

6) Нажатие кнопки **Готово** приводит к закрытию окна и созданию файла vCard в указанной папке.

※ Поддерживаемый формат файлов экспорта vCard: \*.VCF

#### ■ **Экспорт файла контактов телефонной книги**

1) Щелкните пункт **Экспорт** в меню, расположенном в верхней части телефонной книги.

2) В открывшемся окне **Экспорт** выберите переключатель «Экспорт контакта N ew P C Studio в файл**»** и щелкните кнопку **Далее**.

3) Щелкните кнопку **Найти папку**, выберите соответствующее местоположение и щелкните кнопку **Сохранить**.

4) Производится регистрация соответствующего местоположения. Щелкните кнопку **Далее** .

5) Файл контактов экспортируется в «Мой компьютер». После завершения экспорта становится доступной кнопка **Готово**.

6) Нажатие кнопки **Готово** приводит к закрытию окна и созданию файла контактов в указанном местоположении.

※ Поддерживаемый формат файлов экспорта контактов: \*.NPF

## ■ **Экспорт файла CSV**

1) Щелкните команду **Экспорт** в меню, расположенном в верхней части телефонной книги.

2) В открывшемся окне **Экспорт** щелкните пункт **Экспортировать контакт в файл телефонной книги**. Щелкните кнопку **Далее**.

3) Щелкните кнопку **Обзор**, выберите файл CSV и щелкните кнопку **Открыть**.

4) Затем укажите путь к целевой папке. Когда появится кнопка **Настройка CSV**, щелкните ее.

5) Выберите метод кодировки и разделитель, затем щелкните кнопку **ОК**.

6) Начнется экспорт файла CSV с компьютера. По завершении этой задачи кнопка **Завершить** станет активной.

7) Щелкните кнопку **Завершить**, чтобы закрыть окно. Файл CSV будет создан по указанному пути.

※ Форматы файлов, поддерживаемые при экспорте файла CSV: \*.csv

## **Синхронизация**

Новые, измененные и удаленные данные синхронизируются посредством сравнения данных телефонной книги Samsung New PC Studio и мобильного телефона.

#### ■ **Выполнение синхронизации**

1) Щелкните значок **Синхронизация**, расположенный внизу окна телефонной книги.

2) В окне сравнения полей отобразятся данные, которые могут быть потеряны во время синхронизации.

3) Посмотрите, есть ли такие данные. Если все в порядке, нажмите кнопку **OK**.

4) Откроется окно «Синхронизация», мобильный телефон будет подключен, и начнется процесс синхронизации.

5) Окно «Синхронизация» закроется по завершении синхронизации.

## ■ **Устранение конфликта синхронизации**

Если в одни и те же данные на телефоне и в программе внесены разные изменения, может возникнуть конфликт синхронизации. Чтобы возобновить синхронизацию, во всплывающем окне конфликта синхронизации выберите данные, которые должны быть применены.

1) При появлении всплывающего окна конфликта синхронизации проверьте данные, измененные на каждом устройстве, и щелкните необходимый элемент для синхронизации.

2) Нажмите кнопку **Синхронизация** для синхронизации данных с выбранным элементом.

※ При изменении одних и тех же данных таким образом, что на одном устройстве они предназначены для удаления, а на другом — для обновления, данные удаляются в процессе синхронизации.

#### ■ **Проверка синхронизированных данных**

Синхронизация тех полей, которые не поддерживает мобильный телефон, не выполняется. Синхронизируются только поддерживаемые данные.

## ■ **Остановка синхронизации**

Если щелкнуть кнопку **Стоп** во время синхронизации, синхронизация останавливается.

### ■ **Синхронизация с Outlook**

1) Щелкните пункт **Настройки синхронизации** в меню, расположенном в верхней части телефонной книги.

2) Выберите пустую форму подтверждения элемента **Синхронизация телефонной книги с Outlook**.

3) При выполнении синхронизации в соответствии с настройками синхронизации также выполняется

синхронизация с Outlook.

# ■ **При подключении нескольких мобильных телефонов**

1) Щелкните пункт **Настройки синхронизации** в меню, расположенном в верхней части телефонной книги.

2) Выберите список мобильных телефонов для синхронизации с подключенными устройствами и щелкните **OK**.

# **05 Описание программ**

# **5.3. Заметка**

#### **Обзор**

Программа «Заметка» позволяет добавлять, изменять и удалять заметки, а также синхронизировать сохраненные заметки между приложением Samsung New PC Studio и мобильным телефоном. ※ В зависимости от указанной страны некоторые приложения могут быть недоступными.

#### **Добавление заметки**

- 1) Для добавления заметки выполните одно из следующих действий:
- ▶ Щелкните значок **Добавить** в нижней части заметки.
- ▶ Дважды щелкните пустой список заметок.
- ▶ Щелкните правой кнопкой мыши и выберите пункт меню **Добавить**.

2) В открывшемся окне **Добавить заметку** введите сведения и щелкните кнопку **OK**. Заметки добавляются в список заметок.

#### **Изменение заметки**

1) В списке заметок дважды щелкните элемент, который необходимо изменить.

※ Кроме того, можно щелкнуть соответствующий элемент правой кнопкой мыши и выбрать пункт меню **Изменить**.

2) В открывшемся окне **Изменить заметку** измените сведения и щелкните кнопку **OK**. Заметка изменена.

#### **Удаление заметки**

1) В списке заметок выберите элемент, который необходимо удалить, и щелкните значок **Удалить** в нижней части списка.

※ Кроме того, можно щелкнуть соответствующий элемент правой кнопкой мыши и выбрать пункт меню **Удалить**.

2) В появившемся сплывающем окне с запросом на подтверждение удаления выберите **Да**. Заметка удаляется из списка.

3) Чтобы удалить несколько элементов, выберите их, удерживая нажатой клавишу **Ctrl**, затем щелкните значок **Удалить** в нижней части списка.

#### **Импорт**

1) Щелкните пункт **Импорт** в меню, расположенном в верхней части заметки.

2) В появившемся окне **Импорт** щелкните кнопку **Далее**.

3) Щелкните кнопку **Найти файл** и выберите файл для импорта, затем щелкните кнопку **Открыть**.

4) Щелкните кнопку **Далее**.

5) Начинается импорт зарегистрированного файла заметки Samsung New PC Studio в заметку New PC Studio. По завершении импорта становится доступной кнопка **Готово**.

6) При нажатии кнопки **Готово** происходит закрытие окна и добавление импортированного файла заметки в список заметок.

※ Поддерживаемый формат файлов импорта заметок: \*.NMF, \*.DIF

## **Экспорт**

1) Щелкните пункт **Экспорт** в меню, расположенном в верхней части заметки.

2) В появившемся окне «Экспорт» щелкните кнопку **Далее**.

3) Щелкните кнопку **Найти папку**, выберите соответствующее местоположение и щелкните кнопку **Сохранить**.

4) Осуществляется регистрация соответствующего местоположения. Щелкните кнопку **Далее**.

5) Начинается экспорт файла заметки Samsung New PC Studio в «Мой компьютер». По завершении экспорта становится доступной кнопка **Готово**.

6) При нажатии кнопки **Готово** происходит закрытие окна и создание импортированного файла заметки в указанном местоположении.

※ Поддерживаемый формат файлов экспорта заметок: \*.NMF

#### **Синхронизация**

Синхронизация добавляемых, изменяемых и/или удаляемых данных осуществляется путем сравнения данных в заметках приложения Samsung New PC Studio и заметках мобильного телефона.

#### ■ **Синхронизация**

1) Щелкните значок **Синхронизация** в нижней части заметки.

2) Открывается окно синхронизации, и начинается синхронизация данных с подключенным мобильным телефоном.

3) Окно **Синхронизация** автоматически закрывается через две секунды после завершения синхронизации.

#### ■ **Устранение конфликта синхронизации**

Если в одни и те же данные в программе и на телефоне внесены разные изменения, может возникнуть конфликт синхронизации. Чтобы возобновить синхронизацию, во всплывающем окне конфликта синхронизации выберите данные для применения.

1) При появлении всплывающего окна конфликта синхронизации проверьте данные, измененные на каждом устройстве, и щелкните необходимый элемент для синхронизации.

2) Щелкните кнопку **Синхронизация** для синхронизации данных с выбранным элементом.

※ При изменении одних и тех же данных таким образом, что на одном устройстве они предназначены для удаления, а на другом — для обновления, данные удаляются в процессе синхронизации.

#### ■ **Остановка синхронизации**

Если щелкнуть кнопку **Стоп** во время синхронизации, синхронизация останавливается.

#### ■ **Синхронизация с Outlook**

1) Щелкните пункт **Настройки синхронизации** в меню, расположенном в верхней части заметки.

2) Выберите пустую форму подтверждения элемента **Синхронизация заметок с Outlook**.

3) При выполнении синхронизации в соответствии с настройками синхронизации также выполняется синхронизация с Outlook.

## ■ **При подключении нескольких мобильных телефонов**

1) Щелкните пункт **Настройки синхронизации** в меню, расположенном в верхней части заметки.

2) Выберите список мобильных устройств для синхронизации с подключенными устройствами.

# **05 Описание программ**

# **5.4. Планировщик**

#### **Обзор**

Программа «Расписание» позволяет добавлять, изменять и удалять расписания, а также синхронизировать расписания, хранящиеся в мобильном телефоне, с программой Samsung New PC Studio. ※ В зависимости от указанной страны некоторые приложения могут быть недоступными.

#### **Выбор модели полей**

Включение только тех полей, которые поддерживает мобильный телефон пользователя.

1) Подключите мобильный телефон к **New PC Studio**.

2) В поле вверху окна «Планировщик» отобразится номер модели и номер мобильного телефона,

подключенного во **Всех полях**.

3) Нажмите кнопку **Добавить расписание**, чтобы проверить включенные поля в окне редактирования.

※ При первом запуске программы **New PC Studio** в диалоговом окне **Планировщик** показываются все поля, имеющиеся в New PC Studio.

Однако, несмотря на то что все поля содержат данные, синхронизация с телефоном тех полей, которые не поддерживается самим телефоном, не выполняется.

※ При первом подключении мобильного телефона к **New PC Studio** доступными являются только те поля, которые имеются в телефоне.

※ При изменении модели полей в диалоговом окне **Планировщик** модели полей всех зависящих от синхронизации приложений (**Телефонная книга, Планировщик, Дела**) также изменяются.

# **Добавление расписания**

#### ■ **Ежемесячник**

- 1) Для добавления расписания выполните одно из следующих действий:
- ▶ После выбора даты для добавления расписания щелкните значок **Добавить** в нижней части планировщика.
- ▶ Дважды щелкните дату, для которой необходимо добавить расписание.
- ▶ Щелкните правой кнопкой мыши и выберите пункт меню **Добавить**.

2) В открывшемся окне **Добавление расписания** введите сведения и щелкните кнопку **OK** для добавления расписания.

#### ■ **Еженедельник**

1) Для добавления расписания выполните одно из следующих действий:

▶ После выбора времени или даты для добавления расписания щелкните значок **Добавить** в нижней части планировщика.

- ▶ Дважды щелкните время или дату, для которой добавляется расписание.
- ▶ Щелкните правой кнопкой мыши и выберите пункт меню **Добавить**.

2) В открывшемся окне **Добавление расписания** введите сведения и щелкните кнопку **OK** для добавления расписания.

#### ■ **Общий вид**

- 1) Для добавления расписания выполните одно из следующих действий:
- ▶ Щелкните значок **Добавить** в нижней части планировщика.
- ▶ Дважды щелкните пустой список расписания.
- ▶ Щелкните правой кнопкой мыши и выберите пункт меню **Добавить**.

2) В открывшемся окне **Добавление расписания** введите сведения и щелкните кнопку **OK** . Расписание изменено.

#### **Изменение расписания**

1) В списке расписания дважды щелкните элемент, который необходимо изменить.

※ Кроме того, можно щелкнуть соответствующий элемент правой кнопкой мыши и выбрать пункт меню **Изменение расписания**.

2) В открывшемся окне **Изменение расписания** измените сведения и щелкните кнопку **OK**. Расписание изменено.

#### **Удаление расписания**

1) В списке расписания выберите элемент, который необходимо удалить, и щелкните значок **Удалить** в нижней части списка.

※ Кроме того, можно щелкнуть соответствующий элемент правой кнопкой мыши и выбрать пункт меню **Удалить**.

2) В появившемся всплывающем окне с запросом на подтверждение удаления выберите **Да**. Расписание удалено из списка.

3) Чтобы удалить несколько элементов, выберите их, удерживая нажатой клавишу **Ctrl**, затем щелкните значок **Удалить** в нижней части списка.

#### **Смена расписания**

### ■ **Ежемесячник**

Если в списке расписания выбрать элемент для смены и перетащить его в раздел соответствующей даты, расписание меняется.

#### ■ **Еженедельник**

Если в списке расписания выбрать элемент для смены и перетащить его в раздел соответствующей даты и соответствующего времени, расписание меняется.

#### **Список расписания событий с истекшей датой**

Если в списке расписания щелкнуть значок **[121]**, отображающий расписание событий с истекшей датой, откроется список расписания событий с истекшей датой.

#### ■ **Изменение расписания событий с истекшей датой**

1) В списке расписания событий с истекшей датой дважды щелкните элемент, который необходимо изменить. 2) В открывшемся окне **Изменение расписания** измените сведения и щелкните кнопку **OK** для завершения изменения расписания.

#### ■ **Удаление расписания событий с истекшей датой**

1) В списке расписания событий с истекшей датой выберите элемент, который необходимо удалить, и щелкните значок **Удалить** в нижней части списка. Расписание удаляется.

#### ■ **Смена расписания событий с истекшей датой**

1) Если перетащить элемент, который необходимо сменить, из списка расписания событий с истекшей датой в раздел соответствующей даты ежемесячника, расписание меняется.

2) Если перетащить элемент, который необходимо сменить, из списка расписания событий с истекшей датой в раздел соответствующей даты и соответствующего времени еженедельника, расписание меняется.

#### **Импорт**

#### ■ **Импорт файла vCalendar**

1) Щелкните пункт **Импорт** в меню, расположенном в верхней части планировщика.

2) В открывшемся окне **Импорт** выберите **Импорт стандартного файла vCalendar в папку «Расписание»** и щелкните кнопку **Далее**.

3) Щелкните кнопку **Найти файл** и выберите файл для импорта, затем щелкните кнопку **Открыть**.

4) Осуществляется регистрация файла для импорта. Щелкните кнопку **Далее**.

5) Начинается импорт зарегистрированного файла vCalendar в календарь. По завершении импорта становится доступной кнопка **Готово**.

6) При нажатии кнопки **Готово** происходит закрытие окна и добавление импортированного файла vCalendar в список расписания.

※ Поддерживаемый формат файлов импорта vCalendar: \*.VCS

#### ■ **Импорт файла расписания**

1) Щелкните пункт **Импорт** в меню, расположенном в верхней части планировщика.

2) В открывшемся окне «Импорт» выберите **Импорт файла расписания в папку «Расписание»** и щелкните кнопку **Далее**.

3) Щелкните кнопку **Найти файл** и выберите файл для импорта, затем щелкните кнопку **Открыть**.

4) Осуществляется регистрация файла для импорта. Щелкните кнопку **Далее**.

5) Начинается импорт зарегистрированного файла расписания. После выполнения импорта становится доступной кнопка **Готово**.

6) При нажатии кнопки **Готово** происходит закрытие окна и добавление импортированного файла расписания в список расписания.

※ Поддерживаемый формат файлов импорта расписания: \*.NMF, \*.DIF

### **Экспорт**

#### ■ **Экспорт в файл vCalendar**

1) Щелкните пункт **Экспорт** в меню, расположенном в верхней части планировщика.

2) В открывшемся окне **Экспорт** выберите **Экспорт расписания в стандартный файл vCalendar** и щелкните кнопку **Далее**.

3) Выберите папку для экспорта, щелкнув кнопку **Найти папку**, и щелкните кнопку **Сохранить**.

4) Осуществляется регистрация папки для экспорта. Щелкните кнопку **Далее**.

5) Начинается экспорт файла расписания в «Мой компьютер». По завершении экспорта становится доступной кнопка **Готово**.

6) При нажатии кнопки **Готово** происходит закрытие окна и создание файла vCalendar в указанной папке.

※ Поддерживаемый формат файлов экспорта vCalendar: \*.VC

#### ■ **Экспорт в файл расписания**

1) Щелкните пункт **Экспорт** в меню, расположенном в верхней части планировщика.

2) В открывшемся окне **Экспорт** выберите элемент **Экспорт информации расписания в файл формата расписания** и щелкните кнопку **Далее**.

3) Щелкните кнопку **Найти папку**, выберите соответствующее местоположение и щелкните кнопку **Сохранить**.

4) Осуществляется регистрация соответствующего местоположения. Щелкните кнопку **Далее** .

5) Начинается экспорт файла расписания в «Мой компьютер». По завершении экспорта становится доступной кнопка **Готово**. Если щелкнуть кнопку **Готово**, окно закроется.

6) При нажатии кнопки **Готово** происходит закрытие окна и создание файла расписания в указанном местоположении.

※ Поддерживаемый формат файлов экспорта расписания: \*.NSF

#### **Синхронизация**

Синхронизация добавляемых, изменяемых и/или удаляемых данных осуществляется путем сравнения данных в расписании приложения Samsung New PC Studio и в расписании мобильного телефона.

#### ■ **Выполнение синхронизации**

1) Щелкните значок **Синхронизация** в нижней части планировщика.

- 2) В окне сравнения полей отобразятся данные, которые могут быть потеряны во время синхронизации.
- 3) Посмотрите, есть ли такие данные. Если все в порядке, нажмите кнопку **OK**.
- 4) Откроется окно «Синхронизация», мобильный телефон будет подключен, и начнется процесс синхронизации.

5) Окно «Синхронизация» закроется по завершении синхронизации.

#### ■ **Устранение конфликта синхронизации**

Если в одни и те же данные в программе и на телефоне внесены разные изменения, может возникнуть конфликт синхронизации. Чтобы возобновить синхронизацию, во всплывающем окне конфликта синхронизации выберите данные для применения.

1) При появлении всплывающего окна конфликта синхронизации проверьте данные, измененные на каждом устройстве, и щелкните необходимый элемент для синхронизации.

2) Щелкните кнопку **Синхронизация** для синхронизации данных с выбранным элементом.

※ При изменении одних и тех же данных таким образом, что на одном устройстве они предназначены для

удаления, а на другом — для обновления, данные удаляются в процессе синхронизации.

#### ■ **Проверка синхронизированных данных**

Синхронизация тех полей, которые не поддерживает мобильный телефон, не выполняется. Синхронизируются только поддерживаемые данные.

#### ■ **Остановка синхронизации**

Если щелкнуть кнопку **Стоп** во время синхронизации, синхронизация останавливается.

#### ■ **Синхронизация с Outlook**

1) Щелкните пункт **Настройки синхронизации** в меню, расположенном в верхней части планировщика. 2) Выберите пустую форму подтверждения элемента **Синхронизация Outlook и расписания**.

3) При выполнении синхронизации в соответствии с настройками синхронизации также выполняется синхронизация с Outlook.

# ■ **При подключении нескольких мобильных телефонов**

1) Щелкните пункт **Настройки синхронизации** в меню, расположенном в верхней части планировщика.

2) Выберите список мобильных телефонов для синхронизации с подключенными устройствами и щелкните **OK**.
## **5.5. Важная дата**

#### **Обзор**

Программа «Важная дата» позволяет добавлять, изменять и удалять даты, а также синхронизировать даты, хранящиеся в мобильном телефоне, с программой Samsung New PC Studio.

※ В зависимости от указанной страны некоторые приложения могут быть недоступными.

## **Выбор модели полей**

Включение только тех полей, которые поддерживает мобильный телефон пользователя.

1) Подключите мобильный телефон к **New PC Studio**.

2) В поле вверху окна **Важная дата** отобразится номер модели и номер мобильного телефона подключенного во **Всех полях**.

3) Нажмите кнопку **Добавить важную дату**, чтобы проверить включенные поля в окне редактирования.

※ При первом запуске программы **New PC Studio** в диалоговом окне **Важная дата** показываются все поля, имеющиеся в New PC Studio.

Однако, несмотря на то что все поля содержат данные, синхронизация с телефоном тех полей, которые не поддерживаются самим телефоном, не выполняется.

※ При первом подключении мобильного телефона к **New PC Studio** доступными являются только те поля, которые имеются в телефоне.

※ При изменении модели полей в диалоговом окне **Важная дата** модели полей всех зависящих от синхронизации приложений (**Телефонная книга, Планировщик, Дела**) также изменяются.

## **Добавление важной даты**

1) Для добавления важной даты выполните одно из следующих действий:

▶ Щелкните значок **Добавить** в нижней части окна важной даты.

▶ Дважды щелкните пустой список важных дат.

▶ Щелкните правой кнопкой мыши и выберите пункт меню **Добавить**.

2) В открывшемся окне **Добавление важной даты** введите сведения и щелкните кнопку **OK**. Они добавляются в список важных дат.

#### **Изменение важной даты**

1) В списке важных дат дважды щелкните элемент, который необходимо изменить.

※ Кроме того, можно щелкнуть соответствующий элемент правой кнопкой мыши и выбрать пункт меню **Изменить**.

2) В открывшемся окне **Изменение важной даты** измените сведения и щелкните кнопку **OK**. Важная дата изменена.

#### **Удаление важной даты**

1) В списке важных дат выберите элемент, который необходимо удалить, и щелкните значок **Удалить** в нижней части списка.

※ Кроме того, можно щелкнуть соответствующий элемент правой кнопкой мыши и выбрать пункт меню **Удалить**.

2) В появившемся всплывающем окне с запросом на подтверждение удаления выберите **Да**. Важная дата удаляется из списка.

3) Чтобы удалить несколько элементов, выберите их, удерживая нажатой клавишу **Ctrl**, или наведите курсор на пустой список и перетащите элементы для удаления в список, затем выберите их. Затем щелкните значок **Удалить** в нижней части списка.

### **Импорт**

1) Щелкните «Импорт» в меню, расположенном в верхней части важных дат.

2) В появившемся окне «Импорт» щелкните «Далее».

3) Щелкните «Найти файл» и выберите файл для импорта, затем щелкните «Открыть».

4) Щелкните «Далее».

5) Зарегистрированный файл заметок будет импортирован в раздел «Важная дата» Samsung New PC Studio. По завершении задачи активируется кнопка «Готово».

6) Щелкните «Готово», чтобы закрыть окно. Импортированный файл заметок добавится в список «Важная дата». ※ Поддерживаемые файлы раздела «Важная дата» для импорта: \*.NAF, \*.DIF

## **Экспорт**

1) Щелкните «Экспорт» в меню, расположенном в верхней части раздела «Важная дата».

2) В появившемся окне «Экспорт» щелкните «Далее».

3) Щелкните «Найти папку», выберите соответствующее местоположение и щелкните «Сохранить».

4) Экспортируемый путь был зарегистрирован. Щелкните «Далее».

5) Файл «Важная дата» Samsung New PC Studio будет экспортирован из «Моего компьютера». When the operation is finished, the Finish button will be active.

6) Щелкните «Готово», чтобы закрыть окно. Файл «Важная дата» будет создан в указанном местоположении.

※ Поддерживаемые форматы файлов раздела «Важная дата» для экспорта: \*.NAF

## **5.6. Музыкальный проигрыватель**

#### **Обзор**

Музыкальный проигрыватель поддерживает не только различные типы музыкальных файлов, но и музыкальные файлы, поддерживаемые мобильными телефонами Samsung, MP3-файлы и записанные звуковые файлы.

※ Поддерживаемые форматы: MP 3, OGG , WMA , ASF (только звук), 3 GP (только звук), WAV , AMR , AAC , M 4 A , MMF , MID ( MIDI ), QCP , PMD , MP 4 (только звук)

※ В зависимости от указанной страны некоторые приложения могут быть недоступными.

## **Настройка программы**

1) **Кнопка меню** <Быстрый запуск: F10>

▶ Отображение информации об открытом файле, настройке проигрывателя и версии.

2) **Окно информации о музыке**

▶ Отображение изображения альбома, информации о названии, исполнителе и рейтинге воспроизводимого музыкального файла.

▶Если щелкнуть окно информации о музыке, оно увеличивается, и отображается подробная информация (информация об альбоме, информация о файле).

▶ Изображение воспроизводимого альбома может быть настроено путем перетаскивания файла с

изображением в окно проигрывателя.

- 3) **Настройки повторения**
- ▶ Выбор формата воспроизведения повторений.
- ▶ Без повторения, повторение всей дорожки, повторение выбранной дорожки
- 4) **Настройки перемешивания**

▶ Устанавливает тип воспроизведения «в случайном порядке» и воспроизводит в произвольном порядке

записи из списка воспроизведения.

▶ «Перемешать», «Без перемешивания»

5) **Состояние воспроизведения**

▶ Отображение текущего состояния воспроизведения (текущее/общее время воспроизведения) с помощью кнопки воспроизведения.

▶ Удерживая нажатой левую кнопку мыши и перетаскивая курсор по окружности, можно осуществлять поиск музыки.

- 6) **Кнопка «Предыдущий»** <Быстрый запуск: [влево], [z]>
- ▶ Воспроизведение предыдущего элемента в списке.
- 7) **Кнопка «Воспроизвести/Пауза» <** Быстрый запуск: [пробел], [x]>
- ▶ Воспроизведение или пауза воспроизведения музыки.
- 8) **Кнопка «Стоп»** <Быстрый запуск: [c]>

▶ Останов воспроизведения.

9) **Кнопка «Следующий»** <Быстрый запуск: [вправо], [v]>

▶ Воспроизведение следующего элемента в списке.

10) **Панель управления громкостью** <Быстрый запуск: [вниз], [s], [прокрутка колесика мыши вниз] / [вверх], [d], [прокрутка колесика мыши вверх]>

▶ Регулировка громкости, удерживая нажатой левую кнопку мыши и перетаскивая курсор по окружности.

11) **Кнопка Открыть/закрыть список воспроизведения** <Быстрый запуск: [Alt]+[L]>

▶ Открытие или закрытие окна списка воспроизведения музыки.

## **Открытие файла**

На компьютере или подключенном устройстве выберите музыкальный файл для воспроизведения.

1) Щелкните **Меню** или щелкните правой кнопкой мыши область названия файла в верхней части программы.

2) Щелкните **Открыть файл**.

3) Выберите в списке файл и щелкните кнопку **OK**.

※ Или перетащить файл в окно проигрывателя.

4) Файл, открытый с помощью команды **Открыть файл**, добавляется в папку **Мой альбом** списка воспроизведения.

※ Поддерживаемые форматы: MP 3, OGG , WMA , ASF (только звук), 3 GP (только звук), WAV , AMR , AAC , M 4

A , MMF , MID ( MIDI ), QCP , PMD , MP 4 (только звук)

## **Изменение информации о файле**

Позволяет непосредственно изменять информацию о музыкальных файлах и управлять ею.

- 1) Откройте меню в окне информации о музыке проигрывателя, щелкнув правой кнопкой мыши.
- ※ Список воспроизведения также предоставляет эту функцию.
- 2) Щелкните **Изменить информацию о файле** в меню.
- ※ Настройки рейтинга можно изменить без открытия окна «Изменить информацию о файле». Для этого
- необходимо щелкнуть правой кнопки мыши в **Меню> Настройки рейтинга**.
- 3) Пользователи могут вводить, изменять и сохранять все элементы.

### **Настройки проигрывателя**

- Настройка информации о файлах, воспроизводимых в проигрывателе.
- 1) Отображать пользовательскую информацию: Отображение информации о музыке, сохраненной в файлах.
- 2) Автоматическое отображение информации
- ▶ Если нет соответствующей информации, отображается информация из файла.
- ▶ Во время воспроизведения информация только отображается, она не сохраняется в файле.

## **5.7. Музыкальный проигрыватель > Список воспроизведения**

#### **Обзор**

Список воспроизведения музыки позволяет управлять списком воспроизведения музыкального проигрывателя. <Быстрый запуск: [Alt]+[L]>

※ Список воспроизведения можно использовать как совместно с музыкальным проигрывателем (состояние по умолчанию), так и отдельно. (Можно перетащить область названия списка воспроизведения в другое место).

※ В зависимости от указанной страны некоторые приложения могут быть недоступными.

## **Выбор альбома**

1) Щелкните кнопку «Просмотр списка альбомов», расположенную между названием альбома (по умолчанию: Мой альбом) и списком воспроизведения.

2) Список альбомов увеличивается.

※ Если щелкнуть увеличенную область, она опять уменьшится.

3) Щелкните папку альбома.

4) В окне списка появляется список воспроизведения выбранной папки альбома, и название альбома отображается в области названий.

5) При закрытии списка альбомов с помощью кнопки «Уменьшить» списка воспроизведения выбранное в данный момент название альбома будет отображаться, а остальные поля будут скрыты.

## **Добавление нового альбома**

Создание папки альбома ( списка воспроизведения), которая будет формироваться пользователем.

1) В списке альбомов откройте меню, щелкнув правой кнопкой мыши.

2) Щелкните **Добавить альбом**.

3) Создается папка нового альбома. Информацию об изменении названия см. В разделе **[Переименование альбома].**

## **Удаление выбранного альбома**

Удаление папки альбома, добавленной пользователем.

※ Основную папку (Мой альбом) и диск удалить нельзя .

- 1) Выберите папку альбома и откройте меню, щелкнув правой кнопкой мыши.
- 2) Щелкните **Удалить выбранный альбом**.
- 3) Выбранный альбом удаляется из списка альбомов.

## **Переименование альбома**

Изменение имени папки альбома, добавленной пользователем.

※ Имена основной папки (Мой альбом) и диска изменить нельзя.

1) Выберите папку альбома и откройте меню, щелкнув правой кнопкой мыши.

- 2) Щелкните **Переименовать**.
- 3) Станет доступным поле ввода названия выбранного альбома.
- 4) Введите название и нажмите клавишу **Enter**.

## **Автоматический сбор элементов**

Автоматический поиск музыкальных файлов на компьютере и добавление их в список.

- 1) Щелкните кнопку **Автоматический сбор элементов** в нижней левой части списка воспроизведения.
- 2) Щелкните папку на диске, в которой необходимо выполнить поиск музыкальных файлов.
- 3) Отображается состояние автоматического поиска.

※ Если во время автоматического поиска щелкнуть кнопку **Стоп**, в список воспроизведения добавляются

только найденные на этот момент музыкальные файлы.

## **Добавление элемента**

1) Щелкните кнопку Добавить элемент.

- 2) Выберите в списке файл, который необходимо добавить, и щелкните кнопку **OK**.
- ※ Можно также перетащить файл в окно списка воспроизведения.
- 3) Выбранный файл добавляется в список воспроизведения.

#### **Удаление элемента <Быстрый запуск: удаление>**

- 1) Щелкните и выберите элемент, который необходимо удалить из списка воспроизведения.
- ※ Элемент может быть также удален во время воспроизведения.
- 2) Щелкните кнопку **Удалить элемент**.
- 3) Выбранный в списке элемент удаляется.

#### **Копирование элемента**

Копирование элементов списка воспроизведения в другие папки альбомов или на другие подключенные устройства (мобильные телефоны, MP3-проигрыватели и т. п.).

Щелкните элемент, который необходимо скопировать, и, удерживая нажатой левую кнопку мыши, перетащите элемент в соответствующую папку альбома или устройства (мобильный телефон, MP3-проигрыватель и т. п.).

#### **Настройка сортировки списка**

Установка метода сортировки элементов в списке воспроизведения.

1) Выберите **Меню** > **Сортировка списка**.

2) Выберите один из следующих методов сортировки. (**Имя файла**, **Название**, **Исполнитель, Время воспроизведения**, **Размер файла**, **Дата публикации**, **Рейтинг**)

※ По умолчанию элементы расположены в порядке возрастания.

- 3) Сортировка элементов осуществляется автоматически в соответствии со стандартом сортировки.
- 4) После сортировки можно изменить порядок элементов путем их перетаскивания.

#### **Настройка отображения списка**

Настройка отображения элементов в списке воспроизведения.

■ **Имя файла, тип файла:** Отображение порядкового номера в списке, имен файлов и типов файлов.

Например: 1. 01\_Opening(192k).mp3

- Выберите **Меню** > **Отображение списка** > **Имя файла, тип файла**.

■ **Название, исполнитель.** Отображение порядкового номера в списке, названий песен и исполнителей. Например: 1. Opening-ELLEGARDEN

- Выберите **Меню** > **Отображение списка** > **Название, исполнитель**.

### **Отправка в подкаст устройства**

Импортирует музыкальные файлы в **Медиа-диспетчер** и отправляет их в подкаст мобильного телефона.

1) Подключите мобильный телефон к компьютеру в режиме протокола MTP.

2) Откройте **Мой компьютер** и перетащите музыкальный файл в **Список воспроизведения музыкального проигрывателя**.

3) Наведите указатель мыши на файл, щелкните правой кнопкой мыши и в меню **Отправить в подкаст устройства** выберите пункт «Устройство».

4) Файл будет передан в мобильный телефон.

※ Можно выделить несколько музыкальных файлов и отправить их в телефон одновременно.

## **5.8. Видеопроигрыватель**

#### **Обзор**

Видеопроигрыватель позволяет воспроизводить видеофайлы, записанные с помощью мобильного телефона и цифровой камеры, а также видеофайлы различных форматов компьютера.

※ В зависимости от указанной страны некоторые приложения могут быть недоступными.

## **Настройка программы**

1) **Кнопка меню** <Быстрый запуск: F10>

▶ Предоставление функций открытия файлов, субтитров, настроек проигрывателя и подтверждение

информации о версии.

## 2) **Отображение имени файла. Тип файла, размер файла**

- ▶ Отображение названия, типа и размера воспроизводимого видеофайла.
- 3) **Экран воспроизведения**
- ▶ Отображение воспроизводимого видеофайла.
- 4) **Состояние воспроизведения**
- ▶ Отображение текущего состояния воспроизведения (текущее/общее время воспроизведения).
- ▶ Поиск в видеофайле осуществляется перетаскиванием ползунка влево или вправо при удерживании нажатой

левой кнопки мыши. (Время воспроизведения отображается на экране.)

- 5) **Кнопка «Предыдущий»** <Быстрый запуск: [влево], [z]>
- ▶ Воспроизведение предыдущего элемента в списке.
- 6) **Кнопка «Воспроизвести/Пауза» <** Быстрый запуск: [пробел], [x]>
- ▶ Воспроизведение или пауза воспроизведения видео.
- 7) **Кнопка «Стоп»** <Быстрый запуск: [c]>
- ▶ Останов воспроизведения.
- 8) **Кнопка «Следующий»** <Быстрый запуск: [вправо], [v]>
- ▶ Воспроизведение следующего элемента в списке.
- 9) **Кнопка «Блокировка звука»** <Быстрый запуск: [a]>
- ▶ Выключение или включение звука.

10) **Панель управления громкостью** <Быстрый запуск: [вниз], [s], [прокрутка колесика мыши вниз] / [вверх], [d], [прокрутка колесика мыши вверх]>

▶ Регулировка звука путем перетаскивания ползунка влево или вправо при удерживании нажатой левой кнопки мыши.

11) **Кнопка открытия/закрытия списка воспроизведения видео** <Быстрый запуск: [Alt]+[L]>

▶ Открытие или закрытие окна списка воспроизведения видеофайлов.

## **Открытие файла <Быстрый запуск: [Ctrl]+[O]>**

На компьютере или подключенном устройстве выберите видеофайл для воспроизведения.

1) Щелкните **Меню** или щелкните правой кнопкой мыши в области названия в верхней части программы.

- 2) Щелкните **Открыть файл**.
- 3) Выберите файл в списке и щелкните кнопку **OK**.
- ※ Можно также перетащить файл в окно проигрывателя.
- ※ Поддерживаемый формат: \*.3GP, \*.MP4, \*.SKM, \*.K3G, \*.MPG, \*.MPEG, \*.ASF, \*.AVI, \*.WMV, \*.DIVX

## **Настройки субтитров**

Настройка субтитров при воспроизведении видеофайла.

- 1) Щелкните **Меню** или щелкните правой кнопкой мыши в области названия в верхней части программы.
- 2) Если щелкнуть элемент **Субтитры**, откроется меню субтитров.

▶ **Показать субтитры** <Быстрый запуск: [Ctrl]+[i]>: Если найти файл субтитров и выбрать его, выбранный файл будет применен к текущему видеофайлу.

※ Файл субтитров, имя которого совпадает с именем видеофайла, открывается автоматически.

- ▶ **Синхронизация +0,5** <Быстрый запуск: [Ctrl]+[**[**]>**:** отображение субтитров с опережением на 0,5 секунды.
- ▶ **Синхронизация -0,5** <Быстрый запуск: [Ctrl]+[**]**]>**:** отображение субтитров с задержкой на 0,5 секунды.

▶ **Уменьшить субтитры** <Быстрый запуск: [Ctrl]+[**;**]>**:** уменьшение размера отображаемых субтитров на одну позицию.

▶ **Увеличить субтитры** <Быстрый запуск: [Ctrl]+[**'**]>**:** увеличение размера отображаемых субтитров на одну позицию.

▶ **Скрыть субтитры** <Быстрый запуск: [Ctrl]+[h]>**:** отмена отображения субтитров.

※ Когда субтитры скрыты, настройка изменяется на «Показать субтитры».

## **Полный экран <Быстрый запуск: [Ctrl]+[F]>**

1) Щелкните правой кнопкой мыши в области экрана воспроизведения.

2) В открывшемся меню щелкните **Полный экран**.

※ В режиме полного экрана панель управления отображается только в том случае, когда указатель мыши расположен в верхней или нижней части экрана.

※ Чтобы установить предыдущий размер экрана, нажмите клавишу **ESC** или щелкните кнопку **Обычный режим**, расположенную в верхней правой части экрана.

## **Настройки проигрывателя**

Щелкните пункт **Настройки проигрывателя** в меню.

▶ **Вписать в размер окна и экрана/Фиксированный размер экрана.** Выбор предпочитаемого способа просмотра.

▶ **Последовательное воспроизведение.** Для последовательного воспроизведения элементов в списке щелкните **Последовательное воспроизведение**.

※ Файлы, созданные на основе одного имени файла, воспроизводятся последовательно, даже если последовательное воспроизведение не выбрано.

(Например: ABC\_01.avi, ABC\_02.avi …).

## **5.9. Видеопроигрыватель > Список воспроизведения видеофайлов**

## **Обзор**

Список воспроизведения видеофайлов позволяет управлять записями, воспроизводимыми видеопроигрывателем.

※ В зависимости от указанной страны некоторые приложения могут быть недоступными.

## **Добавление элемента**

1) Щелкните кнопку **Добавить элемент** в нижней части списка воспроизведения.

- 2) Выберите в списке файл, который необходимо добавить, и щелкните кнопку **OK**.
- ※ Можно также перетащить файл в [список воспроизведения].
- 3) Выбранный файл добавляется в список воспроизведения.
- ※ Поддерживаемый формат: \*.3GP, \*.MP4, \*.SKM, \*.K3G, \*.MPG, \*.MPEG, \*.ASF, \*.AVI, \*.WMV, \*.DIVX

## **Удаление элемента**

- 1) Выберите элемент для удаления.
- ※ Элемент может быть также удален во время воспроизведения.
- 2) Щелкните кнопку **Удалить элемент**.
- 3) Выбранный в списке элемент удаляется.

## **5.10. Просмотр изображений**

#### **Обзор**

Программа просмотра изображений позволяет просматривать фотографии, снятые с помощью мобильного телефона и цифровой камеры, а также фотографии других форматов компьютера.

※ Поддерживаемые форматы: BMP, JPG (JPEG), GIF, PNG, WBMP, TIF.

※ В зависимости от указанной страны некоторые приложения могут быть недоступными.

### **Настройка программы**

1) **Кнопка меню** <Быстрый запуск: F10>

▶ Предоставление функций открытия файлов, настроек просмотра и информации о версии.

## 2) **Отображение имени файла. Тип файла (текущий порядок/общее число)**

▶ Отображение имени и типа файла просматриваемого изображения, а также количества изображений,

хранящихся в соответствующей папке, и номера текущего изображения.

## 3) **Окно изображения**

- ▶ Отображение выбранного изображения.
- 4) **Окно отображения информации о файле**

▶ Позволяет просмотреть текущий размер изображения, размер файла, а также дату и время последнего изменения.

- ▶ При настройке размера информация о размере отображается с помощью %.
- 5) **Кнопка «Предыдущий»** <Быстрый запуск: [влево], [z], [Page Up]>
- ▶ Открытие предыдущего изображения.
- 6) **Кнопка «Следующий»** <Быстрый запуск: [вправо], [x], [Page Down]>
- ▶ Открытие следующего изображения.
- 7) **Кнопка «Поворот влево/вправо» <** Быстрый запуск: [c]/[v]>
- ▶ Поворот изображения на 90 градусов.
- 8) **Кнопка «Вписать в размер окна»**
- ▶ Настройка размера изображения по размеру окна (в случае настроек по умолчанию).
- 9) **Кнопка «Уменьшить»** <Быстрый запуск: [вниз], [прокрутка вниз], [ s ]>
- ▶ Пошаговое уменьшение размера изображения.
- ▶ 15 значений: 5/10/15/20/30/50/70/100/150/200/300/500/700/1000/1500%.
- 10) **Кнопка «Увеличить»** <Быстрый запуск: [вверх], [прокрутка вверх], [d]>
- ▶ Пошаговое увеличение размера изображения.
- ▶ 15 значений: 5/10/15/20/30/50/70/100/150/200/300/500/700/1000/1500%.

### **Открытие файла <Быстрый запуск: [Ctrl]+[O]>**

Выберите и откройте файл изображения, хранящийся на компьютере.

1) Щелкните **Меню** или щелкните правой кнопкой мыши в области названия в верхней части программы.

- 2) Щелкните **Открыть файл**.
- 3) Выберите файл из списка и нажмите **Открыть**.
- ※ Можно также перетащить файл в окно просмотра.
- ※ Поддерживаемый формат: \*.BMP, \*.JPG, \*.JPEG, \*.GIF, \*.PNG, \*.WBMP, \*.TIF, \*.TIFF

## **Полный экран <Быстрый запуск: [Ctrl]+[F]>**

- 1) Щелкните правой кнопкой мыши в области изображения.
- 2) В открывшемся меню щелкните **Полный экран**.

※ В режиме полного экрана панель управления отображается только в том случае, когда указатель мыши

расположен в верхней или нижней части экрана.

※ Чтобы установить предыдущий размер экрана, нажмите клавишу **ESC** или щелкните кнопку **Обычный режим**, расположенную в верхней правой части экрана.

## **5.11. Описание программ**

#### **Обзор**

Извлекает звук из музыкальных компакт-дисков и импортирует информацию о композиции и исполнителе из Интернета для упрощения ее применения.

※ В зависимости от указанной страны некоторые приложения могут быть недоступными.

#### **Выбор компакт диска**

1) Вставьте музыкальный компакт-диск в устройство чтения компакт-дисков.

▶ При наличии только одного устройства компакт-диск определяется автоматически, а на экран выводится список содержимого.

2) При наличии двух или нескольких устройств щелкните поле выбора устройства.

3) Выберите название компакт диска в раскрывающемся списке.

- 4) Выберите устройство, содержащее компакт-диск, данные которого необходимо извлечь.
- 5) Откроется список соответствующего компакт-диска.

### **Выбор формата для сохранения**

Выберите тип файла и качество звука для извлекаемого звукового содержимого.

1) Откройте раскрывающийся список и выберите формат файла для сохранения.

- 2) Выберите качество звука, поддерживаемое форматом файла.
- ▶ В случае высокого качества звук является более чистым, но при этом можно сохранить меньше музыки.
- ▶ В случае низкого качества звук является недостаточно чистым, но при этом можно сохранить больше музыки.

※ Поддерживаемый формат хранения: \*.MP3, \*.AAC, \*.M4A, \*.WAV

## **Изменение информации об альбоме**

Проверка и изменение значений свойств (ID3-тег: средства управления информацией о звуковом содержимом позволяют осуществлять управление звуковым содержимым, таким как названия альбомов и жанры и т. п.).

1) Щелкните **Меню** > **Изменение информации об альбоме**.

2) Чтобы изменить эту информацию, ее можно ввести самостоятельно либо нажать кнопку **Импортировать информацию об альбоме**, чтобы получить ее из Интернета.

3) Затем нажмите кнопку **OK**.

## **Настройки копирования диска**

Настройка различных параметров, относящихся к извлечению данных.

1) Выберите **Меню** > **Настройки копирования**.

- 2) Установите значения для следующих элементов.
- ▶ **Правило именования файлов**
- ① Выберите свойства формирования имени для извлекаемого файла. (Исполнитель/Альбом/Номер

дорожки/Название музыкального файла/Жанр/Скорость передачи в битах)

- ② Выберите символы для разделения свойств ((нет)/ (пробел)/-(дефис)/.(точка)/\_(подчеркивание))
- ③ В окне просмотра можно проверить правила настройки.

▶ Извлечение диска после выполнения копирования. Выберите для автоматического извлечения компакт-диска после выполнения копирования

#### **Копирование**

Извлечение всех элементов с компакт-диска или последовательное извлечение элементов.

#### ■ **Копирование всех элементов**

- 1) Вставьте музыкальный компакт-диск в устройство чтения компакт-дисков.
- 2) Выберите устройство, содержащее компакт-диск, данные которого необходимо извлечь.
- 3) Щелкните кнопку **Копировать все элементы**.
- 4) Откроется окно состояния извлечения звукового содержимого.
- ※ Если в процессе извлечения щелкнуть кнопку **Стоп,** сохраняется только звуковое содержимое, извлеченное

на данный момент, а процесс извлечения приостанавливается.

5) Чтобы просмотреть состояние извлечения (был ли завершен или остановлен процесс), щелкните кнопку **Просмотр журнала**.

## ■ **Копирование выбранных элементов**

1) Вставьте музыкальный компакт-диск в устройство чтения компакт-дисков.

- 2) Выберите устройство, содержащее компакт-диск, данные которого необходимо извлечь.
- 3) Выберите и щелкните элемент, который необходимо извлечь.
- 4) Щелкните кнопку **Копировать выбранные элементы**.
- 5) Окно процесса извлечения звукового содержимого аналогично окну **Копировать все элементы**.
- ※ Извлеченные элементы отмечаются серым цветом в списке. Если выполняется **копирование всех**

**элементов**, они также исключаются из списка извлечения.

## **5.12. Запись диска**

#### **Обзор**

Запись файлов пользователя на музыкальные диски или диски данных.

※ В зависимости от указанной страны некоторые приложения могут быть недоступными.

### **Выбор формата записи**

Выбор формата записи (музыка или данные).

- 1) Щелкните поле выбора формата записи данных.
- ▶ По умолчанию используется формат **Данные**.
- ▶ Метод сортировки списка изменяется в соответствии с форматом записи.
- ▶ Информация о файле, отображаемая в списке, также изменяется в соответствии с методом сортировки.

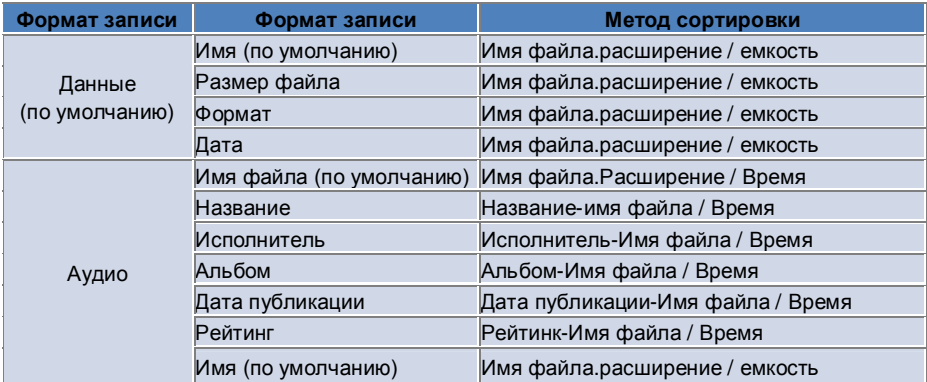

## **Выбор устройства**

- 1) При отсутствии устройства записи отображается сообщение **Устройство записи не подключено**.
- 2) Подключенное устройство записи отображается автоматически.
- 3) При наличии двух или нескольких устройств записи щелкните поле выбора устройства.
- 4) Щелкните устройство для записи.
- 5) Откроется список соответствующих устройств.

## **Настройки имени диска**

- 1) При отсутствии пустого диска в выбранном устройстве отображается сообщение «Нет диска».
- 2) Если вставлен пустой диск, он будет отображаться с 'текущей датой'.

## **Добавление элемента**

- Добавление файла для сохранения на диск.
- 1) Щелкните кнопку **Добавить элемент**.
- 2) Выберите файл для добавления из списка файлов и щелкните **Открыть**.
- ※ Можно также перетащить файл в окно **Запись диска**.
- 3) Выбранный файл добавляется в список записи.

### **Удаление элемента**

Удаление выбранного элемента из списка записи.

- 1) Выберите элемент для удаления.
- 2) Щелкните кнопку **Удалить элемент**.
- 3) Выбранный в списке элемент удаляется.

## **Настройки записи диска <Быстрый запуск: F9>**

Определение значений настроек, относящихся к записи.

1) Выберите **Меню** > **Настройки записи**.

2) Установите значения для следующих элементов.

▶ **Скорость записи.** Выбор скорости записи.

※ Высокая надежность записи достигается при низкой скорости.

▶ **Сохранить список.** Сформированный ранее список сохраняется в программе даже после ее перезапуска.

## **Запись**

Начало записи соответствующего списка на диск.

※ Кнопка доступна только в том случае, когда в устройство записи установлен пустой диск, а в списке записи содержится как минимум один элемент.

1) Когда все условия, необходимые для записи, выполнены, становится доступной кнопка **Запись**.

2) Щелкните кнопку **Запись**.

3) Начинается процесс записи, и можно отслеживать состояние выполнения записи.

※ Чтобы посмотреть состояние выполнения записи (был ли завершен или остановлен процесс), щелкните

кнопку **Просмотр журнала**.

## **5.13. Подключение к Интернету**

#### **Обзор**

Программа подключения к Интернету позволяет подключаться к Интернету или корпоративной коммуникационной сети через модем мобильного телефона и другие устройства. ※ В зависимости от указанной страны некоторые приложения могут быть недоступными.

### **Выбор модема**

1) Щелкните поле выбора, отображающее название устройства.

Пример: SPH-3500

- 2) Щелкните в раскрывающемся списке элемент, который будет использоваться в качестве модема.
- ※ При наличии только одного устройства список выбора не раскрывается.
- ※ При отсутствии подключенных устройств отображается сообщение «Модем не найден».
- ▶ Подключаемое устройство определяется автоматически, и в списке отображается местоположение и подключенное устройство.

(См. **[4.4 . Поиск устройства]** ) - Если программа не определяет устройство автоматически, проверьте следующее.

1. Включено ли устройство?

2. Надежно ли подключен кабель?

## **Установка свойств подключения**

- 1) Если данное устройство подключено впервые, щелкните **Добавить подключение** справа внизу.
- ▶ Если устройство подключалось ранее, автоматически применяются уже предыдущие настройки.
- 2) Введите имя для свойств подключения.
- ▶ Если название не введено, оно будет автоматически установлено на 'Название устройства'.

3) **Настройки драйвера модема** устанавливаются автоматически. При этом используется информация об устройстве.

- ▶ При отсутствии драйвера модема необходимо установить драйвер для соответствующей модели устройства.
- 4) Выберите страну, в которой используется устройство.
- 5) Выберите соответствующего **поставщика услуг** для устройства.
- 6) Соответствующие настройки сетиустанавливаются автоматически с помощью информации об устройстве.
- ▶ При отображении сообщения **Ошибка свойств подключения** обратитесь в соответствующую компанию.

#### **Добавление свойств подключения**

Создание и использование несколько свойств подключения для устройства.

- 1) Щелкните кнопку **Добавить подключение** в нижнем правом углу.
- 2) Откроется окно свойств подключения. (См. **[ Установка свойств подключения ]** )
- 3) При нажатии кнопки **OK** установленные свойства соединения сохраняются и выбираются автоматически.
- 4) Для изменения свойств подключения щелкните **Меню** > **Выбор подключения** и выберите необходимое

значение в пользовательском списке свойств подключения.

## **Удаление свойств подключения**

Чтобы удалить выбранные в данный момент свойства подключения, щелкните кнопку «Удалить подключение» в нижней правой части окна.

#### **Выбор подключения**

- 1) Выберите **Меню** > **Выбор подключения**.
- 2) Выберите свойства подключения в отображаемом списке свойств подключения.

3) В области отображения информации о подключении можно просмотреть сведения о свойствах выбранного подключения.

## **Подключение к Интернету**

1) Выберите устройство модема.

- 2) Щелкните кнопку **Подключение** в нижней левой части программы.
- 3) Индикатор хода процесса будет отображать попытку подключения.
- 4) Если подключение установлено успешно, на рисунке отображается состояние подключения, а кнопка

**Подключение** заменяется кнопкой **Отключение**.

※ Если устройство подключено к Интернету, функции приложения Samsung New PC Studio ограничены.

※ Если устройство выполняет другие функции, такие как передача файлов, подключение к Интернету невозможно.

Отмените процесс или установите подключение к Интернету по завершении процесса. (В целях безопасности установите подключение к Интернету по завершении процесса.)

## **Настройка и изменение свойств подключения**

При возникновении проблемы с подключением к Интернету пользователь может установить настройки подключения вручную.

1) Выберите **Меню** > **Настройки подключения**.

2) В открывшемся окне настроек подключения измените информацию в соответствии с сообщением об ошибке.

3) Щелкните кнопку **OK** для сохранения измененной информации.

## **5.14. Телефонная книга SIM-карты**

#### **Обзор**

В телефонной книге SIM-карты в реальном времени можно добавить, изменить или удалить сохраненные на SIM-карте контакты. Если телефон с SIM-картой не подключен, функции телефонной книги SIM-карты будут недоступны.

※ В зависимости от указанной страны некоторые приложения могут быть недоступными.

## **Выбор мобильного телефона**

1) Щелкните поле, в котором отображается местоположение подключения и имя телефона для выбора. Например: (Порт 1) SPH-3500.

2) Щелкните элементы для управления телефонной книгой SIM-карты в списке расширенного выбора.

▶ При подключении телефона с SIM-картой он автоматически распознается и отображается в списке выбора телефонов. (См. раздел **[ 4.4 . Поиск устройства ].** )

▶ Если программа не распознается при подключении телефона с SIM-картой, проверьте следующие условия.

1. Включено ли устройство?

2. Подключен ли кабель?

## **Добавление контакта**

1) Щелкните значок «Добавить» в нижней части телефонной книги SIM-карты.

※ Или дважды щелкните или щелкните правой кнопкой мыши пустой список контактов и выберите пункт меню **Добавить**.

2) В открывшемся окне **Добавить контакт** введите требуемую информацию и щелкните кнопку «OK». Контакт добавляется в список.

※ Можно импортировать контакты из телефонной книги и добавлять их в телефонную книгу SIM-карты.

## **Изменение контакта**

1) В окне Список контактов дважды щелкните элемент, который необходимо изменить.

※ Или щелкните правой кнопкой мыши соответствующий элемент и выберите пункт меню **Изменить**.

2) В открывшемся окне **Изменение контакта** измените информацию и щелкните кнопку **OK** для завершения изменения.

※ Имейте в виду, что изменяется реально существующая информация SIM-карты.

## **Удаление контакта**

1) В списке контактов выберите элемент для удаления и щелкните значок **Удалить** в нижней части телефонной книги SIM-карты.

※ Или щелкните правой кнопкой мыши соответствующий элемент и выберите пункт меню **Удалить**.

2) Во всплывающем для подтверждения удаления окне щелкните «Да». Контакт удаляется из списка.

※ Имейте в виду, что изменяется реально существующая информация SIM-карты.

3) При необходимости удаления нескольких элементов выберите их, нажимая и удерживая нажатой клавишу «Ctrl», или выберите элементы, перетаскивая курсор через них, и щелкните значок «Удалить» в нижней части списка.

## **Обновление**

1) Щелкните значок **Обновить** в нижней части телефонной книги SIM-карты.

2) Извлеките выбранную информацию с SIM-карты.

## **5.15. Video Converter**

#### **Обзор**

Приложение Video Converter позволяет легко выполнять преобразование файлов в необходимый формат. ※ В зависимости от указанной страны некоторые приложения могут быть недоступными.

#### **Преобразование видео**

1) Выберите видеофайл в папке «Мой компьютер» или «Подключенное устройство» и перетащите его в список файлов.

※ Можно также щелкнуть кнопку **Добавить элементы** внизу окна или выбрать **Меню** > **Открыть файл**. Выберите видеофайл в окне открытия файла и щелкните **Открыть**.

2) Щелкните **Удалить элементы** внизу окна, чтобы удалить добавленный файл.

3) Щелкните поле выбора «Заданная настройка» и выберите необходимые варианты в списке заданных настроек.

4) Щелкните **Выберите местоположение для сохранения** и укажите местоположение, в котором требуется сохранить файл.

5) Щелкните кнопку **Преобразовать** внизу окна, чтобы начать преобразование всех файлов в списке.

6) Выберите **Выключить компьютер по завершении** в окне «Выполнение преобразования», чтобы завершить работу системы после преобразования.

※ При завершении работы системы несохраненная информация приложений, кроме New PC Studio, может быть потеряна. Прежде чем продолжить, убедитесь в том, что в других приложениях завершены текущие задачи и сохранены все необходимые данные.

7) После завершения преобразования щелкните **Закрыть** для возврата на основной экран.

※ Успешно преобразованные элементы отображаются зеленым цветом. Элементы, преобразование которых невозможно, отображаются красным цветом.

※ Дополнительный поддерживаемый формат видео: \*.3GP, \*.MP4, \*.SKM, \*.K3G, \*.MPEG, \*.MPG, \*.ASF, \*.AVI, \*.WMV, \*.DIVX

※ Поддерживаемый формат преобразования: \*.MP4, \*.K3G, \*.SKM

## **Настройки субтитров**

Щелкните поле выбора рядом с именем файла в списке, чтобы включить или отключить субтитры и определить их настройки.

▶ **O** . Преобразование выполняется с субтитрами. (Устанавливается автоматически, если в соответствующей папке есть файл субтитров и его имя совпадает с именем видеофайла.)

▶ **X** . Преобразование выполняется без субтитров. (Устанавливается автоматически, если в соответствующей папке нет файла субтитров, имя которого совпадает с именем видеофайла.)

▶ **Найти** . Можно указать файл субтитров, если он не найден автоматически или требуется другой файл.

#### **Управление заданными настройками**

Можно изменять заданные настройки, установленные по умолчанию или автоматически создаваемые при подключении устройства. Можно также изменять собственные заданные настройки.

## **■ Открытие окна управления заданными настройками**

1) Щелкните меню вверху окна и выберите **Управление заданными настройками**.

2) Выберите и измените любые из текущих заданных настроек в окне управления заданными настройками.

#### ■ **Изменение заданных настроек**

1) Выберите элемент в окне управления заданными настройками и щелкните кнопку **Изменить**.

2) В окне изменения заданных настроек измените размер экрана, настройки изображений и звука, а также размер субтитров, если это необходимо, и щелкните **ОК** для подтверждения.

※ Получившееся отношение размера экрана и размера субтитров можно проверить в области просмотра вверху окна.

3) Чтобы восстановить исходные настройки, щелкните кнопку **Установить по умолчанию.**

#### ■ **Удаление заданных настроек**

1) Выберите элемент в окне управления заданными настройками и щелкните кнопку **Удалить**.

2) Для подтверждения щелкните кнопку **Да** в появившемся всплывающем окне удаления.

※ Заданные настройки по умолчанию удалить нельзя.

#### ■ **Добавление заданных настроек**

1) Щелкните кнопку **Добавить**.

2) Введите имя заданной настройки и установите размер экрана, настройки видео и звука, а также размер субтитров и щелкните **ОК**.

3) Добавленные настройки можно выбрать с помощью поля выбора «Начальная настройка» на основном экране.

※ Можно добавить до 20 пользовательских заданных настроек.

## **5.16. Message Manager**

#### **Обзор**

Приложение Message Manager позволяет импортировать сообщения SMS и MMS с мобильного телефона на компьютер и управлять ими.

※ В зависимости от указанной страны некоторые приложения могут быть недоступными.

### **Импорт сообщения**

1) Щелкните кнопку **Импорт сообщения** внизу окна.

※ Если одновременно подключено несколько устройств, выберите мобильный телефон, с которого необходимо импортировать сообщения. Выберите **Все подключенные мобильные телефоны** для импорта всех сообщений.

※ Функция **Импорт** доступна только для тех мобильных телефонов, которые поддерживают импорт сообщений**.** 

2) После завершения импорта сообщений SMS с мобильного телефона щелкните **ОК**.

## **Просмотр сообщений SMS**

1) Выберите вкладку **SMS** в приложении Message Manager.

2) В верхней части окна отображаются папки принятых, отправленных, исходящих сообщений, черновиков, а также «Моя папка сообщений». Щелкните папку сообщений, чтобы просмотреть ее содержимое.

3) Дважды щелкните сообщение в списке или щелкните его правой кнопкой мыши и выберите **Открыть**.

4) Появляется всплывающее окно просмотра сообщения, где можно проверить тип сообщения, его содержимое и информацию о нем.

▶ **Для принятых сообщений** отображается следующая кнопка. (Эта кнопка доступна только для тех мобильных телефонов, которые поддерживают исходящие сообщения.)

**Ответ** . Действие синхронизируется с функцией отправки сообщений, и номера телефонов вводятся автоматически.

**Вперед** . Действие синхронизируется с функцией отправки сообщений, и содержимое вводится автоматически. **ОК** . Окно просмотра сообщений закрывается.

▶ **Для исходящих сообщений** отображается следующая кнопка. (Эта кнопка доступна только для тех мобильных телефонов, которые поддерживают исходящие сообщения.)

**Отправить повторно** . Действие синхронизируется с функцией отправки сообщений, и номера телефонов вводятся автоматически.

**ОК** . Окно просмотра сообщений закрывается.

※ Функции «Ответ», «Вперед» и «Отправить повторно» также доступны при просмотре сообщений MMS.

## **Просмотр сообщений MMS**

1) Выберите вкладку **MMS** в приложении Message Manager.

2) В верхней части окна отображаются папки принятых, отправленных, исходящих сообщений, черновиков, а также «Моя папка сообщений». Щелкните папку сообщений, чтобы просмотреть ее содержимое.

3) Дважды щелкните сообщение в списке или щелкните его правой кнопкой мыши и выберите **Открыть**.

4) Появляется всплывающее окно просмотра сообщения, где можно проверить тип сообщения, его название, вложение, содержимое и информацию о нем. Отображается следующая кнопка.

**Воспроизвести** . Воспроизведение сообщения MMS.

**Вложение** . Отображение списка вложений.

## **Просмотр**

При наведении указателя мыши на сообщение в списке отображается содержимое этого сообщения, имя отправителя и номер телефона.

## **Удаление сообщения**

1) Выберите в списке сообщение, которое требуется удалить.

2) Щелкните **Удалить выбранный элемент** внизу окна.

※ Или нажмите клавишу Delete на клавиатуре.

※ Или щелкните правой кнопкой мыши и выберите **Удалить**.

3) Для подтверждения щелкните кнопку **Да** в появившемся всплывающем окне удаления.

## **Импорт файла сообщения**

## 1) Выберите **Меню > Импорт**.

2) Щелкните кнопку **Найти файл** в появившемся всплывающем окне импорта и выберите необходимый файл сообщения.

3) Чтобы начать импорт сообщения, щелкните **Далее**.

- 4) После завершения импорта щелкните кнопку **Готово**.
- ※ Поддерживаемый формат: \*.NEF, \*.SMF

## **Экспорт файла сообщения**

## 1) Выберите **Меню > Экспорт**.

2) В появившемся всплывающем окне экспорта выберите папку сообщений, из которой требуется

- экспортировать сообщение, и щелкните **Далее**.
- 3) Щелкните кнопку **Найти папку** и выберите папку, в которую требуется экспортировать сообщение.
- 4) Чтобы начать экспорт сообщения, щелкните **Далее**.
- 5) После завершения экспорта щелкните кнопку **Готово**.
- ※ Поддерживаемый формат: \*.NEF

## **Управление «Моей папкой сообщений»**

## ■ **Добавление папки сообщений**

1) Щелкните папку **Моя папка сообщений** вверху окна.

2) Щелкните в области элементов или в области списка вложенных папок справа, а затем щелкните **Добавить папку сообщений**.

3) Добавленная папка сообщений отображается в списке папок слева. Для завершения процесса создания введите имя папки сообщений в поле, расположенном ниже.

## ■ **Удаление папки сообщений**

1) Щелкните папку **Моя папка сообщений** вверху окна.

2) Выберите папку в области списка папок в левой части окна «Моя папка сообщений», щелкните ее правой кнопкой мыши и выберите **Удалить папку сообщений**.

3) Для подтверждения щелкните кнопку **Да** в появившемся всплывающем окне удаления.

## **5.17. Программа отправки сообщений SMS**

## **Обзор**

Можно отправлять сообщения SMS, созданные на компьютере, на подключенный мобильный телефон. ※ Эта функция недоступна, если мобильный телефон не подключен к компьютеру или не поддерживает передачу сообщений.

※ В зависимости от указанной страны некоторые приложения могут быть недоступными.

## **Отправка SMS**

1) Подключите мобильный телефон, который поддерживает SMS. После подключения имена мобильных телефонов с поддержкой SMS отображаются в верхней части списка подключенных устройств.

- ※ Если одновременно подключено несколько устройств, выберите необходимый мобильный телефон.
- ※ Отправка сообщений SMS невозможна, если мобильный телефон не подключен к компьютеру.
- 2) Введите сообщение в окне ввода содержимого SMS.

※ Чтобы вставить в сообщение элемент из телефонной книги, расписания, заметок, списка дел или списка важных дат D-Day, перетащите его в окно ввода.

- 3) Введите номер телефона в поле получателя.
- ※ Можно также перетащить в это поле элемент из телефонной книги.
- 4) Щелкните кнопку **Отправить сообщение**. Появляется сообщение о ходе выполнения.
- 5) После завершения передачи сообщения щелкните кнопку **ОК**.

## **Добавление получателей**

При заполнении одного поля «Получатель» автоматически добавляется новое поле ввода. Таким образом, можно добавить столько полей и указать столько получателей, сколько необходимо.

#### **Удаление получателя**

Щелкните кнопку **Закрыть** рядом с полем ввода получателя. Этот получатель удаляется.

#### **Сохранение в черновиках**

1) Во время ввода сообщения щелкните кнопку **Сохранить как черновик** внизу окна.

2) Незавершенные сообщения сохраняются в виде черновиков в папке **Черновики Message Manager**. Чтобы открыть черновик, перейдите в папку **Черновики Message Manager**.

## **5.18. Программа отправки сообщений MMS**

#### **Обзор**

Сообщения MMS, созданные на компьютере, можно отправлять на подключенный мобильный телефон. ※ Эта функция недоступна, если мобильный телефон не подключен к компьютеру или не поддерживает передачу сообщений.

※ В зависимости от указанной страны некоторые приложения могут быть недоступными.

### **Отправка MMS**

1) Подключите мобильный телефон, который поддерживает работу с сообщениями MMS. После подключения имена мобильных телефонов с поддержкой MMS отображаются в верхней части списка подключенных устройств.

※ Если одновременно подключено несколько устройств, выберите необходимый мобильный телефон.

- ※ Отправка сообщений MMS невозможна, если мобильный телефон не подключен к компьютеру.
- 2) Введите сообщение в окне ввода содержимого MMS.
- ※ Набор доступных параметров зависит от модели подключенного мобильного телефона.

▶ **Стиль текста** . Щелкните кнопку **Стиль текста** внизу окна. В появившемся всплывающем окне стиля текста установите цвет текста, размер, шрифт и цвет фона, а затем щелкните кнопку **ОК**.

**Просмотр** . Щелкните кнопку **Просмотр** внизу окна. Отображается окно, в котором представлено отправляемое сообщение.

▶ **Добавление изображения** 

① Щелкните кнопку **Добавить изображение**.

② Выберите добавляемый файл в окне открытия файла и щелкните кнопку **Открыть**. Выбранный файл добавляется.

※ Поддерживаемый формат: \*.BMP, \*.JPG, \*.JPEG, \*.PNG, \*.GIF, \*.WBMP

▶ **Добавление видео** 

① Щелкните кнопку **Добавить видео**.

② Выберите добавляемый файл в окне открытия файла и щелкните кнопку **Открыть**. Выбранный файл добавляется.

※ Поддерживаемый формат: \*.3GP, \*.MP4, \*.SKM, \*.K3G, \*.MPEG, \*.MPG, \*.ASF, \*.WMV

## ▶ **Добавление звука**

① Щелкните кнопку **Добавить звук**.

② Выберите добавляемый файл в окне открытия файла и щелкните кнопку **Открыть**. Выбранный файл добавляется.

※ Поддерживаемый формат: \*.MP3, \*.AAC, \*.WAV, \*.M4A, \*.MMF, \*.MID, \*.MIDI, \*.AMR, \*.QCP

▶ **Добавление или удаление страницы** . Щелкните кнопку «Добавить страницу» внизу окна. С помощью горизонтальной полосы прокрутки выберите страницу, которую необходимо удалить, и щелкните кнопку

## **Удалить страницу**.

▶ **Добавление или удаление вложения** .

① Щелкните кнопку **Вложение** вверху окна.

② Чтобы добавить вложение, щелкните кнопку **Добавить** в появившемся всплывающем окне вложения справа. Чтобы удалить вложение, выберите его и щелкните кнопку **Удалить**.

※ Чтобы вставить в сообщение элемент из телефонной книги, расписания, заметок, списка дел или списка важных дат D-Day, перетащите его в окно ввода.

3) Введите номер телефона в поле получателя.

※ Можно также перетащить в это поле элемент из телефонной книги.

4) Щелкните кнопку **Отправить сообщение**. Появляется сообщение о ходе выполнения.

5) После завершения передачи сообщения щелкните кнопку **ОК**.

※ Поддерживаемые форматы: \*.\* (Все форматы)

## **Добавление получателей**

При заполнении одного поля «Получатель» автоматически добавляется новое поле ввода.

Таким образом, можно добавить столько полей и указать столько получателей, сколько необходимо.

※ Получатели разделяются на группы «Общие», «Копия» и «СК».

## **Удаление получателя**

Щелкните кнопку **Закрыть** рядом с полем ввода получателя. Этот получатель удаляется.

Сохранение в черновиках

1) Во время ввода сообщения MMS щелкните кнопку **Сохранить как черновик** внизу окна.

2) Незавершенные сообщения сохраняются в виде черновиков в папке **Черновики Message Manager**. Чтобы открыть черновик, перейдите в папку **Черновики Message Manager**.

## **5.19. Синхронизация эл. почты**

#### **Обзор**

Приложение Samsung New PC Studio имеет функцию синхронизации электронной почты, позволяющую синхронизировать электронный почтовый ящик мобильного телефона, подключенного к ПК, и программу Outlook. Приложение Samsung New PC Studio поддерживает несколько папок сообщений на одном телефоне и одновременную синхронизацию нескольких телефонов. Однако на телефонах в режимах MTP и UMS функция синхронизации в приложениях синхронизации эл. почты не работает.

Функцию синхронизации можно использовать для всех телефонов одновременно или на каждом в отдельности при объединении баз данных мобильных телефонов для синхронизации и базы Outlook.

※ В зависимости от указанной страны некоторые приложения могут быть недоступными.

### **Настройка синхронизации**

※ Используйте Outlook для целевого почтового ящика, используемого в приложении по синхронизации эл. почты.

1) Подключите мобильный телефон к New PC Studio.

2) Отобразите приложение синхронизации эл. почты в панели «Инструменты» на сцене.

3) Если все мобильные телефоны подключены к New PC Studio в режиме MTP или UMS, отобразится следующее сообщение. «Нет подключенных мобильных телефонов для синхронизации электронной почты.

Проверьте режимы подключенных мобильных телефонов.»

4) Если мобильный телефон подключен в режиме, поддерживаемом синхронизацией (Obex), сообщение исчезнет, и отобразится список сообщений данного мобильного телефона.

5) Перечислено до трех мобильных телефонов, подключенных в режимах, поддерживаемых функцией синхронизации, и папки сообщений мобильных телефонов для синхронизации можно выбрать, установив флажок в полях слева.

6) При выборе любого мобильного телефона из списка будут также выбраны соответствующие папки сообщений. Чтобы не синхронизировать отдельные папки сообщений, можно отменить их синхронизацию, сняв флажок.

7) При нажатии значка «Изменить» на мобильном телефоне, который необходимо синхронизировать, отобразится окно синхронизации. Можно выбрать папку, в которой папки сообщений мобильного телефона и программы Outlook синхронизированы.

8) Всплывающие окна для кнопок «Папка синхронизации» и «Изменить папку синхронизации» являются одинаковыми. Когда на телефоне создана папка синхронизации, в области списка папки Outlook выбирается папка на том же уровне.

9) Чтобы выполнить синхронизацию, выберите папку для синхронизации в окне «Папка синхронизации» и щелкните **OK**.

#### **Удалить/Изменить папку для синхронизации**

1) Подключите мобильный телефон к New PC Studio.

2) Выберите папку сообщений для удаления и щелкните **OK**, чтобы удалить папку из списка.

3) Чтобы снова выбрать папку синхронизации на мобильном телефоне, поддерживаемом функцией синхронизации эл. почты, щелкните значок **Изменить папку синхронизации** рядом со списком папок сообщений.

4) Выберите папку сообщений для изменения и щелкните **OK**, чтобы отобразить папку в списке.

#### **Выполнить/Остановить/Завершить синхронизацию**

1) Щелкните значок **Синхронизация** в левой нижней части приложения «Синхронизация эл. почты» для синхронизации выбранных элементов списка в приложении.

2) При нажатии значка **Синхронизация** отобразятся окно синхронизации и программа Outlook, а также список мобильных телефонов. Можно просматривать состояние добавления, изменения и удаления выполняющейся синхронизации в таблице.

※ Выполнение синхронизации начнется после выбора поля «Автоматическая безопасность», и порядок

синхронизации будет зависеть от порядка выбранных мобильных устройств и порядкового номера устройств. 3) После завершения синхронизации отобразится сообщение «Синхронизация завершена». Щелкните кнопку **Закрыть,** чтобы закрыть окно синхронизации.

4) При нажатии кнопки **Стоп** в окне синхронизации отобразится то, что уже было синхронизировано, и процесс синхронизации остановится.

#### **Исключения при синхронизации**

1) Иногда приложение «Синхронизация эл. почты» не распознает удаление папки Outlook из программы Outlook при синхронизации. В этом случае при нажатии кнопки **Синхронизация** отображается следующее сообщение об ошибке. «Личная папка "Удаленное имя почтового ящика" более не действительна. Папка почтового ящика была удалена.»

2) При возникновении неизвестной ошибки и сбоя импорта сведений о папке из Outlook отобразится следующее сообщение об ошибке. «Сбой импорта сведений о папке из Outlook в результате неизвестной ошибки.»

#### **Настройки синхронизации эл. почты**

1) Щелкните кнопку **Меню** в верхней части приложения «Синхронизация эл. почты» для отображения раскрывающегося меню «Контекст»

2) Щелкните **Настройки эл. почты**, чтобы отобразить окно «Настройки».

3) Обычно не существует ограничений на размер электронной почты, но по умолчанию рекомендуется

установить 500 Кб, поскольку размер должен соответствовать размеру эл. почты на мобильном телефоне.

4) Последней доступной датой для синхронизации необходимо по умолчанию установить число 30.

5) Обычно не существует ограничений на размер приложений к письмам электронной почты, но по умолчанию рекомендуется установить 500 Кб, поскольку размер приложений должен соответствовать размеру эл. почты на мобильном телефоне.

6) Щелкните кнопку **Сбросить,** чтобы вернуть значения настроек по умолчанию, и щелкните **OK**, чтобы закрыть окно «Настройки».

## **Выход из приложения**

1) Нажмите кнопку **Выход**, чтобы выйти из приложения «Синхронизация эл. почты».

## **5.20. Медиа-диспетчер**

#### **Обзор**

**Медиа-диспетчер** позволяет работать с файлами мультимедиа, изменять их (музыка, фотографии и видеофайлы), а также отправлять музыкальные файлы на другие устройства – все это очень просто. Медиадиспетчер также позволяет устанавливать данные файлы в качестве звонка..

**Медиа-диспетчер** состоит из разделов **Музыка/Фотографии/Видеозаписи**. Чтобы выбрать нужное приложение щелкните его значок.

※ В зависимости от указанной страны некоторые приложения могут быть недоступными.

※ Медиадиспетчер является отдельной программой для управления медиафайлами, он не поддерживает панель «Инструменты».

#### **Структура приложения**

- 1. Диспетчер музыки
- 2. Диспетчер фотографий
- 3. Диспетчер видео

### **Папки NPS-файлов**

1. При установке программы **Медиа-диспетчер** на компьютере в папке «Мои документы» будет создана папка «NPS», в которой будут содержаться папки **Музыка NPS** , **Видео NPS** и **Фотографии NPS**.

Хранение файлов мультимедиа, экспортированных с компьютера и других устройств, а также работа с ними осуществляется в данных папках. Медиа-диспетчер сканирует файлы, содержащиеся в данных папках, и создает каталоги просмотра.

2. Вместо папок по умолчанию можно указать другие папки для сканирования и импортирования файлов. (Путь файла можно указать в меню «Общее» **>** «Параметры»)

3. Файл, импортированный в приложение с подключенного устройства, автоматически добавляется в папки по умолчанию.

4. После добавления файлов в папки по умолчанию, выхода из приложения **Медиа-диспетчер** и его повторного запуска файлы в окне просмотра обновляются автоматически.

При выходе из Медиа-диспетчера и его повторного включения открывается последнее окно, с которым велась работа перед перезапуском.

## **Перемещение файлов из одного окна в другое. Сохранение файлов**

1. Можно перетаскивать файлы из окна «Мой компьютер» и в окно устройства и наоборот.

2. При перетаскивании файла в окно устройства он автоматически сохраняется в хранилище устройства.

3. При отправке файла на устройство, в случае если его размер или расширение отличаются от используемых в программе, файл конвертируется автоматически.

### **Изменение размеров элементов приложения Медиа-диспетчера**

**Значок заголовка меню** , а также высота области классификации меню не могут быть изменены.

- ※ Высота и ширина изменяются согласно размеру области содержимого.
- ※ Высота области меню, корзины и панели инструментов не может быть изменена.

## **Обновить**

Автоматическое изменение списка при добавлении или удалении файлов из папки **Мой компьютер > Мои Документы > NPS > Музыка NPS**.

1. Нажмите кнопку меню **Общее**, расположенную на левой стороне панели подменю ниже меню приложения.

- 2. В меню **Общее** выберите команду **Обновить**.
- 3. Элементы списка будут обновлены.

## **Импорт файла с ПК**

1. Нажмите кнопку меню **Общее**, расположенную на левой стороне подменю ниже меню приложения.

2. В **меню** выберите элемент **Импорт файла с ПК**.

3. В открывшемся окне **Мой компьютер** выберите один или несколько файлов (клавиша Control + щелчок) и нажмите кнопку **Открыть**.

※ С помощью полей со списками можно фильтровать типы файлов.

4. В отобразившемся окне нажмите кнопку **ОК**.

※ Чтобы отменить повторное появление данного окна, поставьте флажок **Больше не показывать данное**

#### **сообщение**, затем нажмите кнопку **ОК**.

5. Файлы добавляются в список **Диспетчера музыки**.

※ Проверить добавленные файлы можно следующим образом.

В разделе **Музыка** меню **Общее** выберите элемент Список воспроизведения**, затем в подменю выберите элемент** Последние добавленные.

Проверить добавленные файлы можно следующим образом. В разделе **Фото/Видео** меню **Общее** выберите элемент **Альбом**, затем в подменю выберите элемент **Последние добавленные**.

※ Файлы можно легко добавить, выбрав элемент **Мой компьютер** и перетащив их в список **Медиа-диспетчера**.

※ Чтобы отменить импорт файла, нажмите значок **X** на панели «Дисплей» **Панели управления воспроизведением**.

## **Импорт папки с ПК**

1. Нажмите кнопку меню **Общее**, расположенную на левой стороне подменю ниже меню приложения.

2. В **меню** выберите элемент **Импорт папки с ПК**.

3. В открывшемся окне **Мой компьютер** выберите одну или несколько папок (клавиша Control + щелчок) и нажмите кнопку **Открыть**.

4. В отобразившемся окне нажмите кнопку **ОК**.

※ Чтобы отменить повторное появление данного окна, поставьте флажок **Больше не показывать данное сообщение** , затем нажмите кнопку **ОК**.

5. Файлы добавляются в список **Медиа-диспетчера**.

※ Проверить добавленные файлы можно следующим образом.

В разделе **Музыка** меню **Общее** выберите элемент Список воспроизведения**, затем в подменю выберите элемент** Последние добавленные.

Чтобы проверить добавленные файлы, в разделе **Фото/Видео** меню «Общее» выберите элемент **Альбом**, затем в подменю выберите элемент **Последние добавленные**.

※ Папки можно легко добавить, выбрав элемент **Мой компьютер** и перетащив их в список **Медиа-диспетчера** ※ Чтобы отменить импорт папки, нажмите значок **X** на панели «Дисплей» **Панели управления воспроизведением**.

## **Отправка файла на устройство**

Отправка музыкального файла с локального диска компьютера на устройство.

※ При использовании мобильного телефона в Корее нельзя отправлять музыкальные файлы, если их **код**

## **аутентификации не совпадает с кодом аутентификации Медиа-диспетчера** и **устройства**.

1. В списке выберите один или несколько музыкальных файлов (клавиша Control + Щелчок мыши).

2 Щелкните кнопку меню **Общее**, расположенную на левой стороне подменю ниже меню приложения. 3. В **меню** выберите элемент **Отправить на устройство, а также выберите устройство, на которое требуется отправить музыкальные файлы.**

※ Если нет подключенных устройств, соответствующий элемент меню неактивен.

4. Выбранные музыкальные файлы отправляются в указанную музыкальную папку на устройстве.

※ Музыкальные файлы невозможно отправить, если их исходные файлы были удалены или ссылки на них недоступны.

※ Отправить музыкальные файлы можно, перетащив их в окно **Устройства** в **Медиа-диспетчере**.

## **Импорт файла устройства**

Импорт файла с устройства на локальный диск ПК.

※ При использовании мобильного телефона в Корее нельзя импортировать музыкальные файлы с устройства на компьютер.

1. Щелкните кнопку меню **Общее**, расположенную на левой стороне подменю ниже меню приложения.

2. В **меню** выберите пункт **Импорт файла устройства**, а также выберите устройство, с которого необходимо импортировать музыкальный файл.

※ Если нет подключенных устройств, соответствующий элемент меню неактивен.

3. В открывшемся окне устройства выберите один или несколько файлов (клавиша Control + щелчок) и нажмите кнопку «ОК».

4. В появившемся окне нажмите кнопку «ОК».

※ Чтобы отменить повторное появление данного окна, поставьте флажок **Больше не показывать данное сообщение** , затем нажмите кнопку **ОК**.

5. Файлы добавляются в список **Медиа-диспетчера**.

※ Музыкальные файлы легко добавить, щелкнув значок **Устройство** и перетащив файлы в список **Медиадиспетчера**.

### **Параметры**

Различные настройки разделов (Музыка/Фото/Видео) Медиа-диспетчера. ※ Дополнительную информацию см. в справке по разделу **Настройки** для каждого элемента.

## **Обмен файлами при помощи серверного устройства Home Connected**

Позволяет просматривать файлы и воспроизводить музыку, фотографии или видеофайлы, которые управляются **Медиадиспетчером**, на устройстве DLNA.

※ По умолчанию обмен файлами включен.

1) В списке **Все** выберите файл, который требуется сделать общим, и перетащите его в **Список обмена Connected Home** в **Списке воспроизведения/альбоме**.

※ В качестве альтернативы можно выделить один или несколько файлов (Ctrl + щелчок), щелкнуть их правой клавишей мыши и выбрать команду **Добавить в список воспроизведения** (в случае диспетчера фотографий или видео — команду **Добавить в альбом) > Список обмена Connected Home**.

2) Щелкните **Список воспроизведения/альбом**, а затем **Список воспроизведения Connected Home**.

3) Можно проверить файлы, добавленные в список.

4) По умолчанию обмен файлами включен. Если он отключен, включить его можно в меню **Общее > Параметры**.

※ Можно задать разные параметры обмена файлами для каждого типа файлов (музыки, фото, видео).

※ Если обмен файлами включен, справа от заголовка **Список обмена Connected Home** отображается значок ON (ВКЛ.).

## **5.20.01. Диспетчер музыки**

## **Обзор**

**Диспетчер музыки** позволяет хранить и воспроизводить музыкальные файлы на компьютере, работать с ними, обмениваться музыкальными файлами, а также экспортировать/импортировать файлы на/с мобильных телефонов и MP3-плееров Samsung.

※ Поддерживаемые форматы: MP3, OGG, WMA, ASF (только звук), 3GP (только звук), WAV, AMR, AAC, M4A, MMF, MID (MIDI), QCP, PMD, MP4 (только звук)

※ Форматы файлов, используемые для передачи файлов мобильных телефонов в Корее: MP3, SMP, SAP

## **Структура приложения**

1. **Кнопка верхнего меню**

- Меню «Общее»

- Вся музыка: Отображение списка всех файлов Диспетчера музыки.

- Тип списка воспроизведения: в основном состоит из недавно добавленных или воспроизводившихся файлов, списка «Мои мелодии звонка», списка «Отправить на устройство», списка «Обмен Connected Home», в котором указаны файлы, являющиеся общими для устройств DLNA, а также созданного пользователем списка воспроизведения.

#### ※ Списки воспроизведения по умолчанию могут отличаться в зависимости от заданной страны.

- Сортировать по дате выпуска: сортировка файлов по дате выпуска на основе тэгов IID3.
- Сортировать по жанру: сортировка файлов по жанру на основе тэгов IID3.
- Сортировать по исполнителю: сортировка файлов по исполнителю на основе тэгов IID3.

- Аудио компакт-диск. Проигрывание вставленного компакт-диска.

### 2. **Кнопка меню «Общее»**

- Обновить
- Импортировать файл из компьютера
- Импортировать папку из компьютера
- Отправить на устройство
- Импортировать файл из устройства
- Импортировать список воспроизведения
- Экспортировать список воспроизведения
- Удалить отсутствующие файлы
- Параметры
- Справка
- Информация о версии

#### 3. **Подменю**

- Подменю списка воспроизведения

- Подменю даты выпуска
- Подменю жанра
- Подменю исполнителя

### 4. **Окно информации о файле**

- Отображение названия, исполнителя, обложки, предпочтений, номера диска, номера дорожки, названия альбома, даты выпуска, жанра и описания воспроизводимого музыкального файла.

- Эту информацию можно ввести самостоятельно, либо можно нажать кнопку **Импортировать информацию об альбоме**, чтобы получить ее из Интернета.

#### 5. **Панель управления воспроизведением**

- ▶ Параметры повтора
- Выбор типа повторного воспроизведения.

- Не повторять, Повторить все, Повторить одну песню.

- ▶ Параметры перемешивания
- Воспроизведение дорожек в произвольном порядке. Данный параметр позволяет выбрать тип перемешивания.
- Перемешивать, Не перемешивать.
- ▶ Состояние воспроизведения

- Отображение текущего состояния воспроизведения (текущее/общее время воспроизведения) на кнопке «Воспроизвести».

- Перейти к нужному моменту звуковой дорожки можно, удерживая нажатой кнопку мыши и перемещая курсор.
- ▶ **Кнопка «Предыдущая дорожка»** < Ярлык: [стрелка влево], [z]>
- Воспроизведение предыдущего элемента в списке.
- ▶ Кнопка «Воспроизвести/Пауза» < Ярлык: [пробел], [x]>
- Воспроизведение или приостановка проигрываемого музыкального файла.
- ▶ Кнопка «Остановить» < Ярлык: [c]>
- Остановка воспроизведения музыкального файла.
- ▶ Кнопка «Следующая дорожка» < Ярлык: [стрелка вправо], [v]>
- Воспроизведение следующего элемента в списке.

▶ Панель управления громкостью < Ярлык: уменьшение громкости [стрелка вниз], [s], [прокрутка колеса мыши вниз] / увеличение громкости [стрелка вверх], [d], [прокрутка колеса мыши вверх]>

- Регулировать громкость можно, удерживая нажатой кнопку мыши и перемещая курсор влево и вправо.
- ▶ Открыть/Закрыть список воспроизведения < Ярлык: [Alt]+[L]>
- Открытие или закрытие окна «Список воспроизведения».
- ▶ Текст песни
- Отображение текста воспроизводимой в данный момент песни.

## **Автоматическая отправка файла на устройство**

При выборе автоматической отправки файла элементы списка «Отправить на устройство» автоматически отправляются на устройство непосредственно после его подключения.

※ Чтобы выбрать устройство, на которое отправляются файлы, выберите элемент**Устройство для отправки файлов** в меню **Параметры > Подключенное устройство**.

1. Щелкните элемент «Список воспроизведения», затем в подменю выберите список **Отправить на устройство**.

- 2. Перетащите в данное подменю элемент, который требуется отправить на устройство.
- 3. Поставьте флажок «Отправить автоматически».
- 4. Подключите устройство.

5. При появлении окна с запросом **«Отправить список "Отправить на устройство" автоматически при подключении устройства?»** нажмите кнопку **Да**.

6. Элементы из списка **Отправить на устройство** отправляются на устройство автоматически.

### **Отправка мелодии звонка**

Можно выполнить импорт файла мелодии звонка в диспетчер медиафайлов и отправить его в папку мелодий звонка мобильного телефона.

1. Подключите мобильный телефон к компьютеру в режиме диспетчера компьютера.

2. Откройте "Мой компьютер" и перетащите файл мелодии звонка в диспетчер медиафайлов.

3. Наведите указатель мыши на файл, щелкните правой кнопкой мыши и в меню "Отправить в папку мелодий звонка устройства" выберите пункт "Устройство".

4. Файл отправлен в выбранную папку.

※ Можно выбирать и отправлять несколько файлов мелодий звонка. Также в главном меню можно выбрать список воспроизведения и перетащить его в папку "Мои мелодии звонка", чтобы управлять только файлами мелодий звонка.

※ Перетаскивание файлов мелодий звонка на значок устройства не поддерживается. Чтобы отправить их на мобильный телефон, используйте команду меню **Отправить в папку мелодий звонка устройства**.

#### **Отправка в подкаст устройства**

Импортирует музыкальные файлы в **Медиа-диспетчер** и отправляет их в подкаст мобильного телефона.

- 1. Подключите мобильный телефон к компьютеру в режиме протокола MTP.
- 2. Откройте **Мой компьютер** и перетащите музыкальный файл в диспетчер медиафайлов.
- 3. Наведите указатель мыши на файл, щелкните правой кнопкой мыши и выберите устройство в меню
- «Отправить в подкаст устройства».
- 4. Файл будет отправлен на мобильный телефон.
- ※ Можно выделить несколько музыкальных файлов и отправить их одновременно.

#### **Удалить недостающие файлы**

Если музыкальные файлы были удалены или перемещены в другую папку после добавления, ссылки на их исходные файлы будут недоступны, и воспроизвести их не удастся.

При выборе команды **Удалить недостающие файлы** соответствующие файлы удаляются из списка.

1. Нажмите кнопку меню **Общее**, расположенную на левой стороне панели подменю ниже меню приложения.

2. В данном **меню** выберите команду **Удалить недостающие файлы**.

3. Отобразится окно состояния, в котором будет отображено удаление недостающих элементов из списка.

4. Недостающие дорожки удаляются из списка.

#### **Тип просмотра**

Файлы могут быть отображены в виде списка просмотра.

**- Отобразить в виде списка** : отображение элементов в текстовом формате.

**- Отобразить альбомы в виде значков**: объединение элементов альбома и отображение их в виде текста с обложкой альбома.

**- Отобразить альбомы в виде таблицы**: объединение элементов в альбоме, возможность поиска по дате выпуска, исполнителю и жанру, а также отображение элементов альбома в виде текста.

## **Поиск**

Поиск музыкальных файлов по категориям **Исполнитель/Жанр/Альбом/Дата выпуска**.

- Поиск музыкальных файлов осуществляется по алфавиту/арабским цифрам в порядке убывания.
- Если в **подменю** не выбрана ни одна группа, отображаются только результаты поиска.
- Для возврата к предыдущему экрану после завершения поиска щелкните нужное меню или **подменю**.</.

- При нажатии **подменю** или контекстного меню результаты поиска не сохраняются.

1. **Поиск по категориям Исполнитель/Жанр/Альбом** (например,) Введите текст и нажмите кнопку «Поиск».

2. **Поиск по дате выпуска** (например,). В раскрывающемся списке выберите дату выпуска и нажмите кнопку

«Поиск» для поиска за 2008 – 2009 годы.

## **Настройка сортировки элементов**

## ■ **Подключенное устройство**

Автоматически отправляет на устройство музыкальные файлы из **списка отправки на устройство** при подключении устройства.

1. Нажмите кнопку **меню «Общее»**, расположенную на левой стороне панели подменю ниже меню приложения.

2. Щелкните пункт **Подключенное устройство** в **меню**.

3. Укажите **режим, устройство для отправки и местоположение устройства**.

※ **New PC Studio** запоминает и отображает в списке устройства, которые были подключены более одного раза. Выберите устройство, на которое требуется отправить музыкальные файлы.

4. Нажмите кнопку **OK**, чтобы сохранить настройки.

#### ■ **Настройки сортировки**

Выбор элементов для отображения на панели сортировки.

1 Щелкните кнопку меню **Общее**, расположенную на левой стороне подменю ниже меню приложения.

2. Щелкните в **меню Настройки сортировки**.

3. Выберите элементы для отображения на панели сортировки и щелкните OK.

4. На панели сортировки отображаются только выбранные элементы.

※ Или, наведите курсор на шкалу сортировки, нажмите правую кнопку мыши и удалите/добавьте объект сортировки в список.

#### ■ **Автоматическое сканирование**

Нажатие кнопки «Обновить» в меню «Общее» производит импортирование добавленных файлов в Диспетчер музыки и уничтожает файлы, удаленные из списка Медиа-диспетчера.

1. Щелкните кнопку меню «Общее», расположенную на левой стороне подменю ниже меню приложения.

#### 2. Щелкните в **меню Автоматическое сканирование**.

3. Выберите формат файла для сканирования и укажите целевую папку.

※ Мои документы **>** папка NPS является целевой папкой по умолчанию, но можно изменить целевую папку по вашему выбору.

4. Нажмите кнопку **OK**, чтобы сохранить настройки.

## **Список воспроизведения**

### ■ **Импорт списка воспроизведения**

1. Нажмите кнопку меню **Общее**, расположенную на левой стороне подменю ниже меню приложения.

2. Щелкните в **меню Импортировать список воспроизведения**.

※ Или, выберите в верхней части меню **Список воспроизведения**, наведите курсор на подменю в левой части, щелкните правой кнопкой мыши и выберите в **меню Импортировать список воспроизведения**.

3. Когда откроется **Мой компьютер**, выберите один или несколько (Control + щелчок) файлов с данными списка воспроизведения и щелкните **Открыть**.

※ Если такой список воспроизведения уже существует в **Диспетчере музыки**, может отобразиться

## всплывающее окно.

4. Откроется окно **Импорт списка воспроизведения** и начнется процесс импорта.

- 5. Когда **Импорт списка воспроизведения** завершен, нажмите кнопку **Готово**.
- 6. **Список воспроизведения** добавлен в подменю **Список воспроизведения**.

## ■ **Экспорт списка воспроизведения**

1. Выберите **список воспроизведения**.

2. Щелкните кнопку меню **Общее**, расположенную на левой стороне подменю ниже меню приложения.

※ Или, выберите пункт верхнего меню **Список воспроизведения**, наведите курсор на необходимый **список воспроизведения** в подменю слева, щелкните правой кнопкой мыши и выберите **Экспортировать список воспроизведения** в появившемся **меню**.

- 3. Щелкните **Экспорт списка воспроизведения** в **меню**.
- 4. В открывшемся проводнике выберите папку для сохранения файлов и нажмите **OK**.
- 5. Откроется окно **Экспорт списка воспроизведения** и начнется экспортирование.
- 6. После завершения операции**Экспорт списка воспроизведения** нажмите кнопку **Готово**.
- 7. Файлы с данными **списка воспроизведения** сохранены в указанной папке.

#### ■ **Создание списка воспроизведения**

- 1. Щелкните **Список воспроизведения** в верхнем меню.
- 2. В левом подменю щелкните **Добавить**.

※ Или, наведите курсор на подменю, щелкните правой кнопкой мыши и выберите **Создать список**

**воспроизведения** в **меню**.

- 3. В открывшемся в подменю окне ввода введите имя списка воспроизведения и нажмите клавишу **Enter**.
- ※ Или переместите курсор за пределы окна ввода и щелкните один раз.
- 4. **Список воспроизведения** был добавлен.

## ■ **Удаление списка воспроизведения**

1. Выберите **список воспроизведения** для удаления в подменю.

2. Наведите курсор на выбранный **список воспроизведения**, щелкните правой кнопкой мыши и выберите в **меню** команду **Удалить список воспроизведения**.

3. В открывшемся окне нажмите кнопку **ОК**.

4. Список воспроизведения был удален.

## ■ **Изменение имени списка воспроизведения**

1. Выберите **список воспроизведения** для переименования в подменю.

2. Наведите курсор на выбранный **список воспроизведения**, щелкните правой кнопкой мыши и выберите в **меню** команду **Переименовать список воспроизведения**.

3. Когда у выбранного **списка воспроизведения** появится окно ввода, введите новое имя и нажмите клавишу **Enter**.

※ Или переместите курсор за пределы окна ввода и щелкните один раз.

4. **Список воспроизведения** был переименован.

※ В процессе переименования списков воспроизведения порядок меню сортируется по алфавиту или в числовом порядке по убыванию.

### ■ **Создание быстрого списка воспроизведения**

Позволяет выполнить автоматическую фильтрацию имен списков воспроизведения и добавить музыкальные файлы в списки.

В меню нового списка воспроизведения можно добавить музыкальные файлы при помощи сканирования музыкальных файлов и выбора специальных свойств.

1. Выберите **список воспроизведения**, который необходимо сохранить в подменю верхней части меню **Списка воспроизведения**.

2. Наведите курсор на выбранный **список воспроизведения**, щелкните правой кнопкой мыши и выберите в **меню** команду **Создать быстрый список воспроизведения**.

3. В открывшемся окне **Создать быстрый список воспроизведения** введите имя списка воспроизведения и с помощью меток выберите свойства **списка воспроизведения**.

4. Нажмите кнопку **OK**.

5. Новый список воспроизведения создан.

※ Новый список воспроизведения можно проверить в подменю **Список воспроизведения**.

## ■ **Добавление элемента в список воспроизведения**

1. Выберите в списке элемент для добавления в список воспроизведения.

※ Можно выбрать несколько элементов.

2. Наведите курсор на выбранный элемент, щелкните правой кнопкой мыши и выберите в **меню** пункт

**Добавить в список воспроизведения**.

3. Выберите необходимый **список воспроизведения** в уже созданном меню списков воспроизведения. ※ Если нет созданных **списков воспроизведения**, можно щелкнуть пункт **Новый список воспроизведения** в соответствующем меню, чтобы создать новый список воспроизведения и автоматически добавить выбранный элемент.

4. Элемент был добавлен в **список воспроизведения**.

### **Изменение предпочтений**

Можно сортировать элементы на свой вкус, настраивая предпочтения.

1. Наведите курсор на элемент и щелкните правой кнопкой мыши, в открывшемся меню выберите пункт «Изменить предпочтения».

2. Установите значение предпочтения от 1 до 5 (если установка предпочтения не требуется, можно удалить предпочтение, выбрав соответствующий пункт меню).

※ Или, наведите курсор на предпочтение в списке и перетащите его.

3. Предпочтение было установлено.

#### **Получить сведения о тональности**

Выдает сведения о тональности музыкального файла, добавленного в список.

1. Выберите песню в списке, чтобы узнать, какая тональность у мелодии.

※ Для выбора нескольких песен щелкайте по названию, удерживая нажатыми клавиши Ctrl + Shift или Ctrl + Alt.

2. Наведите курсор на элемент списка, щелкните правой клавишей мыши и выберите команду **Получить сведения о тональности**.

3. В таблицу списка добавится колонка с заголовком «Тональность», в которой будет отображены сведения о тональности данной песни.

#### **Служба сведений о музыке AMG**

Подробная информация (обзоры экспертов, имя исполнителя или группы, похожие альбомы и т. д.) о воспроизводимой музыке отображается в Медиадиспетчере справа от списка песен.

※ Для использования этой службы необходимо, чтобы компьютер быть подключен к сети.

1. Выберите песню из списка и воспроизведите ее.

- 2. Сведения о песне будут отображены справа.
- ※ Данные могут загружаться медленно: это зависит от скорости соединения.

#### **Информация о музыкальном файле**

## ■ **Изменение сведений о музыке (тег ID3) файла**

Позволяет изменять и управлять сведениями о музыке, записанными в файле.

1. Наведите курсор на нужную песню в списке, щелкните ее правой клавишей мыши и в появившемся меню выберите команду **Сведения о файле**.

※ **Чтобы установить предпочтения**, не открывая окно «Изменение сведений о файле», щелкните песню

правой клавишей мыши и выберите команду **Предпочтения**.

2. Чтобы добавить обложку альбома, наведите курсор на область обложки и нажмите правую кнопку мыши, затем щелкните **Добавить обложку альбома**.

3. В проводнике выберите файл изображения и нажмите кнопку **OK**.

4. Отредактируйте элементы, которые требуется изменить.

5. Нажмите кнопку **OK**.

6. **Сведения о файле** изменены.

#### ■ **Автоматическое обновление сведений о музыке (тег ID3) файла**

Автоматически обновляет музыкальные файлы в списке для предоставления более точных обложек альбомов и данных.

1. Выберите элемент в списке для обновления **сведений о музыке**.

※ Для выбора нескольких элементов щелкайте по названию, удерживая нажатыми клавиши Ctrl + Shift или Ctrl  $+$  Alt.

2. Наведите курсор на элемент в списке, щелкните его правой клавишей мыши и выберите команду **Обновить сведения о музыке**.

3. Откроется окно **Обновление сведений о музыке**, и начнется процесс обновления.

4. После завершения процесса обновления нажмите кнопку **OK**.

5. Обновленные сведения можно посмотреть в окне **Сведения о файле**.

※ Можно автоматически обновить сведения обо всей музыке в списке. Для этого нужно нажать кнопку

«Обновить сведения обо всей музыке» в верху Диспетчера музыки.

※ Следует иметь в виду, что после обновления сведений о песне предыдущую информацию восстановить нельзя.

## **Получить сведения о CD**

Получает название альбома, имя исполнителя и сведения о песнях аудио CD.

1. Вставьте аудио CD.

- 2. Нажмите кнопку **CD** в правой части верхнего меню.
- 3. Проверьте список песен аудио CD (по умолчанию отображается Track 1, Track 2, …).
- 4. Нажмите кнопку **Получить сведения о CD**.

5. Будут обновлены и отображены название альбома, имя исполнителя и названия песен аудио CD.

※ Если в **базе данных AMG** нет сведений об этом CD, можно ввести соответствующую информацию и

отправить ее в **AMG**. Отправленные сведения будут использоваться порталом **AMG** для сбора информации о данном CD.

## **Настройка сортировки списка**

Позволяет выбрать тип сортировки воспроизводимых элементов в списке воспроизведения.

1. Выберите критерий сортировки на **Панели сортировки** в верхней части списка.

2. Элементы сортируются автоматически на основе критериев сортировки.

※ Если вершина треугольника направлена вниз, элементы сортируются в порядке убывания, если вверх – в порядке возрастания.

※ После сортировки перетаскивать элементы для изменения порядка невозможно.

## **5.20.02. Диспетчер фотографий**

#### **Обзор**

Диспетчер фотографий позволяет управлять, хранить и обмениваться фотографиями на компьютере, а также просматривать и редактировать файлы, хранящиеся на мобильных телефонах Samsung, видеокамерах и цифровых фотоаппаратах.

※ Поддерживаемые форматы: BMP, JPG (JPEG), GIF, A-GIF, PNG, WBMP, TIF

※ Следующие форматы файлов поддерживаются при передаче файлов для мобильного телефона в Корее: BMP, JPG (JPEG), GIF, A-GIF, PNG, WBMP, TIF

## **Структура приложения**

## 1. **Кнопка верхнего меню**

- Меню «Общее»
- Все файлы
- Альбом
- Время
- Ключевое слово
- Предпочтения

### 2. **Кнопка меню Общее**

- Обновить
- Импорт файла с ПК
- Импорт папки с ПК
- Отправить на устройство
- Импортировать файл устройства
- Удалить недостающие дорожки
- Редактор фотографий
- Редактор слайдов
- Просмотреть слайд
- Добавить для записи на диск
- Печать
- Настройки

## 3. **Кнопка подменю**

- Все файлы
- Подменю альбома
- Подменю времени
- Подменю ключевого слова
- Подменю предпочтений

### **Тип просмотра**

Содержит функции предварительного просмотра, просмотра сведений и просмотра слайдов по кругу.

- **Предварительный просмотр** : отображает файлы в виде эскизов. Количество файлов, отображаемых на экране одновременно, зависит от размера эскиза.

- **Просмотр сведений** : отображает эскизы и подробные сведения о файле.
- **Просмотр слайдов по кругу** : отображаемые файлы вращаются вокруг точки центра.

### **Поиск**

Осуществляет поиск файлов фотографий по **Имени файла/Времени/Ключевому слову**.

- Поиск фалов фотографий осуществляется по алфавиту/арабским цифрам в порядке убывания.
- Если в **подменю** не отображается ни одна группа, показаны будут только результаты поиска.

- Чтобы вернуться к предыдущему экрану после завершения поиска, щелкните необходимое меню или **подменю**.

- Результаты поиска не сохраняются.

- 1. **Поиск по имени файла** (например, ) Введите текст и нажмите кнопку «Поиск»
- 2. **Поиск по времени** (например, ) Щелкните календарь, выберите дату и нажмите кнопку «Поиск», чтобы
- выполнить поиск в диапазоне времени от 25 августа 2008 до 19 сентября 2008
- 3. **Поиск по ключевому слову** (например, ) Введите текст и нажмите кнопку «Поиск»

## **Сортировать**

Позволяет выбирать тип сортировки элементов, отображенных в списке.

1. Выберите необходимый критерий сортировки – **Имя файла/Время/Размер** в **Списке сортировки** в верхней части списка.

2. Элементы сортируются автоматически в соответствии с критериями сортировки.

### **Область Корзины/Функциональной панели инструментов**

**Корзина** является местом временного хранения файлов, внесенных в список.

- ※ На начальном экране только один файл заносится в **Корзину** по умолчанию.
- 1. Для доступа к корзине нажмите кнопку **Открыть корзину**.
- 2. Выберите файлы в программе просмотра и перетащите их в **Корзину**.

## ※ Параметры файлов в **Корзине**

1. **Просмотреть слайд:** отображает файлы в корзине в виде слайда.

## **Редактор фотографий**

#### ■ **Запуск редактора фотографий в меню Общее**

- 1. Выберите **Редактор фотографий** в **меню «Общее».**
- 2. Загрузится редактор фотографий.

## ■ **Запуск редактора фотографий в файле**

1. Наведите курсор на файл, щелкните правой кнопкой мыши, выберите в меню **Редактор фотографий**.

2. Загрузится редактор фотографий.

## ■ **Запуск редактора фотографий в корзине**

- 1. Выберите **Редактор фотографий** на **функциональной панели инструментов**.
- 2. Загрузится редактор фотографий.

## **Редактор слайдов**

- **Запуск редактора слайдов в меню «Общее»**
- 1. Выберите **Редактор слайдов** в **меню «Общее»**.
- 2. Загрузится редактор слайдов.

#### ■ **Запуск редактора слайдов в корзине**

- 1. Выберите **Редактор слайдов** на **функциональной панели инструментов**.
- 2. Загрузится редактор слайдов.

## **Просмотр слайдов**

#### ■ **Просмотр слайдов в меню «Общее»**

- 1. Выберите **Просмотреть слайды** в **меню «Общее».**
- 2. Слайды можно просматривать в режиме полного экрана в порядке сортировки.

#### ■ **Просмотр слайдов в группе**

- 1. Выберите **Просмотреть слайды** в **меню группы**.
- 2. Слайды можно просматривать в режиме полного экрана в порядке сортировки.

## ■ **Просмотр слайдов в корзине**

- 1. Выберите **Просмотреть слайды** на **функциональной панели**.
- 2. Слайды можно просматривать в режиме полного экрана в порядке сортировки.

## **Альбом**

## ■ **Создание альбома**

- 1. Щелкните **Альбом** в верхнем меню.
- 2. В подменю нажмите **Добавить**.
- ※ Или, наведите курсор на подменю, щелкните правой кнопкой мыши и выберите **Создать альбом** в **меню**.
- 3. В окне ввода подменю введите любое имя **альбома** и нажмите кнопку **ОК**.
- 4. Альбом был добавлен.

#### ■ **Удаление альбома**

- 1. В подменю выберите **альбом**, который необходимо удалить.
- 2. Наведите курсор на выбранный **альбом**, щелкните правой кнопкой мыши и выберите **Удалить альбом** в **меню**.
- 3. В открывшемся окне нажмите кнопку **ОК**.
- 4. Альбом был удален.
#### ■ **Изменение имени альбома**

1. В подменю выберите **альбом**, который необходимо переименовать.

2. Наведите курсор на выбранный **альбом**, щелкните правой кнопкой мыши и выберите команду

# **Переименовать альбом** в **меню**.

3. Когда у выбранного **альбома** появится окно ввода, введите новое имя и нажмите клавишу Enter.

- ※ Также можно переместить курсор за пределы окна ввода и щелкнуть один раз.
- 4. **Альбом** был переименован.

※ В процессе переименования альбомов порядок меню сортируется по алфавиту или в числовом порядке по убыванию.

## ■ **Сохранение альбомов**

Позволяет сохранять (или экспортировать) файлы альбома по названию в указанную папку на ПК.

1. Выберите **альбом**, который необходимо сохранит в подменю **Альбом**.

2. Наведите курсор на выбранный **альбом**, щелкните правой кнопкой мыши и выберите команду **Сохранить альбом** в **меню**.

3. В открывшемся окне «Мой компьютер» создайте новую папку или выберите уже существующую для сохранения файлов.

4. Нажмите кнопку **Сохранить**.

5. Все элементы **альбома** сохранены в указанной папке.

## ■ **Создание быстрого альбома**

Позволяет выполнить автоматическую фильтрацию имен альбома и добавить файлы в альбом.

1. Выберите **альбом**, который необходимо сохранить в подменю верхнего меню **-** Альбом.

2.Наведите курсор на выбранный **альбом**, щелкните правой кнопкой мыши и выберите команду **Создать**

#### **быстрый альбом** в **меню**.

3. В открывшемся окне **Создать быстрый альбом** введите имя альбома и выберите его свойства.

4. Нажмите кнопку **OK**.

5. Новый альбом был создан.

#### ■ **Добавление элемента в альбом**

1. Выберите в списке элемент для добавления в альбом.

※ Можно выбрать несколько элементов.

2. Наведите курсор на выбранный элемент, щелкните правой кнопкой мыши и выберите в **меню** пункт **Добавить в альбом**.

3. Выберите необходимый**альбом** в меню созданного альбома.

※ При отсутствии созданных **альбомов** можно выбрать пункт **Новый альбом** в соответствующем меню, чтобы

создать новый альбом и добавить выбранный элемент автоматически.

4. Элемент был добавлен в **альбом**.

## **Ключевое слово/Время/Предпочтения**

## ■ **Настройка меню ключевого слова**

Меню **Ключевое слово** отображает список файлов со специальными ключевыми словами.

1. Щелкните файл правой кнопкой мыши.

2. Для изменения ключевого слова нажмите **Изменить ключевое слово** в меню.

※ Используйте меню **Редактирование групп ключевых слов** в меню группы, чтобы применить его ко всем файлам в группе.

※ Файл без ключевого слова отображается в **подменю** ключевого слова как файл **Без информации**.

#### ■ **Настройка меню времени**

Меню **Время** отображает список файлов, автоматически сортированных по дате их создания. ※ Пользователи не могут указывать, удалять, копировать или перемещать меню времени.

# **Настройка меню предпочтений**

Меню **Предпочтения** классифицирует и отображает список файлов в зависимости от оценок пользователя. 1. Щелкните файл правой кнопкой мыши.

2. Нажмите в меню команду **Изменить предпочтения**, чтобы выбрать оценку.

※ Файл считается файлом **Без информации**, если не выбрана оценка или удален рейтинг файла.

### **Управление файлами по группам**

Выберите меню группы, расположенное с правой стороны от имени группы, чтобы отобразить **Меню группы**. ■ **Изменение имени групп файлов**

1. В меню группы выберите команду **Переименовать группы файлов** для отображения всплывающего окна ввода имени.

2. Введите новое имя и нажмите кнопку **OK**.

3. Все файлы группы были переименованы.

※ Пример: ABC\_001.avi, ABC\_002.avi…

## ■ **Изменение размера группы файлов**

1. В меню группы нажмите **Изменение размера группы файлов**

для отображения всплывающего окна ввода размера.

2. Выберите или введите новый размер и нажмите кнопку **OK**.

3. Размеры всех файлов группы были изменены.

※ Функция сохранения исходного файла позволяет сохранить исходный файл при создании файла с измененным размером.

## ■ **Добавление в альбом**

1. В меню группы нажмите команду **Добавить в альбом**

и выберите необходимый альбом в списке имен альбомов, чтобы добавить файлы текущей группы альбома в альбом.

※ Кроме этого, создать новый альбом можно с помощью меню **Новый альбом** в меню **Добавить в альбом**.

## ■ **Изменение группы ключевых слов**

1. В меню группы нажмите **Изменить группу ключевых слов**

для отображения всплывающего окна ввода ключевых слов.

2. Ключевое слово, введенное в всплывающем окне, будет применено ко всем файлам в группе.

#### ■ **Изменение группы предпочтений**

1. Выберите необходимую оценку в списке оценок раздела **Изменение группы предпочтений** меню группы, чтобы изменить оценку всех элементов в группе.

※ Файл считается файлом **Без информации**, если не выбрана оценка или удален рейтинг файла.

# **5.20.03. Диспетчер видео**

# **Обзор**

Диспетчер видео позволяет пользователям управлять, хранить, обмениваться и воспроизводить видеофайлы на ПК, а также просматривать и редактировать видеофайлы, сохраненные на мобильных телефонах Samsung, видеокамерах и цифровых фотоаппаратах.

※ Поддерживаемые форматы: 3GP, 3G2, AVI, MP4, MPG (MPEG), DIVX, ASF, WMV, SKM, K3G

※ Следующие форматы файлов поддерживаются при передаче файлов для мобильного телефона в Корее: AVI, 3GP, SKM, MP4, K3G

# **Структура приложения**

- 1. **Кнопка верхнего меню**
- Меню «Общее»
- Все видео
- Альбом
- Время
- Ключевое слово
- Предпочтения

# 2. **Кнопка меню Общее**

- Обновить
- Импорт файла с ПК
- Импорт папки с ПК
- Отправить на устройство
- Импортировать файл устройства
- Удалить недостающие файлы

- Видеоредактор

- Воспроизвести выбранный файл
- Добавить для записи на диск
- Настройки

## 3. **Кнопка подменю**

- **Все файлы:** отображает список всех файлов в программе просмотра и области содержимого в виде эскизов. - **Подменю альбома:** состоит из меню **Недавно добавленные**, в котором можно просматривать недавно добавленные файлы, а также созданное пользователем меню альбома. - **Подменю времени:** отображает список видеофайлов, сортированных по дате их создания (информация о дате). Пользователи не могут редактировать или удалять подменю времени.

- **Подменю ключевого слова:** группирует фидеофайлы по заданным пользователем ключевым словам файлов. Файл может иметь несколько ключевых слов. В данном случае создается несколько меню ключевых слов, и один файл принадлежит данным меню ключевого слова.

- **Подменю предпочтений:** Пользователи оценивают файлы в зависимости от своих предпочтений, и файлы отображаются в списке в зависимости от полученных оценок.

# **Область Корзины/Функциональной панели инструментов**

※ На начальном экране только один файл заносится в **Корзину** по умолчанию.

**1. Переместите кнопку Слайд в область содержимого (Корзина – это область, в которой редактируются файлы, отображаемые на экране).** 

**2. Выберите файлы в программе просмотра видео и перетащите их в область Корзины.** 

#### **Преобразование**

Меняет расширение файлов, сохраняя исходные видеофайлы в корзине.

1. Перетащите необходимые для преобразования файлы в **Корзину**.

2. Нажмите кнопку **Преобразовать**, чтобы запустить **Видео конвертер**.

3. Видеофайлы в **Корзине** конвертируются и сохраняются в папке NPS. Файлы не перезаписываются, а

создаются новые файлы с такими же именами, но с другим разрешением.

※ До начала конвертирования можно указать папку для сохранения конвертированных файлов. При сохранении конвертированных файлов в папке по умолчанию их можно сразу просмотреть в меню **Последние**

#### **добавленные**.

# **Тип просмотра**

Содержит функции предварительного просмотра, просмотра сведений и просмотра слайдов по кругу.

**- Предварительный просмотр:** количество отображаемых на экране файлов зависит от размера эскизов. Элемент управления просмотром расположен в нижнем правом углу. Размер эскиза можно изменять с помощью функции масштабирования. При этом просмотр сведений об эскизах отключается. При перемещении ползунка влево размера эскиза уменьшается, при перемещении вправо – увеличивается.

**- Просмотр сведений:** дважды щелкните файл или нажмите команду в контекстуальном меню

«Воспроизвести», чтобы воспроизвести файл в полноэкранном режиме.

**- Просмотр слайдов по кругу:** Экран вращается вокруг точки центра для просмотра воспроизводимого видео на переднем плане. При наведении курсора на другой эскиз он перемещается на передний план.

# **Поиск**

Осуществляет поиск файлов видео по **Имени файла/Времени/Ключевому слову**.

**-** Поиск файлов видео осуществляется по алфавиту/арабским цифрам в порядке убывания.

- Если в **подменю** не отображается ни один файл, показаны будут только результаты поиска.

- Чтобы вернуться к предыдущему экрану после завершения поиска, щелкните необходимое меню или **подменю**.

- Результаты поиска не сохраняются.

- Исчезает, если щелкнуть меню "Приложение" или**подменю**. Результат поиска не сохраняется.

1. **Поиск по имени файла** (например, ) Введите текст и нажмите кнопку «Поиск»

2. **Поиск по времени** (например, ) Щелкните календарь, выберите дату и нажмите кнопку «Поиск», чтобы

выполнить поиск в диапазоне времени от 25 августа 2008 до 19 сентября 2008

3. **Поиск по ключевому слову** (например, ) Введите текст и нажмите кнопку «Поиск»

## **Сортировать**

Позволяет выбирать тип сортировки элементов, отображенных в списке воспроизведения.

1. Выберите требуемые критерии сортировки – **Имя файла/Время/Размер** – в **раскрывающемся списке**

#### **сортировки** в верхней части списка.

2. Элементы сортируются автоматически на основе критериев сортировки.

## **Запуск видеофайла**

#### ■ **Воспроизвести выбранный файл**

Можно выбрать один файл и щелкнуть «Воспроизвести» для просмотра во весь экран.

#### ■ **Воспроизведение группы файлов**

1. Правой кнопкой мыши щелкните имя группы в **Меню альбома > Подменю >** созданное пользователем меню для отображения **Контекстного меню группы**.

2. Щелкните **Воспроизвести** в **Контекстном меню группы** для воспроизведения группы файлов из меню.

Видеофайлы воспроизводятся в порядке, обозначенном в группе.

3. Файлы воспроизводятся во весь экран в Диспетчере видео.

# **Видеоредактор**

### ■ **Запуск Видеоредактора в меню «Общее»**

1. Выберите **Видеоредактор** в **меню «Общее».**

2. Загрузится Видеоредактор.

#### ■ **Запуск Видеоредактора в файле**

1. Наведите курсор на файл, щелкните правой кнопкой мыши, выберите в меню **Видеоредактор**.

2. Загрузится Видеоредактор.

#### ■ **Запуск Видеоредактора в корзине**

1. Выберите **Видеоредактор** на **функциональной панели инструментов**.

2. Загрузится Видеоредактор.

# **Альбом**

# ■ **Создание альбома**

1. Щелкните **Альбом** в верхнем меню.

2. В левом подменю щелкните **Добавить**. ※ Или, наведите курсор на подменю, щелкните правой кнопкой мыши

и выберите **Создать альбом** в **меню**.

3. В открывшемся окне ввода в подменю введите имя **альбома** по выбору и нажмите **Enter**. ※ Также можно

переместить курсор за пределы окна ввода и щелкнуть один раз.

4. **Альбом** был добавлен.

### ■ **Удаление альбома**

1. В подменю выберите **альбом**, который необходимо удалить.

2. Наведите курсор на выбранный **альбом**, щелкните правой кнопкой мыши и выберите **Удалить альбом** в **меню**.

3. В отобразившемся окне нажмите кнопку **ОК**.

4. **Альбом** удален.

## ■ **Изменение имени альбома**

1. В подменю выберите **альбом**, который необходимо переименовать.

2. Наведите курсор на выбранный **альбом**, щелкните правой кнопкой мыши и выберите команду

# **Переименовать альбом** в **меню**.

3. Когда выбранный **альбом** изменится в окне ввода, введите новое имя и нажмите клавишу Enter.

※ Также можно переместить курсор за пределы окна ввода и щелкнуть один раз.

4. **Альбом** был переименован.

※ В процессе переименования альбомов порядок меню сортируется по алфавиту или в числовом порядке по убыванию.

#### ■ **Сохранение альбомов**

Позволяет сохранять (или экспортировать) видеофайлы альбома по названию в указанную папку на ПК.

1. Выберите **альбом**, который необходимо сохранить в подменю верхнего меню – **Альбом**.

2. Наведите курсор на выбранный **альбом**, щелкните правой кнопкой мыши и выберите команду **Сохранить альбом** в **меню**.

3. В открывшемся окне «Мой компьютер» создайте новую папку или выберите уже существующую для сохранения файлов.

4. Нажмите кнопку **OK**.

5. Все элементы **альбома** сохранены в указанной папке.

## ■ **Создание быстрого альбома**

Позволяет выполнить автоматическую фильтрацию имен альбома и добавить музыкальные файлы в альбом. Можно добавлять видеофайлы в меню нового альбома путем сканирования видеофайлов и выбора соответствующих свойств.

1. Выберите **альбом**, который необходимо сохранить в подменю верхнего меню – **Альбом**.

2. Наведите курсор на выбранный **альбом**, щелкните правой кнопкой мыши и выберите команду **Создать быстрый альбом** в **меню**.

3. В открывшемся окне **Создать быстрый альбом** введите имя альбома и с помощью меток выберите свойства **альбома**.

4. Нажмите кнопку **OK**.

5. Новый альбом был создан.

※ Новый список воспроизведения можно проверить в подменю **Альбом**.

#### ■ **Добавление элемента в альбом**

1. Выберите в списке элемент для добавления в альбом.

※ Можно выбрать несколько элементов.

2. Наведите курсор на выбранный элемент, щелкните правой кнопкой мыши и выберите в **меню** пункт

**Добавить в альбом**.

3. Выберите необходимый **альбом** в меню созданного альбома.

※ При отсутствии созданных **альбомов** можно выбрать пункт **Новый альбом** в соответствующем меню, чтобы

создать новый альбом и добавить выбранный элемент автоматически.

4. Элемент был добавлен в **альбом**.

## **Ключевое слово/Время/Предпочтения**

## ■ **Структура меню ключевого слова**

В меню **Ключевое слово** перечислены видеофайлы с указанным ключевым словом.

1. Наведите курсор на элемент, щелкните правой кнопкой мыши и выберите команду «Изменить ключевое слово» в меню.

2. Если один видеофайл содержит более 2–3 ключевых слов, в экране просмотра содержимого ключевых слов создается 2–3 меню ключевых слов и файлы отображаются в данных меню.

3. Видеофайл без ключевого слова в программе Просмотра видео считается файлом **Без информации** в **подменю ключевого слова**.

#### ■ **Настройка меню времени**

1. Меню **Время** сортирует и отображает список файлов, автоматически сортированных по дате их создания.

※ Пользователи не могут указывать, удалять, копировать или перемещать меню времени.

#### ■ **Настройка меню предпочтений**

Меню **Предпочтения** позволяет пользователям давать видеофайлам оценку в соответствии со своими предпочтениями, и отображает файлы по оценке.

#### ■ **Изменение предпочтений**

Можно сортировать элементы на свой вкус, настраивая предпочтения.

1. Наведите курсор на элемент и щелкните правой кнопкой мыши, в открывшемся меню выберите пункт «Изменить предпочтения».

2. Установите значение предпочтения от 1 до 5 (если установка предпочтения не требуется, можно удалить предпочтение, выбрав соответствующий пункт меню).

3. Предпочтение было установлено.

# **Управление файлами по группам**

1. Правой кнопкой мыши щелкните имя группы в **Меню альбома > Подменю >** созданное пользователем меню для отображения **Контекстного меню группы**.

## ■ **Изменение имени групп файлов**

1. Наведите курсор на имя группы, щелкните правой кнопкой мыши и выберите в меню команду

«Переименовать группу файлов».

2. В раскрывающемся окне ввода введите новое имя, а затем нажмите кнопку **OK**.

3. Все файлы группы были переименованы.

※ Пример: ABC\_001.avi, ABC\_002.avi…

# ■ **Добавление в альбом**

1. Наведите курсор на имя группы, щелкните правой кнопкой мыши и выберите в меню команду «Добавить в альбом».

2. Имена альбомов, созданные пользователем отобразятся в меню альбома.

3. В списке имен альбомов выберите необходимый альбом для добавления файлов в текущей группе альбомов в альбом.

## ■ **Изменение ключевого слова**

1. Наведите курсор на элемент, щелкните правой кнопкой мыши и выберите команду «Изменить ключевое слово» в меню.

2. Откроется всплывающее окно изменения ключевого слова.

3. Введенное ключевое слово будет применено ко всем файлам в группе.

# **5.21. Медиа-диспетчер > Редактор фотографий**

#### **Обзор**

**Редактор фотографий** позволяет пользователям редактировать фотографии, зарегистрированные в Медиадиспетчере. Чтобы запустить **Редактор фотографий**, нажмите кнопку «Редактор фотографий» на функциональной панели раздела Медиа-диспетчера «Фотографии».

- ※ В зависимости от указанной страны некоторые приложения могут быть недоступными.
- ※ Поддерживаемые форматы: BMP, JPG (JPEG), GIF, PNG, WBMP, TIF
- ※ Форматы экспортируемых файлов: BMP, JPG (JPEG), GIF, PNG, WBMP, TIF
- **Описание экрана**
- 1. Верхняя область
- ▶ Здесь располагаются название приложения, значок функций окна и кнопка меню.
- 2. Область корзины
- ▶ Отображение фотографий, добавленных в корзину в разделе Медиа-диспетчера «Фотографии».
- 3. Область просмотра слева
- ▶ Отображение файлов, выбранных в корзине.
- 4. Область редактирования справа
- ▶ Изменение, декорирование, сохранение и печать фотографий.

## **Меню корзины**

Добавление фотографий в корзину и удаление из нее.

- Добавление фотографий. Нажмите кнопку **Добавить**. В открывшемся окне «Импорт» выберите файл фотографии, который необходимо добавить в корзину.

- Удаление фотографии. Выберите в корзине файл фотографии и нажмите кнопку **Удалить**, чтобы удалить его из корзины.

## **Меню функций**

- Кнопка «Отменить»: отмена последнего действия и возврат к предыдущему.

- Кнопка «Вернуть»: отмена последнего отмененного действия.
- Кнопка «Сбросить»: отмена действий редактирования и возврат к исходной сцене.
- Кнопка «Просмотреть информацию»: отображение информации о файле, находящемся в окне редактирования.
- Кнопка «Сравнить с источником»: сравнение отредактированного файла с исходным.

- Кнопка «Подогнать под размер»: изменение размера отображаемой фотографии в соответствии с областью редактирования.

- Кнопка «Исходный размер»: изменение размера отображаемой фотографии в соответствии с исходным размером.

- Шкала масштабирования: изменение размера фотографии, отображаемой в области редактирования.
- Кнопка «Сохранить»: сохранение отредактированной фотографии в том же местоположении и с таким же именем, как у исходного файла.
- Кнопка «Сохранить как»: сохранение отредактированной фотографии с другим именем и в другом местоположении.
- Кнопка «Печать»: открытие окна «Печать».

#### **Функция редактирования**

- Щелкните меню каждой функции, чтобы раскрыть дополнительные функции.

- Нажмите кнопку **Применить**, чтобы применить все изменения. Нажмите кнопку **Отменить** , чтобы отменить все изменения.

#### **Функция изменения**

- Повернуть. При нажатии поворота по вертикали или по горизонтали фотография поворачивается относительно точки центра. При каждом нажатии поворота влево или вправо фотография поворачивается на 90 градусов.

- Устранить эффект красных глаз. Перемещайте ползунок, чтобы устранить эффект красных глаз. Выберите область и перемещайте ползунок влево или вправо для устранения эффекта красных глаз.

- Яркость. Для настройки насыщенности, яркости и контрастности перемещайте соответствующие ползунки

влево или вправо.

- Эффекты. Для применения эффектов используйте фильтры. Выберите необходимый эффект, в открывшемся окне перемещайте ползунок влево или вправо для настройки эффекта. Нажмите кнопку **ОК** в сплывающем окне, чтобы применить эффект. Нажмите кнопку **Отменить** , чтобы отменить эффект. Нажмите кнопку **Сбросить**, чтобы вернуть ползунок в исходное положение.

- Обрезать. Выберите область, которую необходимо обрезать. Переместите или измените размер обрезаемой области и нажмите кнопку **Применить**.

- Изменить размер. Измените размер фотографии. Укажите необходимый размер и нажмите кнопку **Применить**.

## **Функция декорирования**

#### 1. Рисование

▶ Выберите инструмент рисования, цвет, размер и раскрасьте объект. Нажмите кнопку **Применить**, чтобы применить раскрашивание.

※ Описание инструмента

Карандаш: рисование тонкой линии

Распылитель: распыление цвета определенным узором.

Кисть: рисование гладкой линии

Заливка: закрашивание выбранной области таким же цветом.

Прямоугольник: создание и закрашивание прямоугольника.

Окружность: создание и закрашивание окружности.

Многоугольник: создание и закрашивание многоугольника.

Ластик: закрашивание объекта белым цветом.

Переместить: перемещение закрашенного объекта (перемещение объекта после нажатия кнопки «Применить» невозможно).

2. Создание текста

▶ Щелкните кнопкой мыши в необходимой области и введите текст. Дважды щелкните границу области, чтобы переместить ее, введите текст и нажмите кнопку **Применить**.

3. Аппликация

▶ Выберите аппликацию, затем щелкните в необходимой области фотографии, чтобы применить ее. Щелкните границу аппликации, чтобы переместить ее, измените размер и нажмите кнопку **Применить**.

4. Рамка

▶ Выберите необходимую рамку и нажмите кнопку **Применить**.

## **Функция печати**

1. Выберите фотографию, которую необходимо напечатать в области предварительного просмотра на странице «Печать».

2. Нажмите кнопку «Печать».

3. Напечатайте фотографию.

# **5.22. Медиа-диспетчер > Редактор слайдов**

### **Обзор**

**Редактор слайдов** позволяет создавать анимированные файлы, используя файлы, содержащиеся в разделе «Фотографии» Медиа-диспетчера. Чтобы запустить редактор слайдов, нажмите кнопку **Редактор слайдов** на панели функций раздела «Фотографии» Медиа-диспетчера

- ※ В зависимости от указанной страны некоторые приложения могут быть недоступными.
- ※ Поддерживаемые форматы: BMP, JPG (JPEG), GIF, PNG, WBMP, TIF
- ※ Форматы экспортируемых файлов: GIF

#### **Описание экрана**

- 1. Верхняя область
- ▶ В данной области указано название приложения, находятся значок функций окна, меню и кнопка выхода.
- 2. Корзина

▶ В данной области отображаются фотографии, добавленные в корзину раздела «Фотографии» Медиа-

- диспетчера.
- ▶ Перемещение вправо и влево (прокрутка).
- ▶ Добавление и удаление фотографий.
- ▶ Отображение параметров слайдов.
- ▶ Выбор и изменение порядка слайдов.
- ▶ Максимальное количество слайдов 20.
- ※ Количество используемых страниц отличается в зависимости от формата.
- 3. Область страницы слайда
- ▶ В данной области отображаются слайды, выбранные в корзине.
- ▶ Настройка местоположения и размера фотографии.
- 4. Область значка функций
- ▶ Чтобы изменить размер фотографий, используйте кнопки **Подогнать под размер**, **Исходный размер** и шкалу масштабирования.

▶ Допустимо изменение размера, цвета фона и формата слайда, а также последующее сохранение и отправка слайда на устройство.

## **Редактор слайдов**

- 1. Начало работы
- ▶ На панели функций раздела «Фотографии» Медиа-диспетчера нажмите кнопку **Редактор слайдов**.
- ▶ При запуске редактора слайдов отображаются фотографии, содержащиеся в корзине.
- ※ Если слайд пуст, редактор слайдов открывается с пустой корзиной.
- 2. Добавление слайда
- ▶ В области корзины нажмите кнопку **Добавить слайд**, затем в окне **Импорт**выберите группу и файлы фотографий и нажмите кнопку **ОК**.
- ※ Нельзя перетаскивать файлы из окна устройства и окна «Мой компьютер».
- ※ ASL-файлы нельзя импортировать.
- 3. Удаление слайда
- ▶ Чтобы удалить слайд из корзины, выделите нужную фотографию и нажмите кнопку **Удалить слайд**.
- 4. Изменение порядка слайдов
- ▶ Чтобы изменить порядок слайдов выделите нужный слайд и перетащите его в другое место.
- 5. Воспроизведение слайда
- ▶ Нажмите кнопку **Воспроизвести слайд**.
- ※ Слайд воспроизводится во всплывающем окне (с сохранением исходного размера).
- ※ Чтобы закрыть всплывающее окно при воспроизведении слайда, нажмите кнопку **[X]**.
- 6. Настройка размера
- ▶ Подогнать под размер: отображение фотографии в соответствии с установленным размером.
- ▶ Исходный размер: отображение фотографии в исходном размере.
- ▶ Увеличить или уменьшить: изменение размера фотографии с помощью шкалы масштабирования.
- ▶ Переместить фотографию: для отображения фотографии перетащите ее в область отображения.
- 7. Настройка эффекта перехода
- ▶ Чтобы настроить эффект перехода нажмите кнопку **Эффект перехода**, затем нажмите кнопку **ОК**.
- ※ **Данная функция доступна при выборе в параметрах программы New PC Studio элемента** Корея **и**

## **изменении типа на** Слайд мобильного телефона **.**

8) Настройка отображения времени изменения

▶ Чтобы настроить отображение времени изменения нажмите кнопку **Время**, затем нажмите кнопку **ОК**.

## **Параметры**

1. Размер слайда

▶ Выбор размера слайда в пределах указанного диапазона.

2. Цвет фона слайда

▶ Выбор цвета, который будет заполнять все свободное пространство между рамкой и фотографией слайда. 3. Тип

▶ Слайд мобильного телефона: тип, используемый для создания ASL-файлов, доступных только в мобильных телефонах, используемых в Корее.

※ **Слайд мобильного телефона** не отображается, если в параметрах страны не выбрана Корея.

※ Если слайд мобильного телефона выбран, отображается кнопка **Отправить на устройство**. Функция сохранения на ПК не поддерживается.

▶ GIF-анимация: тип, используемый для создания анимированных GIF-файлов.

▶ Мое изображение: Формат, доступный только в мобильных телефонах, используемых в Корее.

※ Формат "Мое изображение" недоступен, если региональные параметры установлены на значение, отличное от "Корея".

※ Если выбран формат "Мое изображение", отображается кнопка **Отправить на устройство**. Функция сохранения на ПК не поддерживается.

# **5.23. Медиа-диспетчер > Видеоредактор**

## **Обзор**

Видеоредактор позволяет создавать и изменять видеофайлы, используя файлы, содержащиеся в разделе «Видео» Медиа-диспетчера.

Чтобы запустить видеоредактор, нажмите кнопку **Видеоредактор** на функциональной панели раздела «Видео» Медиа-диспетчера.

Видеоредактор позволяет импортировать файл в корзину и изменять его при помощи различных функций на панели функций. Также он позволяет последовательно добавлять видеофайлы, применять видеоэффекты, настраивать продолжительность видео и использовать функцию озвучивания текста.

※ В зависимости от указанной страны некоторые приложения могут быть недоступными.

- ※ Поддерживаемые форматы: 3GP, 3G2, AVI, MP4, MPG (MPEG), DIVX, ASF, WMV, SKM, K3G
- ※ Форматы экспортируемых файлов: AVI, 3GP, SKM, MP4, K3G
- **Описание экрана**
- 1. Верхняя область
- ▶ В данной области указано название приложения, находятся значок функций окна, меню и кнопка выхода.
- 2. Область эффектов
- ▶ Выбор и применение эффектов перехода.
- ▶ Выбор и применение эффектов темы.
- ▶ Настройка яркости, контрастности и насыщенности в разделе коррекции изображения.
- ▶ Добавление субтитров и заголовков.
- 3. Область воспроизведения
- ▶ История изменений.
- 4. Область содержимого
- ▶ Импорт видеофайлов, фотографий и музыкальных файлов.
- ▶ Функция предварительного просмотра добавленного содержимого.
- 5. Область изменения
- ▶ Увеличение или сокращение временной шкалы.
- ▶ Применение файла с содержимым к временной шкале.
- 6. Область временной шкалы
- ▶ Работа с видеофайлами, эффектами перехода, звуком и субтитрами временной шкалы.
- 7. Общая область

▶ В данной области расположены значки «Параметры», «Сохранить», «Отправить на устройство» и «Записать диск».

# **Работа с видеоредактором**

1. Начало работы

▶ Чтобы запустить видеоредактор в меню программы выберите раздел «Редактировать видео». Или нажмите кнопку «Видеоредактор».

- ※ Запуск видеоредактора
- ▶ Выбранный файл добавляется в клип видеоредактора.
- ▶ При нажатии кнопки «Видеоредактор», находящейся в общей области нижней части раздела «Видео» Медиадиспетчера, файлы, содержащиеся в корзине, добавляются в клип.

2. Импорт файла

▶ Импортирование файла с помощью меню вкладки «Во весь экран»

: Откройте контекстное меню «Выбрать файл», перейдите к разделу «Выбрать элементы», после чего выберите команду «Открыть окно импорта».

▶ Импортирование файла с помощью меню вкладки для каждого содержимого:

: Откройте окно «Импорт» для данного содержимого

# **Звуковые эффекты**

1. Настройка эффекта перехода

▶ Доступны следующие эффекты: Barn (эффект раздвижных ворот), Blinds (эффект жалюзи), Checkerboard (эффект шахматной доски), Fade (эффект выцветания старого и проявления нового изображения), Gradient wipe (эффект градиентного стирания изображения), Insert (эффект вставки от левого верхнего угла), Iris (эффект расширяющегося или сужающегося «отверстия» изображения), Pixelate (эффект пикселизации), Radial wipe

(эффект радиального стирания изображения), Slide (эффект плавного перехода), Spiral (эффект перехода по спирали), Stretch (эффект разворачивания) и Strips (эффект постепенной прорисовки).

- ▶ Выберите эффект и нажмите кнопку **Добавить**, чтобы отобразить его значок во временной шкале.
- ▶ Эффект можно перетащить во временную шкалу.
- 2. Темы

▶ Доступны следующие эффекты: Old (эффект старого кино), Music video (эффект музыкального видео), Sepia (эффект сепиа), Green (эффект зеленого экрана), Blur (эффект смазывания), Noise (эффект шума), Sharpen (эффект резкость), Gray (эффект серого экрана) и Red (эффект красного экрана).

▶ Выберите эффект и нажмите кнопку **Применить**, чтобы применить его к выбранному клипу временной шкалы.

- ▶ Нажмите кнопку **Сбросить**, чтобы отменить эффект, примененный к выбранному клипу временной шкалы.
- 3. Коррекция изображения
- ▶ Настройка яркости, контрастности и насыщенности

▶ Переместите ползунок влево или вправо и нажмите кнопку **Применить**. Нажмите кнопку **Сбросить**, чтобы вернуть ползунок в положение 0.

4. Субтитры

- ▶ Выберите шрифт, размер шрифта, цвет и расположение субтитров.
- ▶ Введите текст в текстовое поле и нажмите кнопку **Применить**.
- 5. Заголовок (Вступление/Заключение)
- ▶ Введите текст в текстовое поле и нажмите кнопку **Применить**.
- ▶ Вступление: ввод текста в начале временной шкалы.
- ▶ Заключение: ввод текста в конце временной шкалы.

# **Область содержимого**

1. Выбор вкладки файла

▶ Просмотр всех импортированных файлов: отображение импортированных музыкальных файлов, видео и фотографий.

2. Область отображения списка импортированных медиа файлов

- ▶ Отображение списков файлов на каждой вкладке.
- 3. Предварительный просмотр
- ▶ Отображение содержимого в области предварительного просмотра.
- 4. Кнопки предварительного просмотра
- ▶ Доступны кнопки «Воспроизвести», «Остановить» «Предыдущая дорожка» и «Следующая дорожка».

# **Временная шкала**

**Временная шкала** позволяет упростить процесс редактирования видео.

Кнопка «Отменить» позволяет отменить последнее действие и вернуться к предыдущему, а кнопка «Вернуть» позволяет отменить последнее отмененное действие.

1. Добавление файла во временную шкалу

▶ Выберите в содержимом файл, который необходимо добавить, затем перетащите его в область временной шкалы.

▶ Если в каждом содержимом временной шкалы содержится файл, то новый файл добавляется в последнее

содержимое временной шкалы. 2. Использование видео 1 и видео 2

- ▶ Перетащите файлы в видео 1 и видео 2.
- ▶ Выберите необходимый параметр и эффект перехода и добавьте файлы во временную шкалу. Время можно регулировать, перемещая оба конца границы видео влево или вправо.
- 3. Увеличение/Сокращение
- ▶ Для настройки временной шкалы используйте кнопки [+] и [-].
- ▶ Длину временной шкалы можно сокращать или увеличивать.
- 4. Настройка продолжительности клипа

▶ Щелкните начальную или конечную точку клипа и переместите мышь, для настройки продолжительности клипа.

5. Копирование, перемещение, удаление

▶ Копирование. Выберите клип для копирования. Нажмите клавиши [Ctrl]+C, чтобы скопировать клип и [Ctrl]+V, чтобы вставить его.

▶ Если нажать и открыть какой-либо файл во временной шкале, копируемый файл будет вставлен в конец выбранного файла.

- ▶ Если файл не выбран, копируемый файл будет вставлен в конец временной шкалы.
- ▶ Перемещение. Выберите клип и перетащите его в необходимое местоположение.
- ▶ Удаление. Выберите клип для удаления. Нажмите на клавиатуре клавишу [Delete], чтобы удалить его.
- 6. Управление звуком

▶ Перетащите файл из содержимого.

7. Сохранение видео

▶ Нажмите кнопку **Сохранить** в нижней части, выберите формат и папку.

(Файл сохраняется в соответствии с заданными параметрами.)

▶ Просмотрите сохраненный файл.

8. Экспорт на устройство

▶ Нажмите кнопку **Отправить на устройство** внизу окна, откроется окно «Устройство», и файл будет отправлен.

9. Запись диска

▶ Нажмите кнопку **Записать диск** внизу окна, файл будет добавлен в список программы для записи дисков.

# **Установка информации о файле**

▶ Нажмите кнопку **Информация о файле** внизу экрана, в открывшемся окне «Настройки видео» выберите формат файла, размер экрана, качество видео и звука.

# **5.24. Расписание**

#### **Обзор**

Расписание позволяет в реальном времени добавлять, изменять и удалять содержимое расписания школы/частного учебного заведения в мобильном телефоне.

※ При выборе мобильного телефона, который не поддерживает расписания частного учебного заведения в списке мобильного телефона, получить доступ к расписаниям частных учебных заведений невозможно.

※ В зависимости от указанной страны некоторые приложения могут быть недоступными.

## **Выбор мобильного телефона**

1) Щелкните поле выбора мобильного телефона, в котором отображается местоположение подключения и имя устройства.

Пример: (Port1) SPH-W5700

2) В развернутом окне выбора щелкните элемент расписания, которым необходимо управлять.

▶ При подключении телефона с поддержкой функции расписания он автоматически распознается и

отображается в списке выбора телефонов.

Дополнительную информацию о поиске устройств см. разделе **[4.4. Поиск устройств].**

▶ Если подключенный телефон с поддержкой функции расписания не распознается программой, проверьте следующее.

1. Включено ли устройство?

2. Правильно ли подключен кабель?

# **Выберите расписание школы/частного учебного заведения**

1) Щелкните вкладку Школа, чтобы перейти к расписанию школы.

2) Щелкните вкладку Расписание частного учебного заведения, чтобы перейти к расписанию частного учебного заведения.

# **Расписание школы**

# ■ **Добавление задания**

1) Щелкните значок Добавить задание в нижней части расписания.

2) В открывшемся окне добавления задания введите требуемые сведения и нажмите кнопку OK. После этого задание добавляется в расписание.

※ Для добавления одного и того же элемента несколько раз сначала выполните шаги 1 и 2, выберите добавленное задание, нажмите Ctrl+C, щелкните область для добавления субъекта, а затем нажмите сочетание клавиш Ctrl+V.

#### **■ Редактирование задания**

1) Дважды щелкните элемент в расписании, который необходимо изменить.

- ※ Или, щелкните элемент правой кнопкой мыши и выберите команду меню Изменить.
- 2) В открывшемся окне Изменение задания измените сведения и щелкните кнопку OK для завершения задачи.
- ※ Будьте осторожны, текущие данные расписания мобильного телефона могут быть удалены.

#### **■ Удаление задания**

1) Выберите задание для удаления и щелкните значок Удалить в нижней части расписания.

※ Или щелкните элемент правой кнопкой мыши и выберите команду меню Изменить.

2) Когда отобразится всплывающее окно Удалить, нажмите Да. Задание удаляется из списка.

※ Обратите внимание, что текущие данные расписания мобильного телефона могут быть удалены.

3) Чтобы удалить несколько элементов, выберите их, удерживая нажатой клавишу Ctrl, затем щелкните значок Удалить в нижней части списка.

#### **■ Перемещение задания**

1) Выберите задание для перемещения в расписание.

※ Можно выбрать несколько элементов, удерживая нажатой клавишу Ctrl.

2) Перетащите задание в пустую область.

※ При перетаскивании задания в область, заполненную другим заданием, существующие данные будут удалены.

※ Переместить данные, добавленные в расписание частного учебного заведения, в расписание школы невозможно..

### **■ Параметры времени**

1) Щелкните значок Параметры времени в нижней части расписания.

2) В открывшемся окне параметров времени введите требуемые сведения и нажмите кнопку OK. Параметры времени в расписании изменены.

※ Обратите внимание, что текущие данные расписания мобильного телефона могут быть изменены.

#### **Расписание частного учебного заведения**

## ■ **Добавление задания**

1) Щелкните значок Добавить задание в нижней части расписания.

2) В открывшемся окне добавления задания введите требуемые сведения и нажмите кнопку OK. Задания упорядоченно добавляются к более ранним классам.

※ Невозможно выбрать два или несколько заданий, которые происходят в одинаковое время в один и тот же день.

## **■ Редактирование задания**

1) Дважды щелкните элемент в расписании, который необходимо изменить.

※ Или щелкните элемент правой кнопкой мыши и выберите меню Изменить.

2) В открывшемся окне Изменение задания измените сведения и щелкните кнопку OK для завершения задачи.

※ Обратите внимание, что текущие данные расписания мобильного телефона могут быть изменены.

#### **■ Удаление задания**

1) Выберите задание для удаления и щелкните значок Удалить в нижней части расписания.

※ Или щелкните элемент правой кнопкой мыши и выберите меню Изменить.

2) Когда отобразится всплывающее окно Удалить, нажмите Да. Задание удаляется из списка.

※ Обратите внимание, что текущие данные расписания мобильного телефона могут быть удалены.

3) Чтобы удалить несколько элементов, выберите их, удерживая нажатой клавишу Ctrl, затем щелкните значок Удалить в нижней части списка.

#### **■ Перемещение задания**

1) Выберите задание для перемещения в расписание.

※ Невозможно выбрать несколько заданий.

2) Перетащите задание в пустую область. Задания одного дня упорядочиваются по времени.

※ Невозможно переместить задание в день, в котором на то же время запланировано другое задание.

※ Переместить данные, добавленные в расписание частного учебного заведения, в расписание школы невозможно.

#### **Импорт**

Если расписание было импортировано и сохранено как файл данных, его можно импортировать и просмотреть даже без подключения телефона.

1) Щелкните пункт Импорт в меню, расположенном в верхней части расписания.

2) В открывшемся окне Импорт щелкните кнопку Обзор, чтобы выбрать файл для импорта и щелкните кнопку Открыть.

3) Файл для импорта добавлен. Щелкните кнопку Далее.

- 4) Начнется импорт добавленного файла расписания. По завершении задачи активируется кнопка Готово.
- 5) Нажмите кнопку Готово, чтобы проверить импортированные данные из расписания.

#### **Экспорт**

1) Щелкните пункт Экспорт в меню, расположенном в верхней части расписания.

2) В открывшемся окне Экспорт щелкните кнопку Обзор, чтобы выбрать файл для экспорта, и нажмите кнопку «Сохранить».

- 3) Добавляется путь назначения. Щелкните кнопку Далее.
- 4) Начнется экспорт файла расписания на компьютер. По завершении задачи активируется кнопка Готово.
- 5) Нажмите кнопку Готово, чтобы закрыть окно. После этого файл расписания создается по указанному пути.

# **5.25. Звуковая заметка**

#### **Обзор**

Звуковая заметка позволяет импортировать файлы с мобильного телефона на ПК, а также управлять и воспроизводить их в New PC Studio.

※ В зависимости от указанной страны некоторые приложения могут быть недоступными.

#### **Импорт файла звуковой заметки**

1) Щелкните кнопку «С телефона на ПК».

※ Если одновременно подключено несколько устройств, выберите мобильный телефон, с которого нужно импортировать файл звуковой заметки. Выберите «Импортировать все» для импорта всех файлов звуковой заметки.

※ Импортировать файлы звуковой заметки можно только с телефонов, поддерживающих функцию звуковой заметки.

2) Выберите в обозревателе «Мой компьютер» папку для сохранения файла и щелкните кнопку «Открыть».

3) После завершения импорта звуковой заметки с мобильного телефона щелкните кнопку «ОК».

※ Имя файла, добавленное в список, может повторяться только один раз, даже если адреса сохранения при этом различны.

#### **Открытие файла**

1) Щелкните пункт «Открыть файл» в меню, расположенном в верхней части звуковой заметки.

2) В открывшемся окне обозревателя «Мой компьютер» выберите файл для импорта и щелкните кнопку «Открыть».

※ В раскрывающемся списке можно выбрать необходимый тип файла.

3) После выбора типа файла файл будет зарегистрирован в списке.

## **Удаление файла**

1) Выберите файл звуковой заметки для удаления и щелкните значок «Удалить» в нижней части звуковой заметки.

2) В открывшемся окне «Удаление» щелкните «Да», чтобы удалить файл из списка.

※ Исходный файл не будет удален.

#### **Воспроизведение**

1) Дважды щелкните в списке файл звуковой заметки, который необходимо воспроизвести.

※ Или, щелкните файл правой кнопкой мыши и выберите меню «Воспроизвести».

※ Невозможно воспроизвести файл звуковой заметки, если удален его исходный файл, или изменились его имя/путь.

#### **Открытие исходной папки**

1) Щелкните файл правой кнопкой мыши и выберите меню «Открыть исходную папку».

- 2) В обозревателе «Мой компьютер» откроется папка, содержащая исходную папку.
- ※ Невозможно найти исходный файл, если он был удален, или изменились его имя/путь.

#### **Изменение имени**

1) Щелкните файл правой кнопкой мыши и выберите меню «Переименовать»./span>

2) Когда имя файла изменится в окне ввода, введите новое имя файла, переместите курсор в другую область и щелкните.

3) Файл был переименован.

#### **Сортировка списка**

1) Щелкните один из элементов сортировки, например дату, имя или время, на панели сортировки, чтобы сортировать список на основе выбранного элемента.

※ При каждом щелчке направление сортировки будет меняться по возрастанию или по убыванию.

## **5.26. Резервное копирование и восстановление**

## **Обзор**

**Резервное копирование и восстановление** позволяет пользователям создавать резервные копии данных на случай смены или повреждения мобильного телефона, а также восстанавливать резервные копии данных при необходимости.

Это позволяет пользователям сохранять собственные данные и легко восстанавливать мобильные телефоны без необходимости обращаться в сервисные центры.

※ В зависимости от указанной страны некоторые приложения могут быть недоступными.

#### **Запуск устройства**

1) Подключите устройство и нажмите значок **Резервное копирование и восстановление** на панели инструментов.

2) Выберите тип используемого мобильного устройства.

3) Выберите вкладку **Резервное копирование (или восстановление)** и нажмите кнопку **Резервное копирование (или Восстановление)** внизу.

#### **Процесс резервного копирования**

Следуйте предупреждениям при запуске процесса резервного копирования. При возникновении каких либо неполадок следуйте сообщениям на экране.

#### **Этап 1) Предупреждения**

Тщательно ознакомьтесь с предупреждениями о процессе резервного копирования. Выберите пункт "Я ознакомился со всеми сведениями" и нажмите кнопку **Далее**.

### **Шаг 2) Выбор элемента**

Выберите элементы данных для резервного копирования и нажмите кнопку **Далее**, чтобы перейти к следующему шагу.

#### **Шаг 3) Выбор местоположения**

Выберите место резервного копирования данных. Выберите **Обзор** на экране, выберите местоположение и нажмите кнопку **Далее**.

#### **Шаг 4) Запуск резервного копирования**

Сведение о резервном копировании отображаются в окне выполнения. Данные сведения включают в себя информацию о файлах, объеме обработанных файлов/общем объеме, учете обработанных файлов/общих файлов и о состоянии выполнения.

#### **Шаг 5) Завершение резервного копирования**

Нажмите кнопку **Готово**, чтобы завершить процесс резервного копирования.

#### **Процесс восстановления**

Следуйте предупреждениям при запуске процесса восстановления. При возникновении каких либо неполадок следуйте сообщениям на экране.

#### **Этап 1) Предупреждения**

Тщательно ознакомьтесь с предупреждениями о процессе восстановления. Выберите пункт "Я ознакомился со всеми сведениями" и нажмите кнопку **Далее**.

## **Шаг 2) Выбор файла**

Нажмите **Обзор**, чтобы выбрать файл для восстановления, и перейдите к следующему шагу.

### **Шаг 3) Выбор элемента**

Выберите элементы данных для восстановления и нажмите кнопку **Далее**, чтобы перейти к следующему шагу.

#### **Шаг 4) Запуск восстановления**

Сведения о восстановлении отображаются в окне выполнения. Данные сведения включают в себя информацию

о файлах, объеме обработанных файлов/общем объеме, учете обработанных файлов/общих файлов и о состоянии выполнения.

## **Шаг 5) Завершение восстановления**

Нажмите кнопку **Готово**, чтобы завершить процесс восстановления.

## **Просмотр журнала**

После подключения устройства нажмите Резервное копирование и восстановление на панели инструментов и нажмите **Просмотр журнала**. Можно просмотреть журнал Резервное копирования и восстановление, а потом удалить его.

※ Если устройство не подключено, кнопка просмотра журнала не будет работать.

# **5.27. Установка/удаление приложения мобильного телефона**

#### **Обзор**

Samsung New PC Studio позволяет установить или удалить приложение на мобильный телефон.

※ Возможна установка или удаление только приложений мобильного телефона.

※ Данная функция доступна только для мобильных телефонов, на которых установлена ОС Windows Mobile или Symbian.

※ В зависимости от указанной страны некоторые приложения могут быть недоступными.

## **Смена мобильного телефона**

1) Щелкните кнопкой мыши в зоне отображения мобильных телефонов.

2) В списке подключенных мобильных телефонов выберите требуемую модель мобильного телефона.

3) На экране отображаются сведения о выбранном мобильном телефоне.

※ В списке отображаются только мобильные телефоны с ОС Windows Mobile и Symbian.

※ На экране отображаются следующие сведения о мобильном телефоне. ОС, объем памяти, установленные приложения

# **Установка приложения**

### **Вариант 1**

#### 1) В меню выберите **Установка приложения**.

2) В окне Открыть файл выберите файл приложения для установки и нажмите кнопку **Открыть**.

3) Чтобы завершить процесс установки, следуйте инструкциям на экране мобильного телефона.

4) По завершении установки отобразится всплывающее окно. Чтобы отобразить новое приложение в списке, нажмите кнопку **ОК**.

#### **Вариант 2**

1) Нажмите кнопку **Установить приложение** внизу.

2) В окне Открыть файл выберите файл приложения для установки и нажмите кнопку **Открыть**.

3) Чтобы завершить процесс установки, следуйте инструкциям на экране мобильного телефона.

4) По завершении установки отобразится всплывающее окно. Чтобы отобразить новое приложение в списке, нажмите кнопку **ОК**.

#### **Вариант 3**

1) Выберите файл установки в области **Мой компьютер** и перетащите его в область списка приложений.

2) Чтобы завершить процесс установки, следуйте инструкциям на экране мобильного телефона.

3) По завершении установки отобразится всплывающее окно. Чтобы отобразить новое приложение в списке, нажмите кнопку **ОК**.

※ При сбое установки отобразится всплывающее окно с сообщением об ошибке.

※ Для приложения, подлежащего переустановке, выберите приложение в списке, нажмите кнопку **Установить приложение** и следуйте инструкциям на экране телефона.

※ Допустимые расширения файлов: \*. CAB (Windows Mobile) , \*. SIS (Symbian)

# **Удаление приложения**

#### **Вариант 1**

1) В списке приложения выберите приложение, которое необходимо удалить.

2) В меню выберите **Удаление приложения**.

- 3) В окне подтверждения удаления приложения нажмите кнопку **Да**.
- 4) Начнется процесс удаления.

5) По завершении удаления отобразится всплывающее окно. Чтобы удалить приложение из списка, нажмите кнопку **ОК**.

## **Вариант 2**

1) В списке программ выберите приложение, которое необходимо удалить.

2) Нажмите кнопку **Удалить приложение** внизу.

3) В окне подтверждения удаления приложения нажмите кнопку **Да**.

4) Начнется процесс удаления.

5) По завершении удаления отобразится всплывающее окно. Чтобы удалить приложение из списка, нажмите кнопку **ОК**.

※ В случае сбоя установки отобразится всплывающее окно с сообщением об ошибке.

※ Чтобы удалить приложение, которое может быть установлено повторно, выберите его в списке и нажмите

кнопку **Удалить приложение** внизу, чтобы начать процесс удаления приложения. Приложение затем отобразится в списке в качестве удаленной программы.

# **Обновление**

**Вариант 1**

- 1) В меню выберите **Обновить**.
- 2) Список обновлен.

# **Вариант 2**

1) Нажмите кнопку **Обновить** внизу.

2) Список обновлен.

# **5.28. Проигрыватель Connected Home**

#### **Обзор**

Устройства, поддерживающие DLNA, позволяют воспроизводить потоковые мультимедийные файлы (музыку, изображение или видео) по сети Wi-Fi.

## **Настройка приложения**

#### **Видео, музыка (по умолчанию)**

1) **Кнопка меню** < Комбинация клавиш: F10 >

▶ Приводит справочную информацию и версию ПО.

#### 2) **Отобразить имя файла. Тип файла, размер файла**

- ▶ Отображает название, тип файла и размер воспроизводимого или просматриваемого файла.
- 3) **Экран воспроизведения**
- ▶ Показывает воспроизводимое изображение или видео.
- 4) **Состояние воспроизведения**
- ▶ Отображает текущее состояние воспроизведения (время воспроизведения/общее время).
- ▶ Поиск в видеофайле осуществляется перетаскиванием ползунка влево или вправо при удерживании нажатой левой кнопки мыши. (Время воспроизведения отображается на экране.)
- 5) **Кнопка Воспроизведение/Пауза** < Сочетание клавиш: [пробел], [x] >
- ▶ Воспроизводит или приостанавливает воспроизведение видео или музыки.
- 6) **Кнопка Стоп** < Сочетание клавиш: [c] >
- ▶ Останавливает воспроизведение.
- 7) **Кнопка отключения звука** < Сочетание клавиш: [a] >
- ▶ Отключает или включает звук.
- 8) **Панель регулировки звука** < Сочетание клавиш: [↓], [s], [колесико вниз] / [↑], [d], [колесико вверх] >

▶ Регулирует звук путем перетаскивания ползунка влево или вправо при удерживании нажатой левой кнопки мыши.

#### **Изображение**

- 1) **Кнопка Меню** < Сочетание клавиш: F10 >
- ▶ Открывает файл и отображает информацию о версии.
- 2) **Имя файла. Тип файла (порядковый номер/общее количество)**

▶ Отображает имя и тип просматриваемого изображения, а также общее количество изображений в папке и

- порядковый номер текущего изображения.
- 3) **Окно изображения**
- ▶ Показывает выбранное изображение
- 4) **Окно информации о файле**
- ▶ В этом окне отображаются размер, объем и дата последнего изменения текущего изображения.
- ▶ Отображает новый размер в % от исходного при изменении размера.
- 5) **Кнопка «Назад»** < Сочетание клавиш: [
- ▶ Открывает предыдущее по порядку изображение.
- 6) **Кнопка «Вперед»** < Сочетание клавиш: [>], [x], [Сл. страница]>
- ▶ Открывает следующее по порядку изображение.
- 7) **Кнопка «Повернуть влево/Повернуть вправо»** < Сочетание клавиш: [c]/[v]>
- ▶ Поворачивает изображение на 90 градусов по часовой стрелке или против часовой стрелки.
- 8) **Кнопка «Вписать в размер окна»**
- ▶ Настраивает размер изображения в соответствии с размером окна.
- 9) **Кнопка «Уменьшить»** < Сочетание клавиш: [v], [прокрутка вниз], [s]>
- ▶ Пошагово уменьшает масштаб изображения.
- ▶ 15 шагов: 5/10/15/20/30/50/70/100/150/200/300/500/700/1000/1500%%
- 10) **Кнопка «Увеличить»** < Сочетание клавиш: [^], [прокрутка вверх], [d]>
- ▶ Настраивает размер изображения в соответствии с размером окна.
- ▶ 15 шагов: 5/10/15/20/30/50/70/100/150/200/300/500/700/1000/1500%

# **Полный экран < Сочетание клавиш: [Ctrl] + [F] >**

1) Щелкните правой кнопкой мыши на экране воспроизведения.

2) В открывшемся меню щелкните **Полный экран**.

※ В режиме полного экрана панель управления отображается только в том случае, когда указатель мыши расположен в верхней или нижней части экрана.

※ Чтобы установить предыдущий размер экрана, нажмите клавишу ESC или щелкните кнопку Обычный режим, расположенную в верхней правой части экрана.

# **Воспроизведение**

1) Подключите поддерживающее DLNA устройство к сети Wi-Fi.

2) Когда в списке воспроизведения будет отображен список серверов, подключенных к сети, щелкните нужный сервер.

3) Просмотрите папки и выберите нужный файл.

※ Для вашего удобства предусмотрены кнопки **Назад, Вперед, Вверх и Назад на медиасервере**.

4) Щелкните кнопку **Воспроизведение**.

※ При воспроизведении видео или музыкального файла панель управления воспроизведением работает не так, как при просмотре файла изображения.